## 容量市場

# 業務マニュアル

## 追加オークションの参加登録 編

(対象実需給年度:2024 年度)

2023 年 4 月 19 日 第 5 版 発行

電力広域的運営推進機関

## (変更履歴)

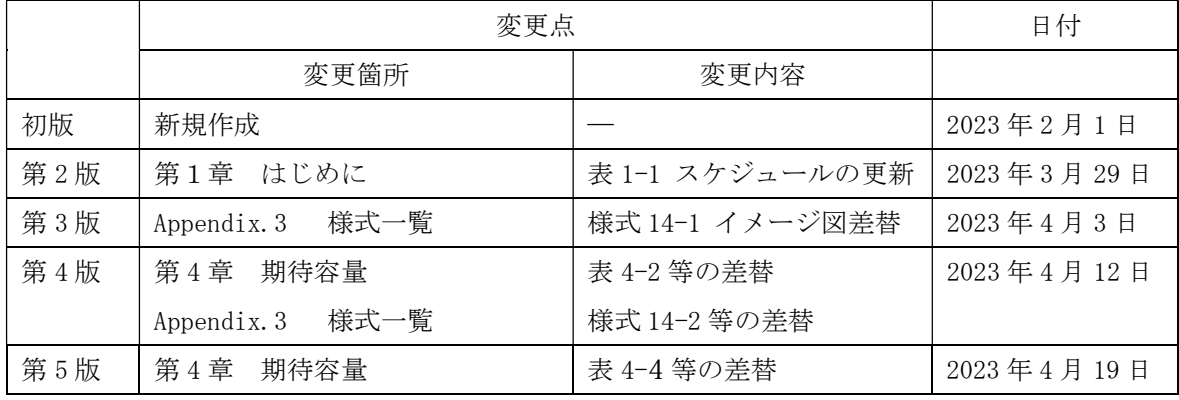

※誤字等、業務内容に影響しない事項は随時修正します。

目次

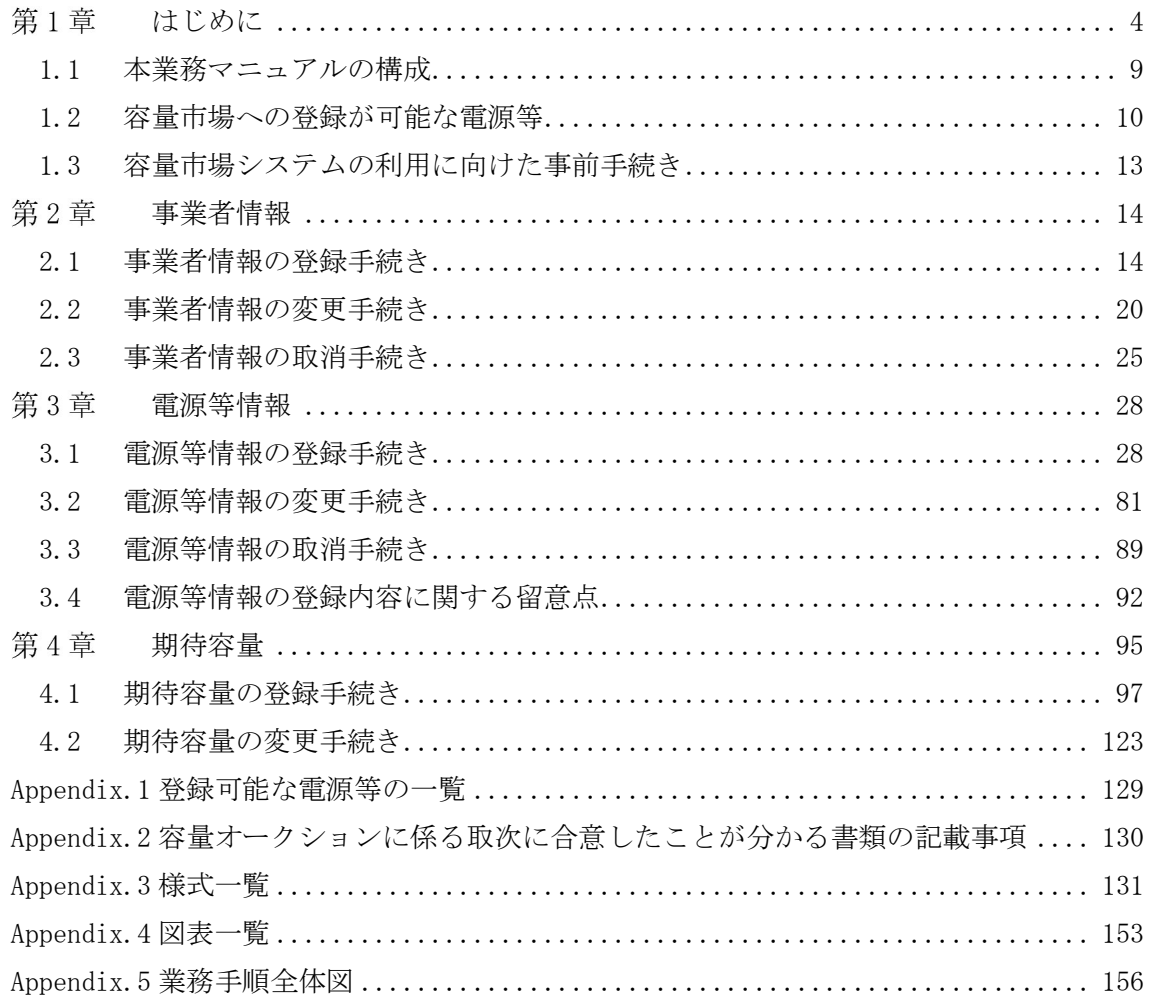

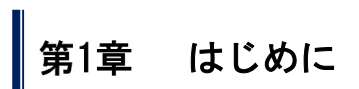

(関連)容量市場追加オークション募集要綱 「第 3 章 調達オークション募集概要 3.募集内容」 第 8 章 リリースオークション募集概要 3.募集内容

容量市場業務マニュアル 追加オークションの参加登録編(以下、本業務マニュア ル)は、電力広域的運営推進機関(以下、本機関)の業務規程(第 32 条の 5)に基づ き作成された文書です。

本業務マニュアルは容量市場への参加を希望する事業者が実施する手続きの内、追加 オークションへの参加登録に必要な手続きや容量市場システム<sup>1</sup>の操作方法<sup>2</sup>が記載さ れています。

容量市場に参加を希望する事業者は、本機関の送配電等業務指針(第15条の3)の規 定に基づき、本業務マニュアルの記載に従って参加登録手続きを行います。

<sup>1</sup> 容量市場システムは、容量市場における容量オークション(メインオークション、追加オークション(調達またはリリースオークシ - 11当ト数・ハント10人 日当ト数: 11.25 J ココ・・ クー・コード フェー・・・ コード (二元 11.2000年 - 11.2000年 - 11.2000年 - 12.2000年 - 12.2000年 -<br>ョン))への参加を希望する本機関会員、その他電気供給事業者の情報を適切に把握し、円滑な市場運営を行うために必要な機能を備え た情報処理システムです。当該システムの利用に当たっては「容量市場システム利用規約」を遵守して頂く必要があります。 <sup>2</sup> 本業務マニュアルに記載している容量市場システムの機能は一部であり、その他の機能は必要に応じて容量市場システムマニュアル を参照してください。

・調達オークションに向けた参加登録

調達オークションに参加を希望する事業者は事前に、容量市場追加オークション募集 要綱を確認してください。

なお、参加登録手続きを行っても、必ずしも調達オークションへの応札を行う必要は ありません。

以前に登録いただいている事業者情報・電源等情報・期待容量について変更がない場 合、新たに登録手続きを行う必要はありません。ただし、追加オークション向けの期 待容量等算定諸元一覧が公表された以降に期待容量変更や参加登録を行った電源は期 待容量等算定諸元一覧を提出していただきます。

なお、発動指令電源については、実需給 2 年度前の実効性テストを実施するための電 源等リストの登録および実効性テストを通じた期待容量の登録を調達オークションの 参加登録期間の前に完了している必要があります。

メインオークションにおいて落札し、電源等差替を実施した差替元電源が調達オーク ションに参加を希望する場合、個別に対応させていただきますので本機関にお問い合 わせください。

・リリースオークションに向けた参加登録

リリースオークションへ参加資格のある電源はメインオークションで落札された電源 であることから、リリースオークションに参加を希望する事業者については、既に事 業者情報・電源等情報・期待容量が登録されているので、事前の参加登録は必要あり ません。

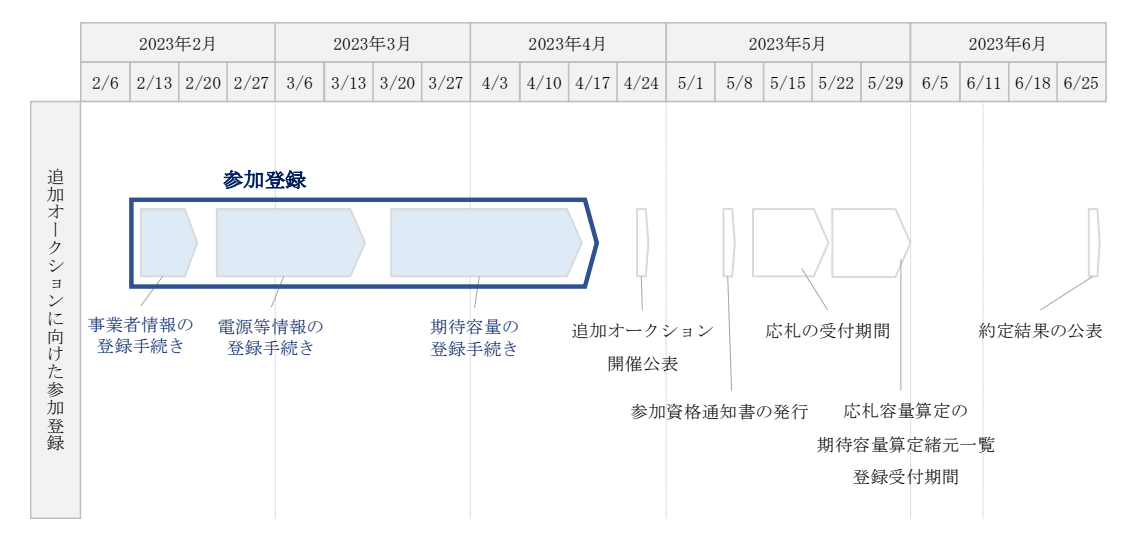

図 1-1 本業務マニュアルが対象とする追加オークションに向けた参加登録の位置づけ

2024 年度が実需給年度となる追加オークションのスケジュールは、以下の通りです。

※2023 年 3 月 29 日(水)に募集スケジュールを更新しました。

(詳細は広域機関 HP を参照:https://www.occto.or.jp/market-

board/market/oshirase/2022/230329\_youryou\_tsuika\_sankatouroku\_schedule\_kos hin.html)

表 1-1(参考)追加オークション(対象実需給年度:2024 年度)のスケジュール

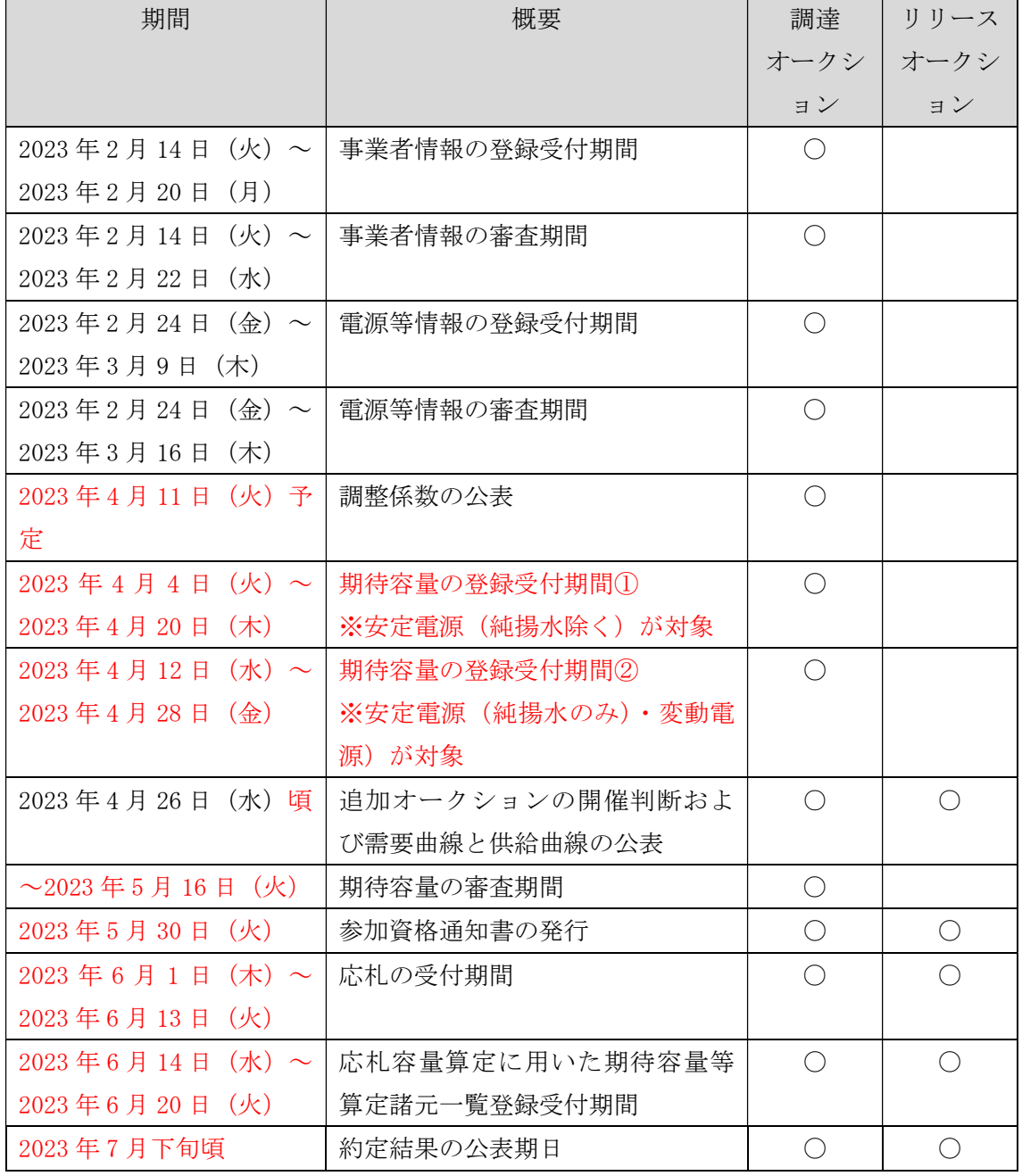

※電源等の区分により期待容量の登録受付期間が異なりますのでご注意ください。

※「○」は調達オークションまたはリリースオークションに参加する事業者に関係する項目 です。

※不測の事態が生じた場合は、スケジュールが変更となる可能性があります。

- ※各情報の登録受付後に審査を行い、上記審査期間内に容量市場システムを通じて審査結 果をお知らせします。
- ※2023年4月11日 (火)に調整係数を公表しました。期待容量等算定諸元一覧(安定電源 (純揚水)および変動電源)を利用する電源が調達オークションに参加する場合は、調整係 数を更新した期待容量の再登録が必要となります。調達オークションに参加しない場合 は、期待容量の再登録は不要です。

なお、期待容量等算定諸元一覧について、安定電源(純揚水除く)を対象としたものは 2023 年4月3日(月)、安定電源(純揚水のみ)・変動電源を対象としたものは 2023年4月11 日(火)に公表いたしました。

スケジュールが変更となる場合は、本機関ホームページ や容量市場システムにてお 知らせいたします。

参加登録手続きは、事前手続き、事業者情報の登録手続き・電源等情報の登録手続 き・期待容量の登録手続きで構成されます。

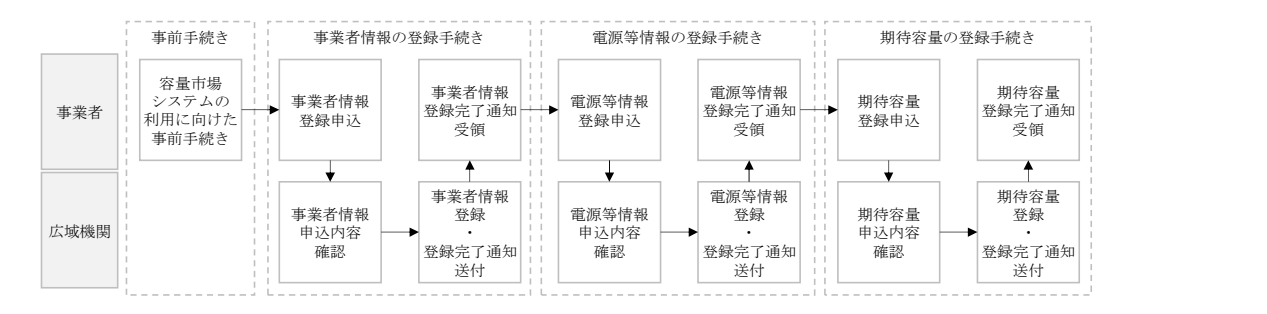

図 1-2 参加登録手続き

なお、追加オークション開催有無および約定価格によって、経済的ペナルティの返金 が発生する可能性があります。詳細は、「容量市場業務マニュアル 実需給前に実施 すべき業務」を参照してください。

参加登録の具体的な手続きに関しては第 2 章以降に記載しておりますが、本章で説明 する以下の 1.1~1.3 も確認してください。

- 1.1 本業務マニュアルの構成
- 1.2 容量市場への登録が可能な電源等
- 1.3 容量市場システムの利用に向けた事前手続き

本業務マニュアルの内容について不明な点がある場合は、下記窓口までお問合せくだ さい。なお、審査状況等に関するお問合せには回答できません。

電力広域的運営推進機関 容量市場問合せ窓口

- (参加登録に関するお問合せ)
- メールアドレス:youryou\_toroku@occto.or.jp

電力広域的運営推進機関 容量市場業務マニュアル 追加オークションの参加登録 編 第1章 はじめに 1.1 本業務マニュアルの構成

## 1.1 本業務マニュアルの構成

本業務マニュアルにおける章の構成は以下の通りです(図 1-3 参照)。

なお、追加オークションに向けた参加登録手続きは受付期間が定められています。詳 細は、容量市場追加オークション募集要綱を参照してください。

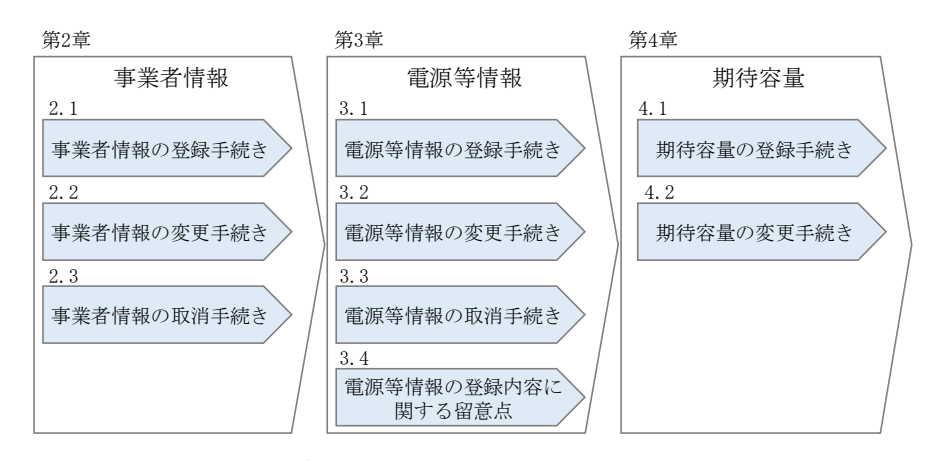

図 1-3 本業務マニュアルの構成(第1章除く)

電力広域的運営推進機関 容量市場業務マニュアル 追加オークションの参加登録 編 第1章 はじめに 1.2 容量市場への登録が可能な電源等

#### 1.2 容量市場への登録が可能な電源等

容量市場への登録が可能な電源等<sup>3</sup>は以下となります。なお、追加オークションの募集 対象となるエリアは、沖縄地方およびその他地域の離島<sup>4</sup>を除く日本全国のうち、調達 オークションまたはリリースオークションの開催が決定されたエリアが対象となりま す。開催対象となるエリアは本機関ホームページを確認してください。

・安定電源

以下のいずれかに該当し、電力需給バランスに係る需要及び供給力計上ガイドライン (以下、供計ガイドライン)に基づく期待容量(本業務マニュアル第 4 章参照)が 1,000kW 以上の安定的な供給力を提供するもの

- ・水力電源(貯水式、純揚水、混合揚水、自流式※1)
- ・火力電源※2
- ・原子力電源
- ・再生可能エネルギー電源(地熱、バイオマス、廃棄物)
- ※1:ダム水位から供給力を算定している場合および調整係数に調整能力を加算して いる場合
- ※2:石炭を主燃料とする発電所のうち、設計効率が高位発熱量(HHV:Higher Heating Value)・発電端において 42%以上であることを申請する場合は、建設時または設備 改造時の設計効率を確認できる書類を証憑書類として電源等情報登録の際に提出 していただきます。証憑書類としては、当該発電所を保有する事業者以外が示す書 類(着工後の試運転期間中に実施される性能試験の結果報告書、建設時の契約書等) とします。

ただし、上記証憑書類の準備が困難な場合(タービン/ボイラーを別メーカーから 購入している場合等)は、電源等情報の登録受付期間以前でも早めに電力広域的運 営推進機関容量市場問合せ窓口までご相談ください。

なお、設計効率が 42%未満である場合に発生する容量確保契約金額からの控除は、 2020年度に実施した実需給 2024年度向けメインオークションの落札電源に対して、 遡及適用はされません。

・変動電源(単独)

以下のいずれかに該当し、供計ガイドラインに基づく期待容量が 1,000kW 以上の供給 力を提供するもの

• 水力電源(自流式※)

<sup>3</sup>『Appendix.1 登録可能な電源等の一覧』の電源等の参加登録区分を参照ください。

<sup>。&</sup>lt;br>-<br>離島とは電気事業法施行規則第 3 条の 2 で定める本土と系統が接続していない島を指します。

電力広域的運営推進機関 容量市場業務マニュアル 追加オークションの参加登録 編 第1章 はじめに 1.2 容量市場への登録が可能な電源等

・再生可能エネルギー電源(風力、太陽光) ※調整係数のみで供給力を算定している場合

・変動電源(アグリゲート)

以下のいずれかに該当する電源(ただし、同一供給区域に属しているものに限る)を組 み合わせることにより、期待容量が 1,000kW 以上の供給力を提供するもの

- ・水力電源(自流式)
- ・再生可能エネルギー電源(風力、太陽光)

・発動指令電源

以下のいずれかに該当する電源または特定抑制依頼(電気事業法施行規則第 1 条第 2 項第 7 号に定める)等により、期待容量が 1,000kW 以上の供給力(同一供給区域に属 する複数の電源等を組み合わせる場合を含む)を提供するもの。ただし、水力発電(自 流式)または再生可能エネルギー電源(風力、太陽光)のみで構成される場合を除く。

- ・安定的に電気を供給することが困難な事業用電気工作物等
- ・特定抑制依頼
- ・期待容量が 1,000kW 未満の発電設備等

なお、以下の電源等については容量市場への登録が認められておりません。

・FIT 電源(FIT 制度による買取期間が実需給年度と重なる電源)

ただし、以下の場合は登録可能です。

- 同一の受雷地点において、FIT 雷源と併設される非 FIT 雷源が託送供給等約 款に基づく差分計量等により計量できる FIT 買取対象以外の部分(非 FIT 相 当分)がある場合(非 FIT 相当分を登録可能)
- 混焼バイオマスで、FIT 買取対象以外の部分 (非 FIT 相当分) がある場合 (非 FIT 相当分を登録可能)
- 石炭とバイオマスの混焼を行う FIT 電源が認定上のバイオマス比率を零に変 更する場合(全量を非 FIT 相当分として登録可能)
- バイオマス比率の厳密な上限管理の対象外である FIT 電源(ごみ焼却施設に 設置されるバイオマス発電)が、新たに買取上限の設定を申請する場合(非 FIT 相当分を登録可能)

※バイオマス比率の変更に係る FIT 制度上の手続きは実需給開始前に行うこ ととし、参加登録の時点での当該変更に係る提出書類は不要です。(提出 期日については FIT 制度上のスケジュールを勘案し別途公表します)

※実需給開始前は FIT 制度に基づく買取を受ける事が可能です。

※参加登録時のバイオマス比率から変更が生じる場合は本機関へ申告してい ただきます。

- ・FIP 制度による買取期間が実需給年度と重なる FIP 電源は、FIT 電源に準拠して扱 います。
- ・本機関の業務規程第 33 条の規定に基づく電源入札で落札した電源
- ・実需給年度中に供給力を提供できない電源(例:建設未完了など)
- ・試行ノンファーム型接続適用電源
- ・専ら自家消費にのみ供される電源 ただし、自家消費のために必要な容量を上回る発電容量があり、供給力が提供で きる場合は(逆潮流が可能な)場合は、当該提供できる供給力の容量について登 録可能です。
- ・専ら自己託送および特定供給のみに供される電源
	- 自己託送および特定供給の用に供する供給力は、専ら自家消費にのみ供される電 源と同様の扱いとなり参加はできません。ただし、自己託送および特定供給のた めに必要な容量を上回る発電容量があり、供給力が提供できる場合は、当該供給 できる供給力の容量について登録可能です。(発電容量から自己託送および特定 供給に相当する分を差し引いた容量での登録が可能です。)なお、運用および契 約の形態によって登録が可能な場合がありますので、個別に本機関にお問い合わ せください。
- ・専ら特定送配電事業者が利用する電源

特定送配電事業の用に供する供給力は、専ら自家消費にのみ供される電源と同様 の扱いとなり参加はできません。ただし、特定送配電事業者が利用するために必 要な容量を上回る発電容量があり、供給力が提供できる(逆潮流が可能な)場合 は登録可能です。なお、運用および契約の形態によって登録が可能な場合があり ますので、個別に本機関にお問い合わせください。

・実需給期間中において、一般送配電事業者が定める託送供給等約款に基づく発電量 調整供給契約または接続供給契約がない電源

ただし、実需給期間前に最終保障供給であっても、実需給期間中において一般送 配電事業者が定める託送供給等約款に基づく発電量調整供給契約または接続供給 契約が締結されていれば登録可能です。

電力広域的運営推進機関 容量市場業務マニュアル 追加オークションの参加登録 編 第1章 はじめに 1.3 容量市場システムの利用に向けた事前手続き

### 1.3 容量市場システムの利用に向けた事前手続き

容量市場システムに事業者情報・電源等情報を登録する際、事前に以下のコードや証 明書を取得しておく必要があります。申込が集中した場合、取得には最大 3 週間程度 の時間を要する可能性がありますので注意してください。

・事業者コード

容量市場システムにおける事業者情報登録には当該コードが必要となります。な お、自己託送用と自己託送用でない事業者コードを所有している場合は、自己託 送用でない事業者コードで事業者情報登録を行ってください。

・クライアント証明書

事業者が容量市場システムにアクセスするためには、事業者コード毎にクライア ント証明書が必要となります。クライアント証明書を三菱電機インフォメーショ ンネットワーク株式会社の WEB サイトより申請し、取得してください。クライア ント証明書の取得には相応の期間を要します。詳細は三菱電機インフォメーショ ンネットワーク株式会社にお問合せください。なお、クライアント証明書の有効 期限切れが生じた場合は、容量市場システムにアクセスできなくなりますので、 有効期限が切れる前に容量市場システムにログインのうえ、事業者情報の変更か ら新しいクライアント証明書の情報を登録してください。クライアント証明書の 情報は有効期限日の異なるものを複数登録することが可能です。

・系統コード

容量市場に電源等リスト単位で参加する変動電源(アグリゲート)および発動指 令電源は、電源等リスト毎に系統コードの取得が必要となります。既に系統コー ドを取得されている電源においても、取引用計量器に系統コードが発番されてい ない場合、新規に系統コードの取得が必要になります。なお、FIT 混焼バイオマ スで系統コードを FIT 分と非 FIT 分に分けて所有している場合は非 FIT 分のみ 登録してください。

上記手続きの詳細については、本機関ホームページ<sup>5</sup>を確認してください。

<sup>5</sup> 本機関の容量市場ホームページ(https://www.occto.or.jp/market-board/market/index.html)の各種リンクより確認可能です。

(関連)容量市場追加オークション募集要綱 第2章 事業者情報 「第 4 章 調達オークション参加登録 2.事業者情報の登録」

本章では、事業者情報に関する以下の内容について説明します (図 2-1 参照)。

- 2.1 事業者情報の登録手続き
- 2.2 事業者情報の変更手続き
- 2.3 事業者情報の取消手続き

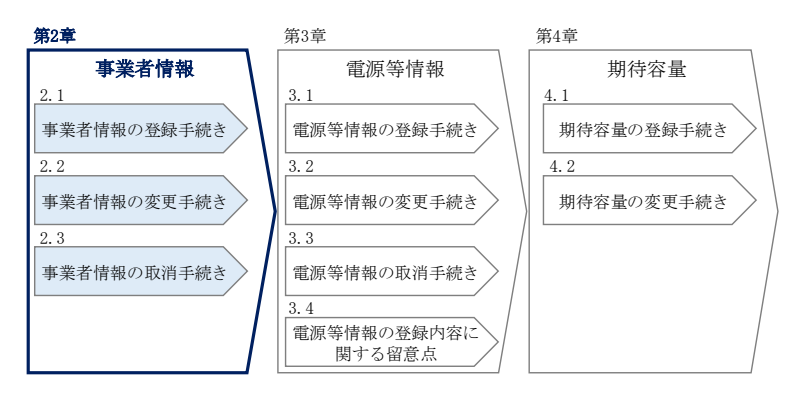

図 2-1 第 2 章の構成

## 2.1 事業者情報の登録手続き

本節では、事業者情報の登録手続きについて以下の流れで説明します(図 2-2 参 照)。なお、既に事業者情報を登録済の事業者は、新たに事業者情報を登録する必要 はありません。登録済の事業者情報について内容確認の上、必要に応じて修正してく ださい。

また、容量市場システムにて既に「容量オークションの参加登録申請に伴う誓約書 (様式 3)」を提出している事業者は、再度提出する必要はありません。

- 2.1.1 事業者情報の登録申込
- 2.1.2 事業者情報の登録の審査結果の確認(合格)
- 2.1.3 事業者情報の登録の審査結果の確認(不合格)

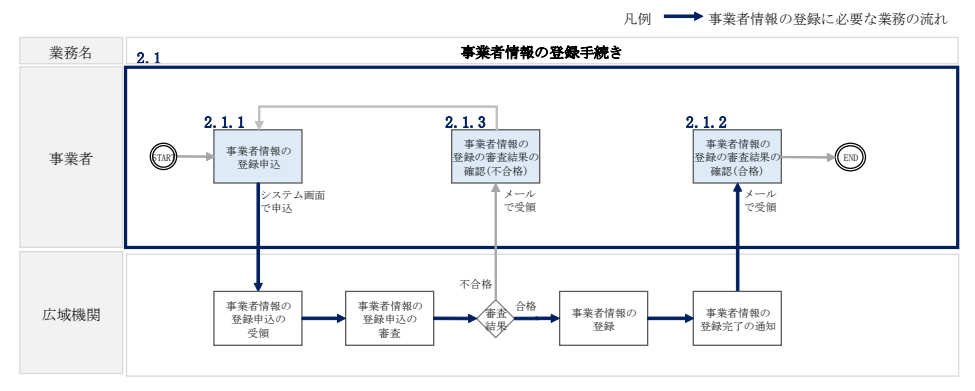

図 2-2 事業者情報の登録手続きの詳細構成

## 2.1.1 事業者情報の登録申込

本項では、事業者情報の登録申込について、手順を説明します(図 2-3 参照)。

- 2.1.1.1 事業者情報の入力
- 2.1.1.2 事業者情報の登録の申込完了

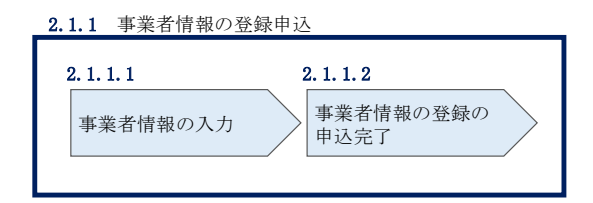

図 2-3 事業者情報の登録申込の手順

#### 事業者情報の入力  $2, 1, 1, 1$

事業者情報の入力は、「事業者情報登録申込画面」にて行います。

容量市場システム「ログイン画面」の「新規利用開始」ボタンから「事業者情報登録 申込画面」へ進みます。「事業者情報登録申込画面」で登録項目の入力もよび提出書 類のアップロードを行った後、利用規約を確認してください。「利用規約に同意す る」にチェックを入れ、「確認」ボタンをクリックします。

提出書類については、以下書類を本機関ホームページよりダウンロードし、内容を記 載・押印のうえ、容量市場システムにアップロードしてください。なお、本機関への 原本の郵送は不要です。

容量オークションの参加登録申請に伴う誓約書(様式 3)

<sup>&</sup>lt;sup>6</sup> 利用申込書 (Excel) によって登録する方法もあります。詳細は容量市場システムマニュアルを参照してください。

<sup>7</sup> 本機関の容量市場ホームページ (https://www.occto.or.jp/market-board/market/index.html) の各種リンクより確認可能です。

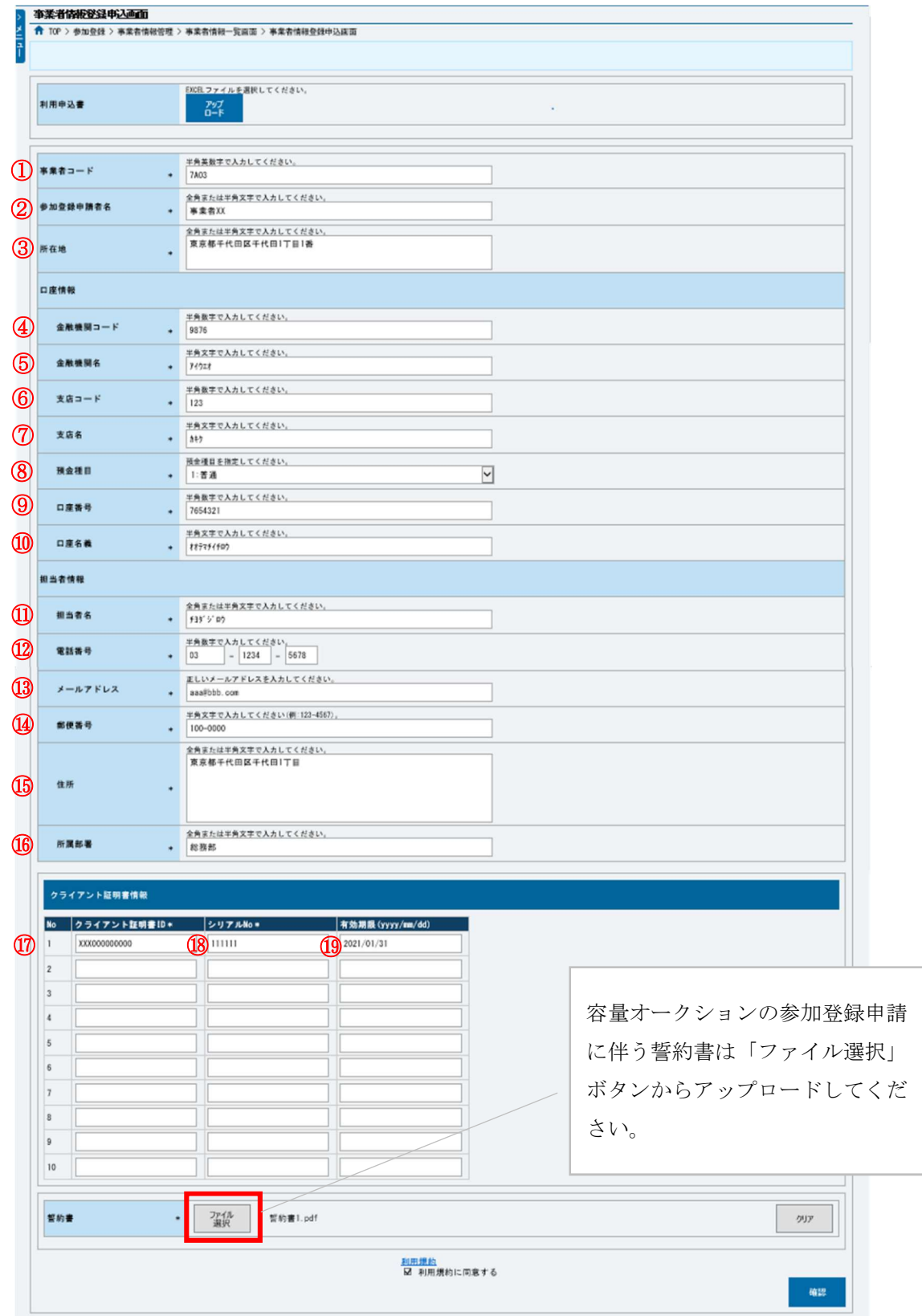

図 2-4「事業者情報登録申込画面」

事業者情報の登録の画面イメージ

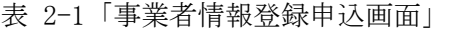

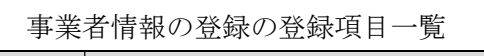

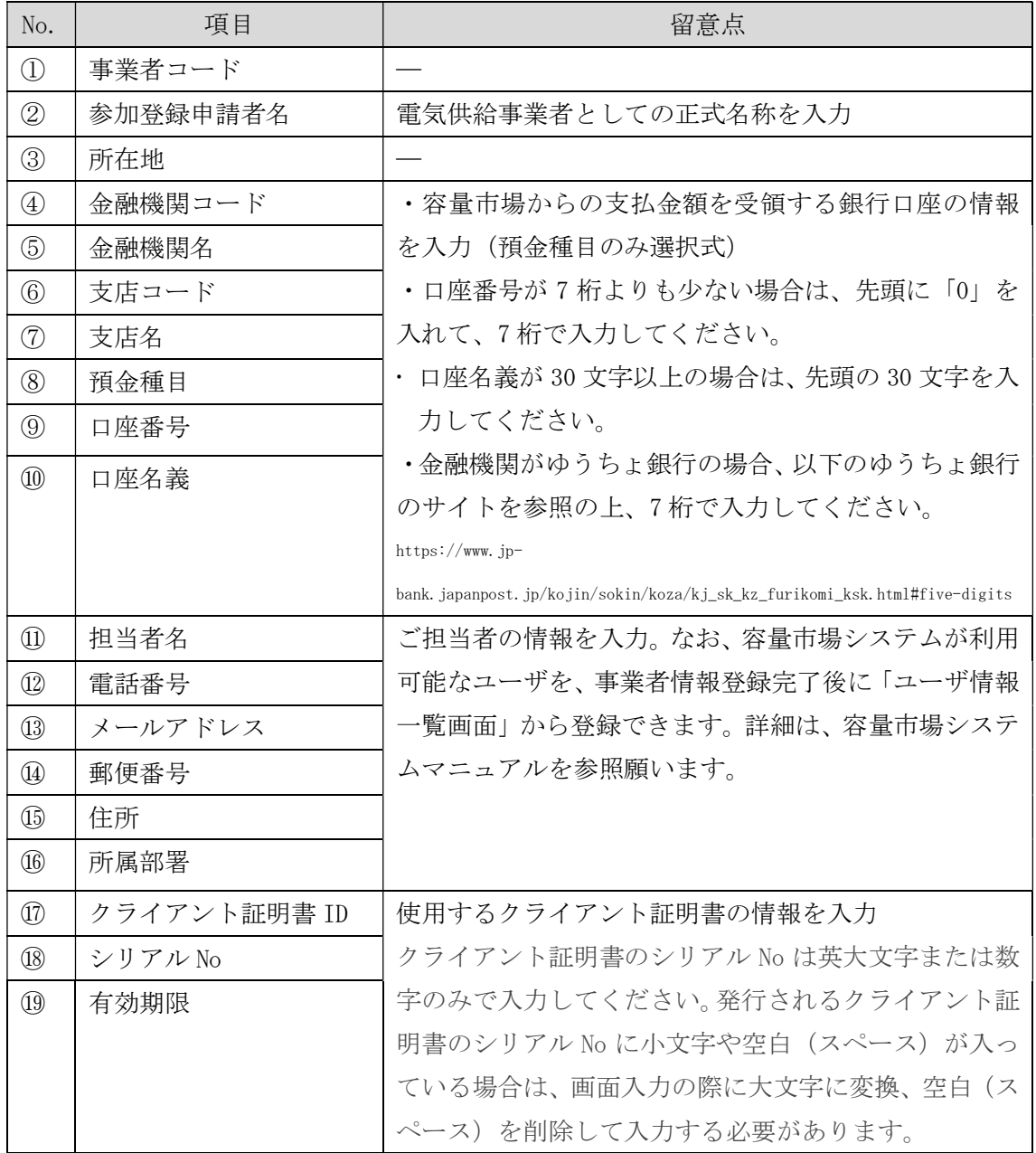

電力広域的運営推進機関 容量市場業務マニュアル 追加オークションの参加登録 編 第 2 章 事業者情報 2.1 事業者情報の登録手続き

#### $2, 1, 1, 2$ 事業者情報の登録の申込完了

「事業者情報登録申込確認画面」にて入力内容を確認し、「実行」ボタンをクリック し、「完了画面」が表示されることを確認してください。申込が完了すると、その旨 が、登録されたメールアドレスへ電子メールにて送付されます。

### 2.1.2 事業者情報の登録の審査結果の確認(合格)

本項では、事業者情報の登録申込後、本機関が内容を確認した結果、不備がなかった 場合の審査結果の確認について説明します(図 2-5 参照)。

2.1.2.1 合格通知の受領(事業者情報の登録)

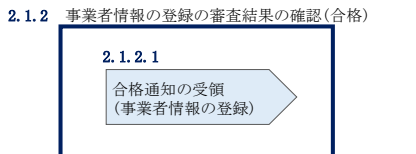

図 2-5 事業者情報の登録の審査結果の確認(合格)

#### 合格通知の受領(事業者情報の登録)  $2, 1, 2, 1$

事業者情報が登録された旨および容量市場システムへのログイン情報(管理者ユーザ ID と仮パスワード)が登録されたメールアドレスへ電子メール(管理者ユーザ2件分 の2通)にて送付されます。なお、初回ログイン時にパスワードの変更が必要になり ます。また、仮パスワードの有効期限はログイン情報の通知日の翌々日まで(通知日 を含めて3日間)となりますので注意してください<sup>8</sup>。

<sup>8</sup> ログイン後、容量市場システムを利用可能なユーザを追加することが可能です。詳細は容量市場システムマニュアルを参照してくだ さい。

電力広域的運営推進機関 容量市場業務マニュアル 追加オークションの参加登録 編 第 2 章 事業者情報 2.1 事業者情報の登録手続き

## 2.1.3 事業者情報の登録の審査結果の確認(不合格)

本項では、事業者情報の登録申込後、本機関が内容を確認した結果、不備があった場 合の審査結果の確認について説明します(図 2-6 参照)。

2.1.3.1 不合格通知の受領(事業者情報の登録)

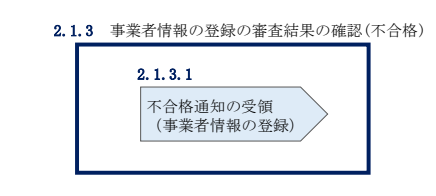

図 2-6 事業者情報の登録の審査結果の確認(不合格)

#### $2.1.3.1$ 不合格通知の受領(事業者情報の登録)

登録申込が不合格となった旨の通知と不合格理由を記載した通知が登録されたメール アドレスへ電子メールにて1通ずつ送付されます。その後、事業者情報の登録の再申 込が可能です。再申込する場合は、事業者情報の登録手続きを最初から実施し直す必 要があります。

電力広域的運営推進機関 容量市場業務マニュアル 追加オークションの参加登録 編 第 2 章 事業者情報 2.2 事業者情報の変更手続き

## 2.2 事業者情報の変更手続き

本節では、事業者情報の登録内容を変更する手続きについて説明します (図 2-7 参 照)。

- 2.2.1 事業者情報の登録内容変更の申込
- 2.2.2 事業者情報の変更の審査結果の確認(合格)
- 2.2.3 事業者情報の変更の審査結果の確認(不合格)

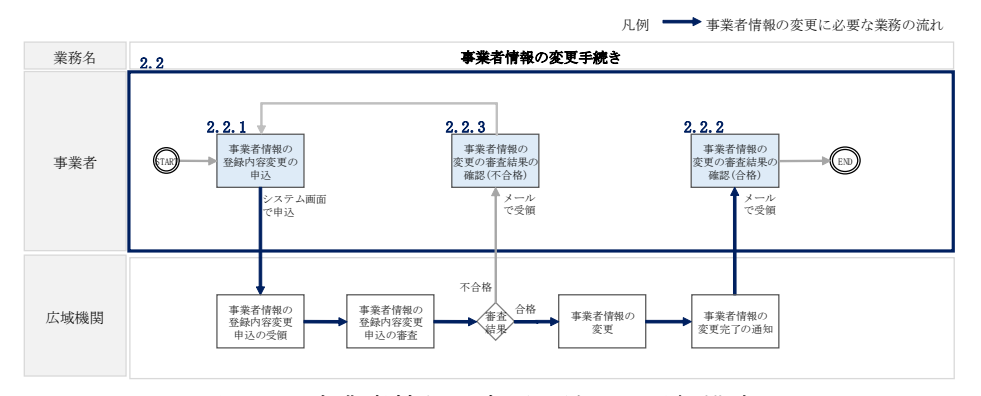

図 2-7 事業者情報の変更手続きの詳細構成

## 2.2.1 事業者情報の登録内容変更の申込

本項では、事業者情報の登録内容変更の申込について、手順を説明します(図 2-8 参 照)。

- 2.2.1.1 事業者情報の登録内容の変更の入力
- 2.2.1.2 事業者情報の登録内容変更の仮申込
- 2.2.1.3 事業者情報の登録内容変更の申込完了

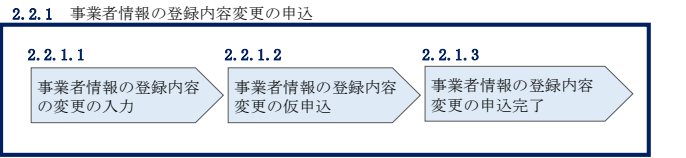

図 2-8 事業者情報の登録内容変更の申込の手順

#### 事業者情報の登録内容の変更の入力  $2, 2, 1, 1$

容量市場システム「ポータルトップ画面」の「参加登録」タブから「事業者情報管 理」リンクをクリックして、「事業者情報一覧画面」へ進みます。「事業者情報一覧画 面」で事業者コードが表示されているので、「検索」ボタンをクリックすると、事業

者情報一覧に登録されている情報が表示されます。変更する事業者情報の「事業者コ ード」リンクをクリックして、「事業者情報詳細画面」へ進みます。

「事業者情報詳細画面」で「変更」ボタンをクリックすると、「事業者情報変更申込 画面」へ進みます。

「事業者情報変更申込画面」にて、変更したい項目の修正を行います。

なお、登録されているクライアント証明書情報は「クライアント証明書情報」の「ダ ウンロード」ボタンをクリックし、csv ファイルをダウンロードすることで確認でき ます。

クライアント証明書情報を変更する場合は、Excel ファイルの形式<sup>9</sup>で、クライアント 証明書情報を変更したファイルを作成し、「クライアント証明書情報」の「ファイル 選択」ボタンをクリックしファイルをアップロードすることで、変更することが可能 です。クライアント証明書の情報は有効期限日の異なるものを複数登録することが可 能です。

事業者情報の変更にあたっては「変更理由」欄に変更理由を記入してください。入力 終了後、内容を確認し「確認」ボタンをクリックして、「事業者情報変更申込確認画 面」へ進みます。

なお、事業者情報の変更内容によっては「容量オークションの参加登録申請に伴う誓 約書(様式 3)」の提出が必要になる場合があります。その際には別途連絡させていた だきます。

<sup>9</sup> https://www.occto.or.jp/market-board/market/youryou-system/200212\_youryousystem\_kiyaku\_manual.html より、「710\_容量市場 システムマニュアル\_クライアント証明書情報登録用ファイル」を参照ください。

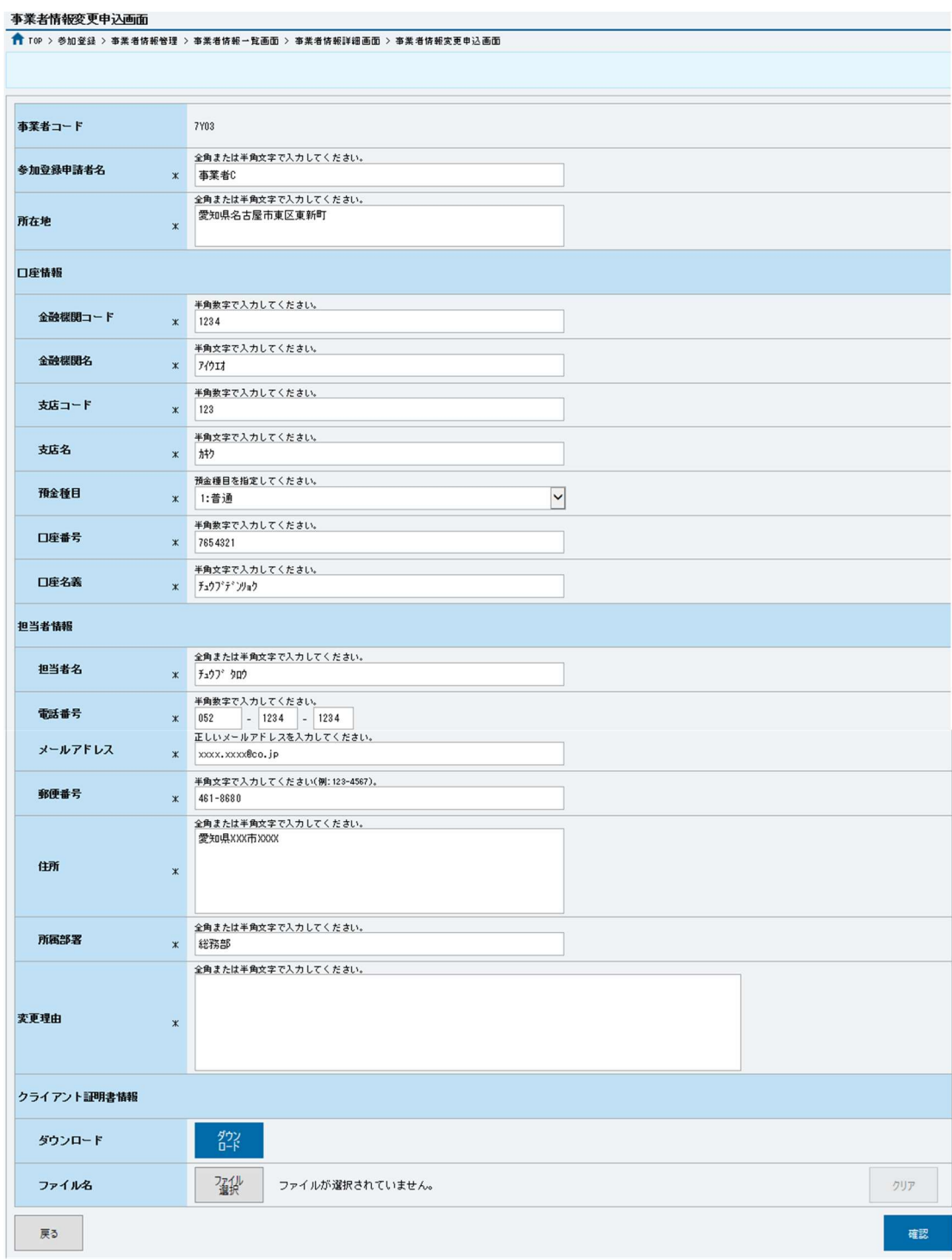

図 2-9「事業者情報変更申込画面」

事業者情報の変更の画面イメージ

電力広域的運営推進機関 容量市場業務マニュアル 追加オークションの参加登録 編 第 2 章 事業者情報 2.2 事業者情報の変更手続き

#### $2, 2, 1, 2$ 事業者情報の登録内容変更の仮申込

「事業者情報変更申込確認画面」にて入力内容を確認し、申請内容に誤りがない場合 は「実行」ボタンをクリックします。申請内容を修正する場合は、「戻る」ボタンを クリックして、「事業者情報変更申込画面」に戻ります。

「完了画面」が表示されれば、登録内容変更の仮申込完了です。

注:なお、この段階では仮申込の状態であり、登録内容変更の申込は完了していません ので注意してください。

#### $2, 2, 1, 3$ 事業者情報の登録内容変更の申込完了

仮申込の状態から申込完了にするためには、「ポータルトップ画面」の「審査」タブ から「事業者情報審査管理」をクリックして、「事業者情報審査画面」へ進みます。

「事業者情報審査画面」で事業者コードが表示されていますので、「検索」ボタンを クリックします。「審査申込状況一覧」に情報が表示されますので、申込を完了した い事業者情報の「選択」ボックスにチェックを入れ、「申込完了」ボタンをクリック します。変更内容が「参加登録申請者名」である場合、申込が完了すると、その旨 が、登録されたメールアドレスへ電子メールにて送付されます。

なお、当該申込の審査が始まる前に限り、申込の取下げが可能です。「審査申込状況 一覧」にて取下げる申込の「選択」ボックスにチェックを入れ、「申込情報取下げ」 ボタンをクリックすることで、申込が取下げられます。

#### 2.2.2 事業者情報の変更の審査結果の確認(合格)

本項では、事業者情報の変更申込後、本機関が内容を確認した結果、不備がなかった 場合の審査結果の確認について説明します(図 2-10 参照)。

2.2.2.1 合格通知の受領(事業者情報の変更)

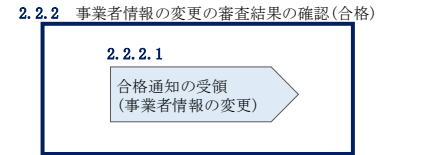

図 2-10 事業者情報の変更の審査結果の確認(合格)

電力広域的運営推進機関 容量市場業務マニュアル 追加オークションの参加登録 編 第 2 章 事業者情報 2.2 事業者情報の変更手続き

#### 合格通知の受領(事業者情報の変更)  $2, 2, 2, 1$

事業者情報が変更された旨が、登録されたメールアドレスへ電子メールにて送付され ます。

#### 2.2.3 事業者情報の変更の審査結果の確認(不合格)

本項では、事業者情報の変更申込後、本機関が内容を確認した結果、不備があった場 合の審査結果の確認について説明します(図 2-11 参照)。なお、本項は「参加登録申 請者名」を変更した場合のみ対象となります。

2.2.3.1 不合格通知の受領(事業者情報の変更)

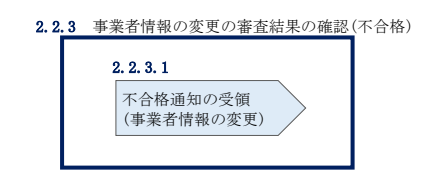

図 2-11 事業者情報の変更の審査結果の確認(不合格)

#### 不合格通知の受領(事業者情報の変更)  $2, 2, 3, 1$

不合格通知が、登録されたメールアドレスへ電子メールにて送付されます。

なお、不合格理由は「事業者情報審査画面」にて確認できます。 容量市場システム「ポータルトップ画面」の「審査」タブから「事業者情報審査管 理」リンクをクリックして、「事業者情報審査画面」へ進みます。

「事業者情報審査画面」で、審査結果の「不合格」ボックスにチェックを入れ、「検 索」ボタンをクリックすると、審査にて不合格となった事業者情報が「審査申込状況 一覧」に表示されますので、不合格理由を確認できます。

電力広域的運営推進機関 容量市場業務マニュアル 追加オークションの参加登録 編 第 2 章 事業者情報 2.3 事業者情報の取消手続き

## 2.3 事業者情報の取消手続き

本節では事業者情報を取り消す手続きについて説明します (図 2-12 参照)。

- 2.3.1 事業者情報の登録内容取消の申込
- 2.3.2 事業者情報の取消の審査結果の確認(合格)
- 2.3.3 事業者情報の取消の審査結果の確認(不合格)

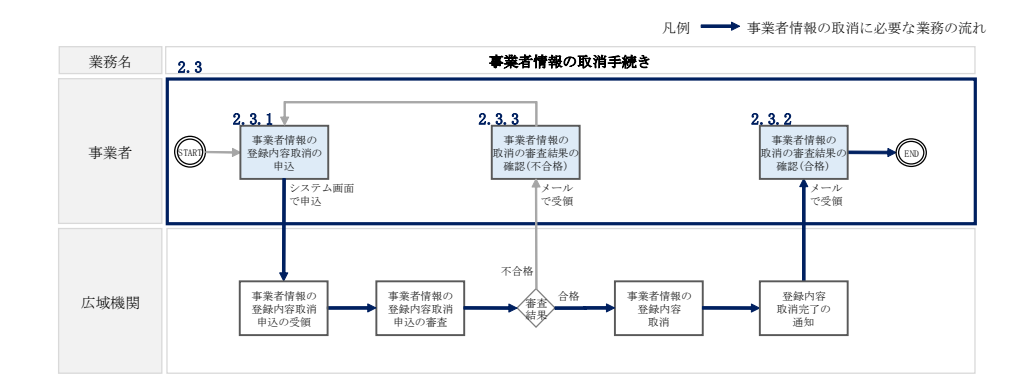

図 2-12 事業者情報の取消手続きの詳細構成

#### 2.3.1 事業者情報の登録内容取消の申込

本項では、事業者情報の登録内容取消の申込について、手順を説明します(図 2-13 参照)。

2.3.1.1 事業者情報の登録内容取消の仮申込

2.3.1.2 事業者情報の登録内容取消の申込完了

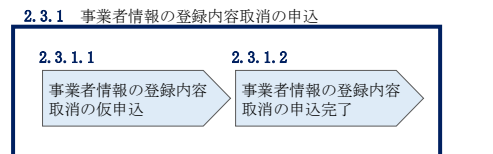

図 2-13 事業者情報の登録内容取消の申込の手順

#### $2, 3, 1, 1$ 事業者情報の登録内容取消の仮申込

容量市場システム「ポータルトップ画面」の「参加登録」タブから「事業者情報管 理」リンクをクリックして、「事業者情報一覧画面」へ進みます。「事業者情報一覧画 面」で事業者コードが表示されているので、「検索」ボタンをクリックすると、事業

者情報一覧に登録されている情報が表示されます。取消する事業者情報の「事業者コ ード」リンクをクリックして、「事業者情報詳細画面」へ進みます。

「事業者情報詳細画面」で「取消」ボタンをクリックすると、「事業者情報取消申込 画面」へ進みます。

「事業者情報取消申込画面」の「取消理由」欄に取消理由を記入ください。入力終了 後、内容を確認し「確認」ボタンをクリックします。

「事業者情報取消申込確認画面」にて内容を再度確認し、「実行」ボタンをクリック します。「完了画面」が表示されれば、登録内容取消の仮申込完了です。

注:なお、この段階では仮申込の状態であり、登録内容変更の申込は完了していません ので注意してください。

#### 事業者情報の登録内容取消の申込完了  $2, 3, 1, 2$

仮申込の状態から申込完了にするためには、「ポータルトップ画面」の「審査」タブ から「事業者情報審査管理」をクリックして、「事業者情報審査画面」へ進みます。

「事業者情報審査画面」で事業者コードが表示されていますので、「検索」ボタンを クリックします。「審査申込状況一覧」に情報が表示されますので、申込を完了した い事業者情報の「選択」ボックスにチェックを入れ、「申込完了」ボタンをクリック します。申込が完了すると、その旨が、登録されたメールアドレスへ電子メールにて 送付されます。

なお、当該申込の審査が始まる前に限り、申込の取下げが可能です。「審査申込状況 一覧」にて取下げる申込の「選択」ボックスにチェックを入れ、「申込情報取下げ」 ボタンをクリックすることで、申込が取下げられます。

電力広域的運営推進機関 容量市場業務マニュアル 追加オークションの参加登録 編 第 2 章 事業者情報 2.3 事業者情報の取消手続き

## 2.3.2 事業者情報の取消の審査結果の確認(合格)

本項では、事業者情報の取消申込後、本機関が内容を確認した結果、不備がなかった 場合の審査結果の確認について説明します(図 2-14 参照)。

2.3.2.1 合格通知の受領(事業者情報の取消)

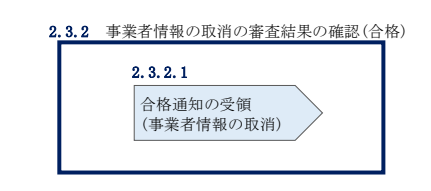

図 2-14 事業者情報の取消の審査結果の確認(合格)

#### $2, 3, 2, 1$ 合格通知の受領(事業者情報の取消)

事業者情報が取消された旨が、登録されたメールアドレスへ電子メールにて送付され ます。なお、本手続きに伴い容量市場システムにはログインできなくなります。

## 2.3.3 事業者情報の取消の審査結果の確認(不合格)

本項では、事業者情報の取消申込後、本機関が内容を確認した結果、不備があった場 合の審査結果の確認について説明します(図 2-15 参照)。

2.3.3.1 不合格通知の受領(事業者情報の取消)

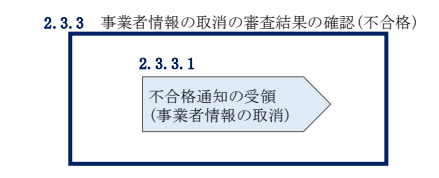

図 2-15 事業者情報の取消の審査結果の確認(不合格)

#### $2, 3, 3, 1$ 不合格通知の受領(事業者情報の取消)

『2.2.3.1 不合格通知の受領(事業者情報の変更)』を参照してください。

(関連)容量市場追加オークション募集要綱 第3章 電源等情報 「第 4 章 調達オークション参加登録 3.電源等情報の登録」

本章では、電源等情報に関する以下の内容について説明します(図 3-1 参照)。

- 3.1 電源等情報の登録手続き
- 3.2 電源等情報の変更手続き
- 3.3 電源等情報の取消手続き
- 3.4 電源等情報の登録内容に関する留意点

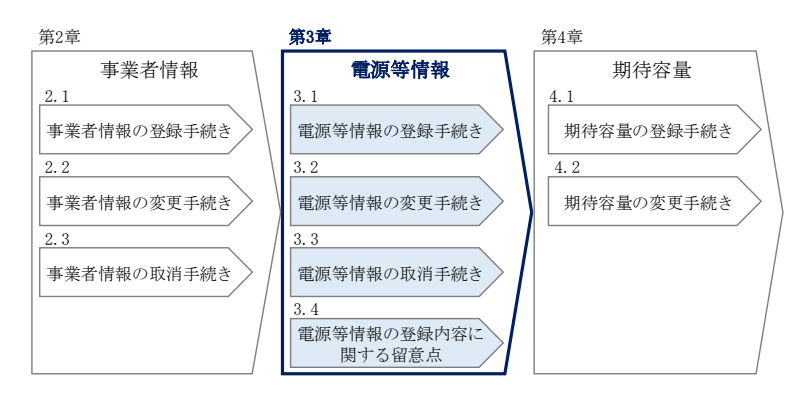

図 3-1 第 3 章の構成

## 3.1 電源等情報の登録手続き

本節では、事業者情報の登録を完了した事業者が行う電源等情報を登録する手続きに ついて説明します(図 3-2 参照)。電源等情報の登録にあたっては実需給年度の時点 で想定される情報を記載してください。なお、調達オークションに参加予定の電源等 が、メインオークション時に既に電源等情報の登録を行い審査が完了している場合 は、新たに電源等情報の登録をする必要はありません。登録済の電源等情報について 内容確認の上、必要に応じて修正してください。また、発動指令電源が調達オークシ ョンに参加する場合は、実効性テストを受け期待容量が確定しているため、事業者情 報、電源等情報、期待容量の登録を行う必要はありません。

- 3.1.1 電源等情報の登録申込
- 3.1.2 電源等情報の登録の審査結果の確認(合格)
- 3.1.3 電源等情報の登録の審査結果の確認(不合格)
- 3.1.4 電源等情報の登録の再申込

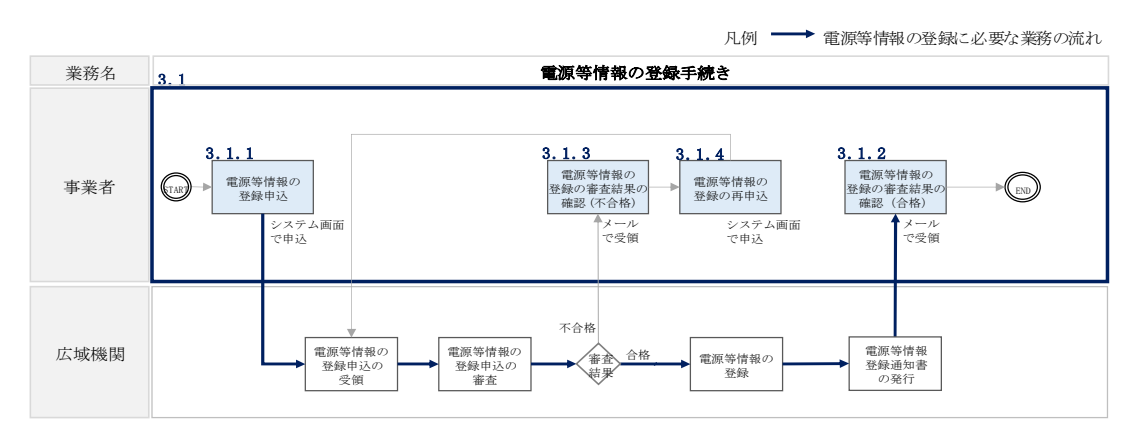

図 3-2 電源等情報の登録手続きの詳細構成

## 3.1.1 電源等情報の登録申込

本項では、電源等情報を新規に登録する場合の電源等情報の登録の申込について、手 順を説明します。なお、本項は容量を提供する電源等の区分(以下、電源等区分)毎 に分かれており、以下の順で説明します(図 3-3 参照)。

3.1.1-ア 安定電源の電源等情報の登録申込

3.1.1-イ 変動電源(単独)の電源等情報の登録申込

3.1.1-ウ 変動電源(アグリゲート)の電源等情報の登録申込

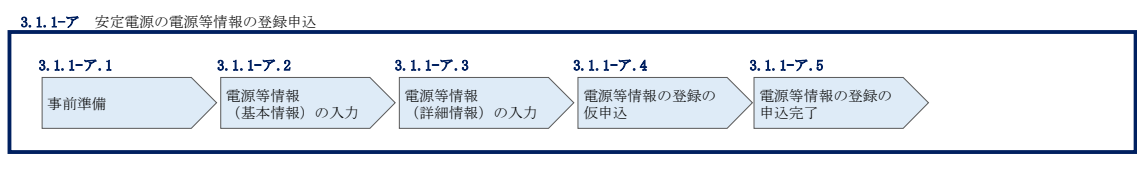

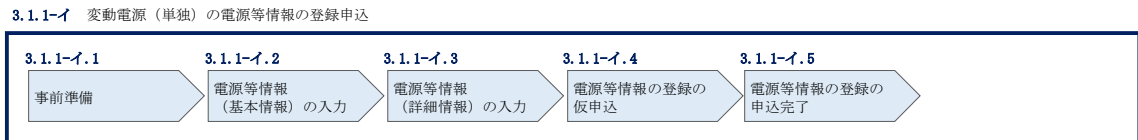

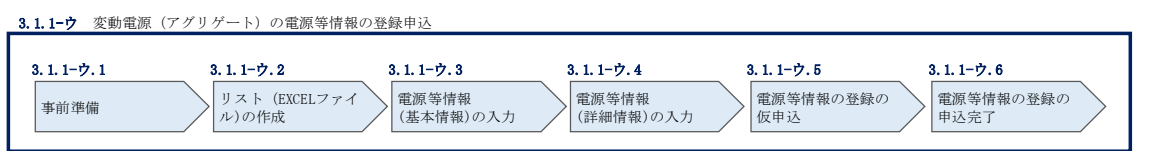

図 3-3 電源等情報の登録の申込の手順(電源等区分別)

(※)電源等情報に実需給年度の時点で想定される情報が登録されていることを確認して ください。確認した結果として、期待容量の登録申込の際に提出する「期待容量等算定諸 元一覧」の「電源等情報に実需給年度の時点で想定される情報が登録されていることを確 認しました。」の欄にチェックを入れて提出していただきます。チェックを入れずに提出 した場合、再提出を求めます。

#### 3.1.1-ア 安定電源の電源等情報の登録申込

安定電源の電源等情報の登録申込について手順を説明します(図 3-4 参照)。

- 3.1.1-ア.1 事前準備
- 3.1.1-ア.2 電源等情報(基本情報)の入力
- 3.1.1-ア.3 電源等情報(詳細情報)の入力
- 3.1.1-ア.4 電源等情報の登録の仮申込

3.1.1-ア 安定電源の電源等情報の登録申込

3.1.1-ア.5 電源等情報の登録の申込完了

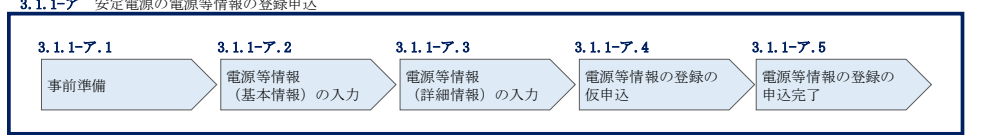

図 3-4 安定電源の電源等情報の登録申込の手順

#### 3.1.1-ア.1 事前準備

容量市場システムで電源等情報を登録するために必要な書類(写しで可)を準備して ください。必要となる書類は、『3.1.1-ア.2 電源等情報(基本情報)の入力』および 『3.1.1-ア.3 電源等情報(詳細情報)の入力』で入力する項目毎に異なり、以下の通 りです。

・電源等の名称

安定電源の応札単位は、属地一般送配電事業者の託送供給等約款に基づく計量器等が 取り付けられた受電または供給地点(「計量単位」)毎であるため、1計量単位の電源 等の名称を確認できる書類を提出してください。

必要となる提出書類

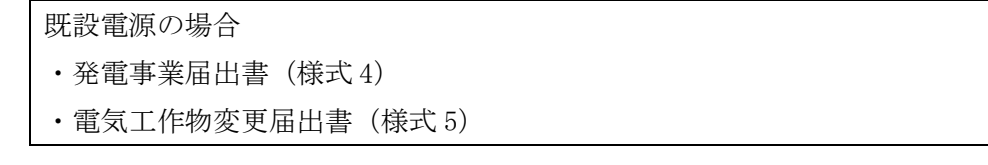

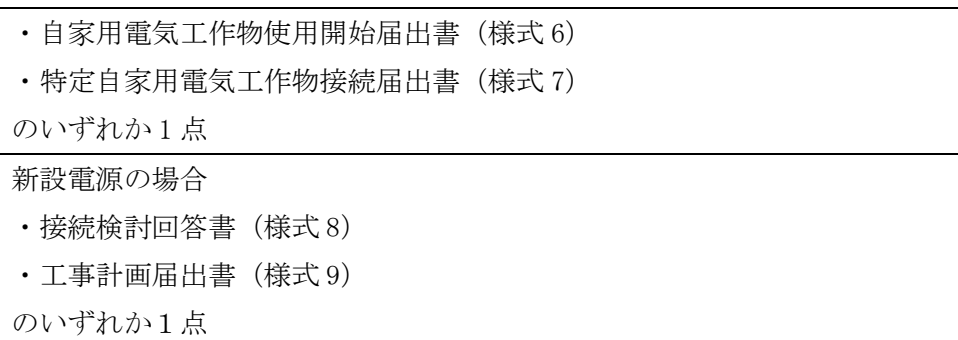

・受電地点特定番号

受電地点特定番号(発電所の地点等を特定するために付与された 22 桁の番号)によ って他の電源等と重複がないことを確認するため、受電地点特定番号を確認できる書 類を提出してください。なお、桁数や0落ちなどにご注意ください(※)。

※ 受電地点特定番号は 22 桁になります。

提出書類で、「先頭の 0 が記載されていない」「一部が 0 に置き換わっている」な どが無く、正しく記載されていることをご確認ください。

(例)

正: 0123456789012345678901 (22 桁)

誤: 123456789012345678901 ← 先頭の 0 が記載されていない

123456789012345000000 ← 先頭の 0 が記載されていない、後半の値が 0 に 置き換わっている 1.23457E+20 ← 22 桁になっていない

必要となる提出書類

・発電量調整供給契約にもとづく受電地点明細表(様式 13)

・エリア名

系統接続するエリアが複数存在する場合は、主として系統接続するエリアで電源等情 報を登録するため、主として系統接続しているエリアであることが確認出来る書類を 提出してください。

必要となる提出書類

・常時系統エリアを確認できる書類

・同時最大受電電力

同時最大受電電力(受電地点において設備上使用できる最大受電電力を上限とした受 電する電力の最大値)を確認できる書類を提出してください。

必要となる提出書類

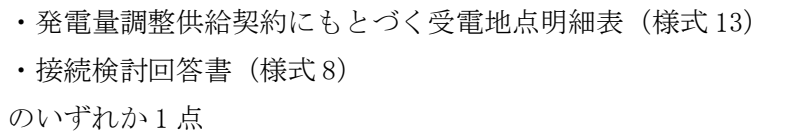

・号機単位の所有者

事業者が、容量オークションにおける取次をしたため、号機単位の所有者と事業者情 報に登録した「参加登録申請者名」とで名称が異なる場合、取次を行った旨を証明す る書類を提出してください。

必要となる提出書類

・容量オークションに係る取次に合意したことが分かる書類<sup>10</sup>

- ・電源種別の区分
- ・発電方式の区分※1、※2
- ・設備容量

電源種別の区分・発電方式の区分(『表 3-4 電源種別の区分と発電方式の区分に係る 注意事項』·『Appendix.1 登録可能な電源等の一覧』を参照)および設備容量が 1,000kW 以上であることを確認できる書類を提出してください。

- ※1 発電方式の区分がバイオマス混焼の場合は主燃料が確認出来る資料を提出して ください。
- ※2 石炭を主燃料とする発電所のうち、控除対象外の電源(設計効率が高位発熱量 (HHV:Higher Heating Value)・発電端において 42%以上)を登録する場合、設 計効率と、その設計効率について当該発電所を保有する事業者以外が示す証憑書 類を提出してください。 証憑書類としては、当該発電所を保有する事業者以外が示す書類(着工後の試運 転期間中に実施される性能試験の結果報告書、建設時の契約書等)とします。 ただし、上記証憑書類の準備が困難な場合(タービン/ボイラーを別メーカーか ら購入している場合等)は、電源等情報の登録受付期間以前でも早めに電力広域 的運営推進機関 容量市場問合せ窓口までご相談ください。

<sup>10</sup> 詳細は『Appendix.2 容量オークションに係る取次に合意したことが分かる書類の記載事項』を参照してください。

必要となる提出書類

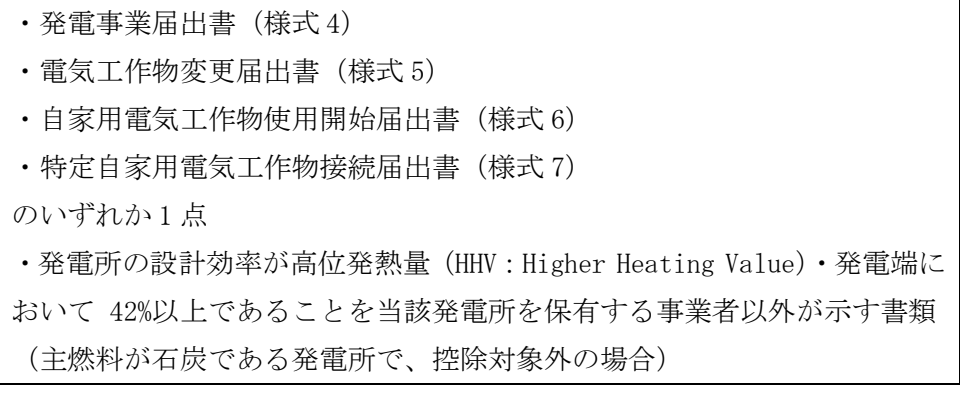

・運開年月

支払額を算定するにあたって、電源等の経過年数に応じた控除の対象か否かを識別す る必要があるため、2011 年 4 月以降に運転開始した電源については、運転開始年月を 確認できる書類を提出してください。なお、2011 年 3 月末以前に運転開始をした電源 は書類の提出は不要です。

必要となる提出書類

- ・使用前検査合格証(様式 10)
- ・使用前安全管理審査申請書(様式 11)
- •工事計画(変更)届出書(様式 9)および別添の工事工程表
- ・自家用電気工作物使用開始届出書(様式 6)

のいずれか1点

- 注 1:2011 年 4 月以降に電源等の経過年数に応じた控除の対象電源が増出力した電源は、 増出力分についても電源等の経過年数に応じた控除の対象とします。
- 注 2:2011 年 4 月以降にリプレースされた電源のうち同一構内において、同時期に発電 機の主要な電気設備の全てを更新し本機関が認めた場合については、2011 年 3 月末 までに建設された電源であっても、電源等の経過年数に応じた控除の対象外となる 場合があります(運転開始年月を確認できる書類の提出は必要です)。

・調整機能の有無

調整機能(需給調整市場における商品の要件を満たす機能)が有る場合は、実需給年 度に先立って余力活用に関する契約を締結し、契約書類を本機関に提出してくださ い。例えば、GF(ガバナフリー)機能あり、かつ監視がオフラインの場合は調整機能 「有」での登録となります。

必要となる提出書類

・余力活用に関する契約を締結したことがわかる書類(契約書の写し等)

注:本書類は、実需給年度前年の 12 月までに提出してください。

・発電用の自家用電気工作物(余剰)の該当有無

生産計画により供給力が変動する発電用の自家用電気工作物のみ書類を提出してくだ さい。

必要となる提出書類

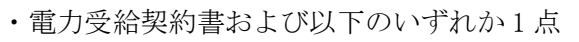

- ・自家用電気工作物使用開始届出書(様式 6)
- ・特定自家用電気工作物接続届出書(様式 7)

・FIT 認定 ID

参加登録の時点で FIT 認定を受けている場合、電気事業者による再生可能エネルギー 電気の調達に関する特別措置法(FIT 法)に定める認定発電設備の認定 ID(「FIT 認定 ID」)を確認できる書類を提出してください。

必要となる提出書類

・再生可能エネルギー発電設備を用いた発電の認定について(通知)(様式 12)

## 表 3-1 安定電源の提出書類一覧

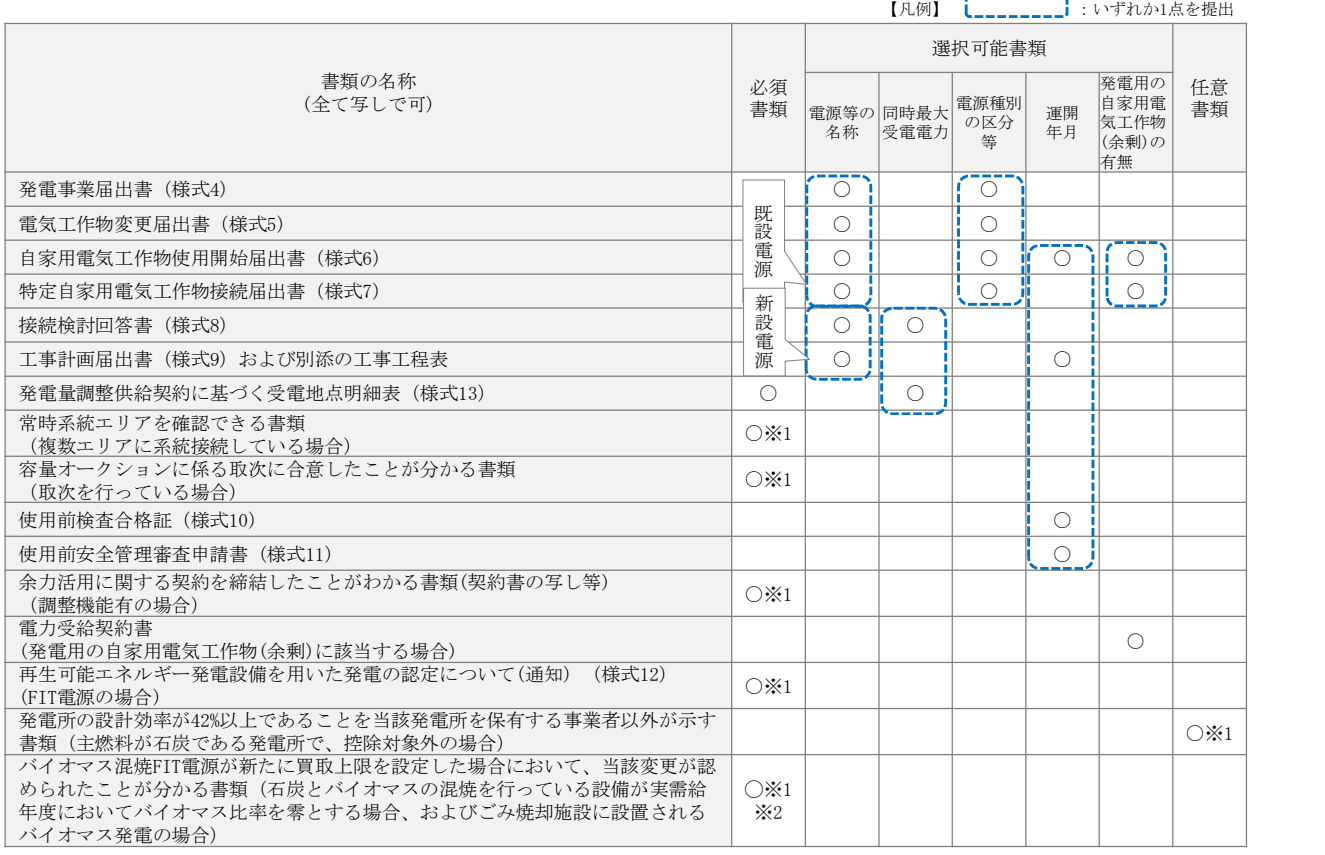

※1: ()内に記載の場合に限る

※2:FIT の適用を受けているバイオマス混焼設備に係る提出書類(変更認定通知書等) は、追加オークションの参加登録の時点では提出不要です。FIT 制度上のスケジュー ルを勘案し別途公表します。原則、実需給年度開始までに提出が必要となります。

- 注1:雷源等情報の登録に係る提出書類は、原則として電源等情報登録時に提出してくだ さい。なお、電源等情報の登録時点で運転開始していない電源(新設電源)で、電源 等情報の登録時に書類を準備できない等の合理的な理由により既設電源に求める書 類が提出できない場合は、当該書類が準備できるまで提出期限を延長することを認め ることがあります。ただし、その場合においても接続検討回答書または工事計画届出 書は、電源等情報登録時に提出してください。
- 注 2: 提出書類については、本機関が登録項目の内容を判断できると判断した場合に限り、 容量市場メインオークション募集要綱等で指定する書類以外で代替可能です。
- 注 3:本機関が必要と判断した場合は、追加の書類を提出していただく場合があります。
- 注4:提出書類は、表紙および登録項目が記載されているページのみで構いません。
- 注 5:ファイル名称の長さは 50 文字以下でお願いします(拡張子を含む) 。また、禁則文 字(例:スペースや小括弧など11)や容量の制限がありますので注意してください。詳 細は容量市場システムマニュアルを参照願います。
- 注6:提出書類については、登録項目の記載個所にマーキングしていただくようお願いい たします。

<sup>11</sup> 詳細は本機関の容量市場ホームページに公表している容量市場システムマニュアルを参照ください(https://www.occto.or.jp/marketboard/market/youryou-system/files/220615\_youryou\_manual\_001.pdf)
#### 3.1.1-ア.2 電源等情報 (基本情報)の入力

容量市場追加オークション募集要綱等に従って準備をした書類をもとに容量市場シス テムに電源等情報を登録します<sup>12</sup>。電源等情報(基本情報)の登録にあたっては、1 計量単位毎に、実需給年度の時点で想定される情報を記載してください。 提出書類は、容量市場システムを通じて提出していただきます。

容量市場システム「ポータルトップ画面」の「参加登録」タブから「電源等情報管 理」リンクをクリックして、「電源等情報一覧画面」へ進みます。次に「電源等情報 一覧画面」で「新規登録」ボタンをクリックして、「電源等情報登録申込画面」へ進 みます。

電源等情報(基本情報)の登録は、「電源等情報登録申込画面」の「基本情報一覧」 にて行います。電源等区分は「安定電源」を選択し、登録項目を入力してください。

<sup>12</sup>一括登録機能を利用して登録することも可能です。詳細は容量市場システムマニュアルを参照してください。

電源等情報登録申込画面 **个 TOP > 参加参较 > 電源等価報管理 > 電源等価報一覧画面 > 電源等価報登録中込画面** 基本情報一覧 □ 容量を提供する電源等の区分 。 容量を提供する電源等の区分を指定してください。 学角数字で入力してください。<br>→ 2024 2 天果給年度 <del>学角英数字</del>で入力してください。 3 \*\*\*=−ド 全角または辛角文字で入力してください。 (4) 電源等の名称 学角数字で入力してください。<br>1234567891234567891234 5 安電地点特定番号 ー<br>学典英数字で入力してください。<br>+ 39999 (6) 系統コード (新規追加)詳細情報 エリア名を指定してください。<br>+ 03:東京 |v  $(7)$   $1978$ 登録時にクリックして | い: 宋京<br>|<br>|<br>|<br>| 10000 8 同時最大受電電力[kM]  $\rightarrow$ ください。 詳細情報一覧 新規追加 削除 | 枝番 | 号機単位の名称 |系統コード |電源種別の区分 ||発電方式の区分 ||設備容量[kW] ||運開年月 读更 提出書類は詳細情報画面から アップロード可能ですが、5 フ 提出書類一覧 rップロードする提出ファイルを選択してください。 ァイルまででしたら「ファイ ファイル<br>選択 ファイルが選択されていません。 クリア ル選択」ボタンからアップロ 写像  $\eta(\mathbf{p})$ ファイルが選択されていません。 ード可能です。 提出ファイル ファイル<br>選択 ファイルが選択されていません。 クリア ファイル<br>選択 ファイルが選択されていません。  $\mathcal{D}\mathsf{J}\mathcal{P}$ ファイル<br>選択 ファイルが選択されていません。  $70\,\mathrm{F}$ 一時保存 確認

図 3-5「電源等情報登録申込画面」

安定電源の電源等情報(基本情報)の登録の画面イメージ

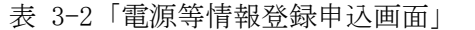

安定電源の電源等情報(基本情報)の登録の入力項目一覧

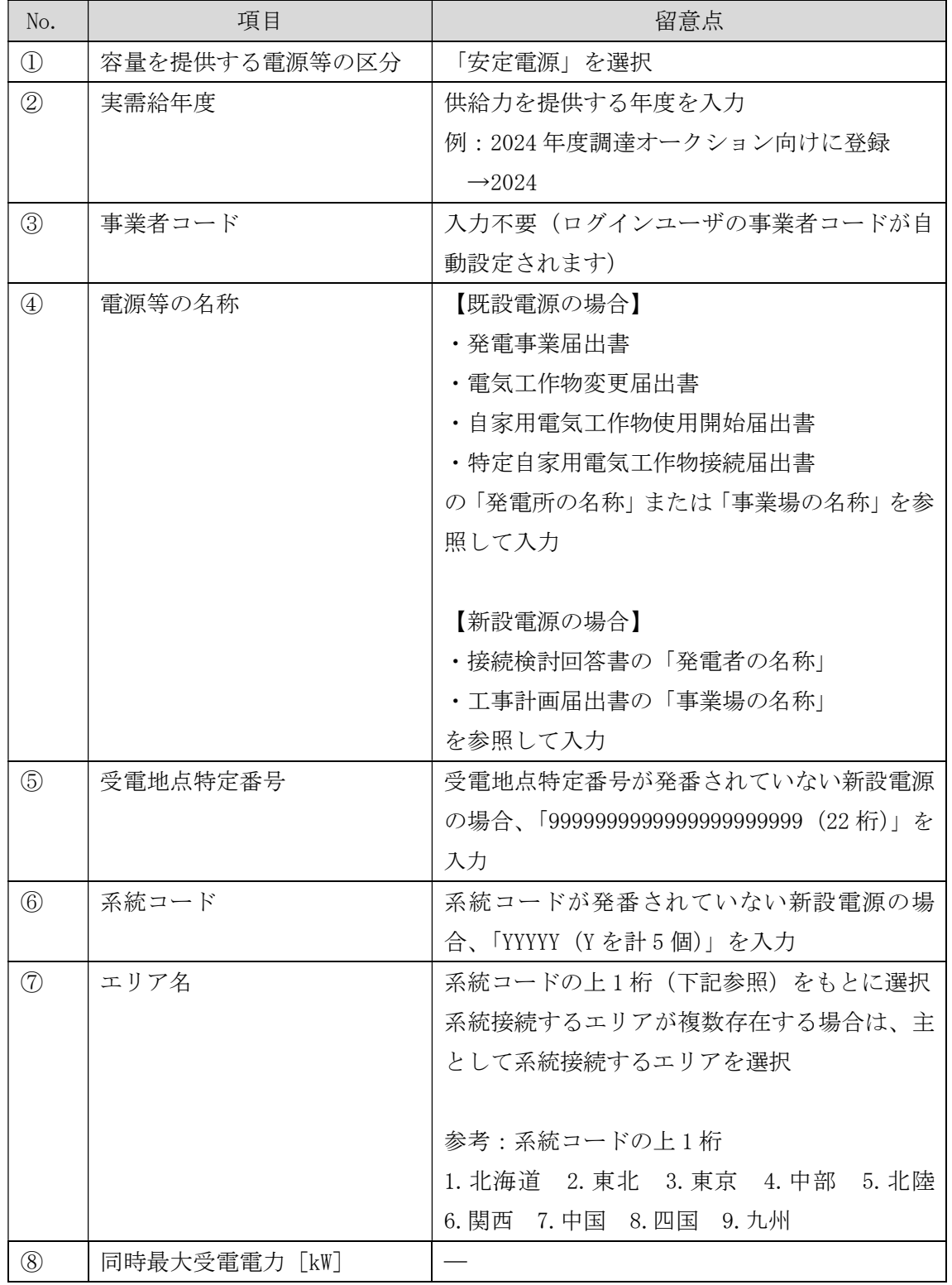

#### 3.1.1-ア.3 電源等情報 (詳細情報)の入力

電源等情報(詳細情報)は号機(ユニット)毎に登録します。電源等情報の登録にあ たっては実需給年度の時点で想定される情報を記載してください。

電源等情報(詳細情報)の登録は、「電源等情報登録申込画面」の「詳細情報一覧」 にある「新規追加」ボタンをクリックし、「電源等詳細情報編集画面」で登録項目の 入力を行います。入力終了後、「設定」ボタンをクリックして詳細情報を登録しま す。

詳細情報の入力完了後、「電源等情報登録申込画面」で、提出書類のアップロードを 行います。なお、提出書類が 6 ファイル以上ある場合は、「完了画面」まで進み、「提 出書類追加」ボタンをクリックし、6 ファイル目以降の提出書類をアップロードして ください。

登録内容を確認し「確認」ボタンをクリックします。

注:1 計量単位に複数の号機(ユニット)を有する場合は、調達オークションに参加する 号機(ユニット)の電源等情報(詳細情報)のみを登録してください。その場合、電 源等情報(基本情報)で選択した電源等区分となる号機(ユニット)のみが登録可能 で、当該号機と異なる電源等区分の号機(ユニット)は登録できません。

電源等詳細情報編集画面 全角または半角文字で入力してください。<br>\* 1号機 1 号機単位の名称 全角または半角文字で入力してください。 **本業者A** 2 号標単位の所有者  $\bullet$ 半角英数字で入力してください。<br>\* 39999 3 系統コード ||33333<br>||竜源種別の区分を指定してください。|<br>| 03:原子力| 4 電源種別の区分 **● 地理別の区分**<br><mark>8 03:原子力</mark> ■ 発電方式の区分を指定してください。<br>■ 31:定格電気出力 (5) 発電方式の区分 半角数字で入力してください。<br>**\*** 5000 6 誘備容量[kW] -<br>- yyyym形式で入力してください。<br>201912 7 運關年月 ■ 調整機能の有無を指定してください。<br>■ ● 有 ○ 無 8 調整機能の有無 **◎ 発電用の自家用電気工作物 \* 発電用の自家用電気工作物(余割)の該当有無を指定してください。**<br>(余動) の該当有無 半角英数字で入力してください。 **10 FIT認定ID** A1234567890 yyyymm形式で入力してください。 11 特定契約の終了年月 202012 全角または半角文字で入力してください。<br>|前日計画提出締切の13日前16時まで 12 相対契約上の計画変更締切時間 半角英数字で入力してください。 **BG000** (13) 発電8Gコード 半角英数字で入力してください。 **BG999** (4) 喜要略コード・計画提出者 (15) 電源の起動時間 パターン名を全角または半角文字で入力してください。 時間、分を半角数字で入力してください。 パターン名 PTN1 起動~並列 2 時間 00 分 並列~フル出力 1 時間 00 分 時間 一、サー 時間 並列ーンル出力  $\sim$ - 2名 分 設定 閉じる

図 3-6「電源等詳細情報編集画面」

安定電源の電源等情報(詳細情報)の登録の画面イメージ

# 表 3-3「電源等詳細情報編集画面」

安定電源の電源等情報(詳細情報)の登録の入力項目一覧

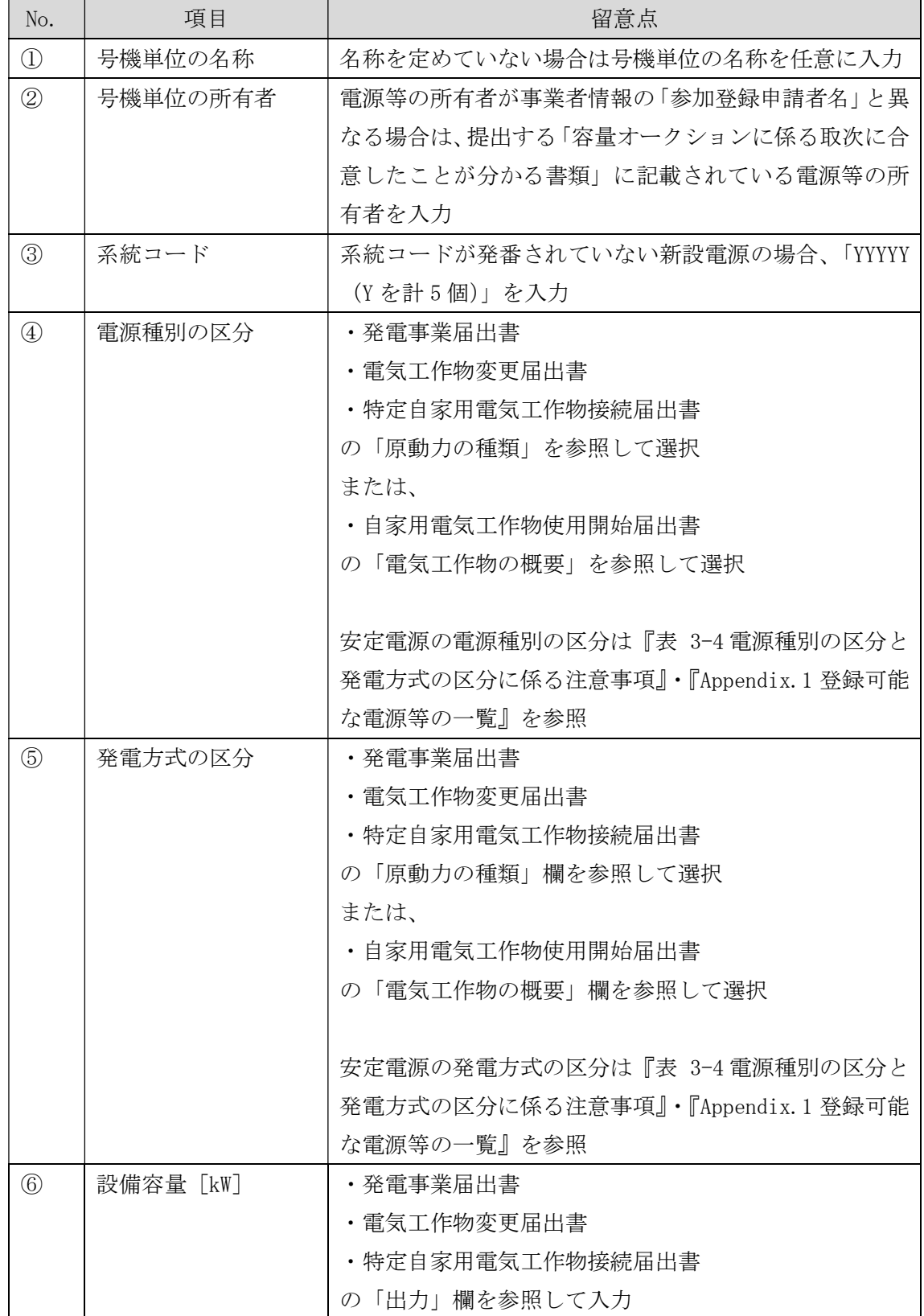

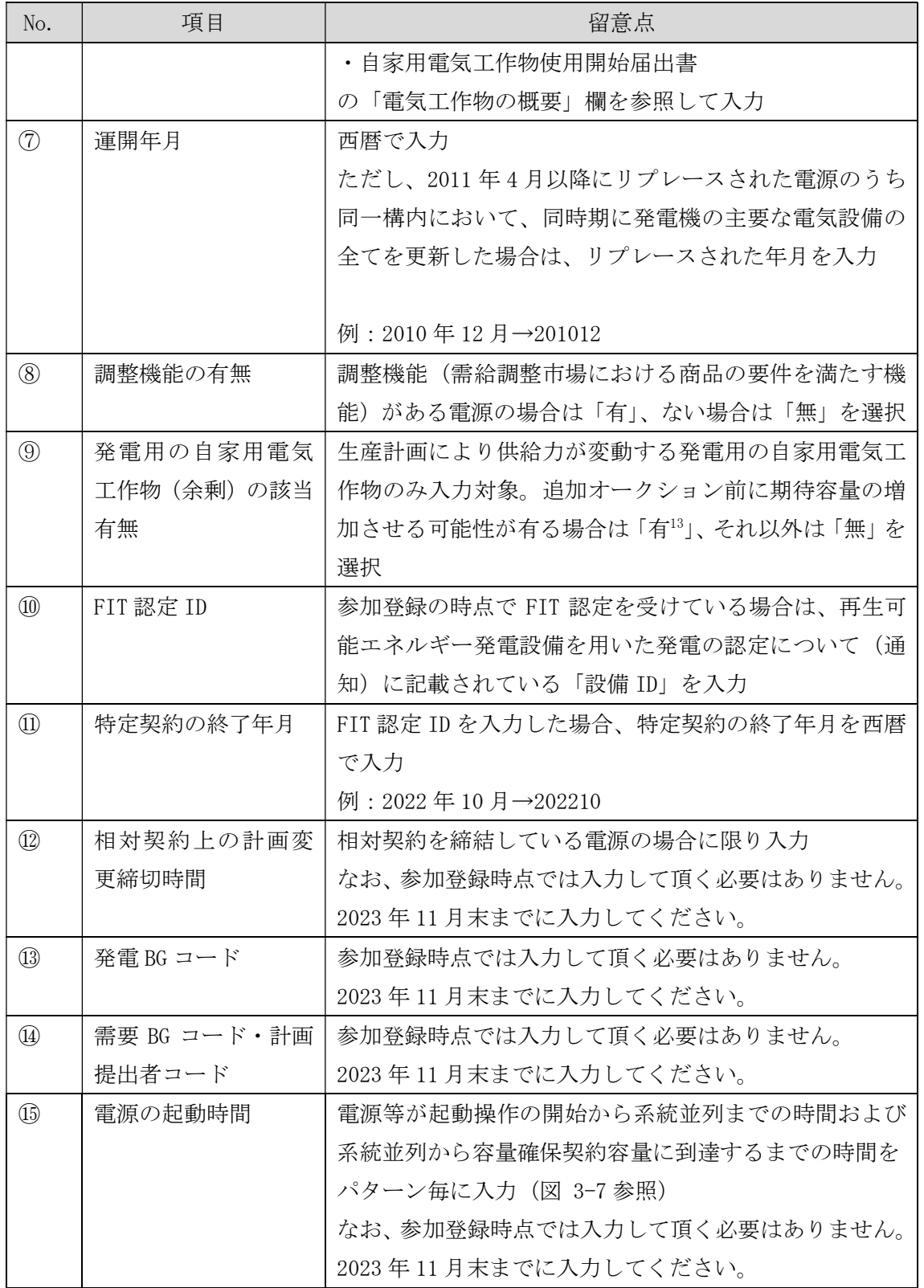

<sup>13</sup>該当「有」を選択した電源については、実需給年度の 2 年前の追加オークション前に期待容量の増加が認められる場合があります。

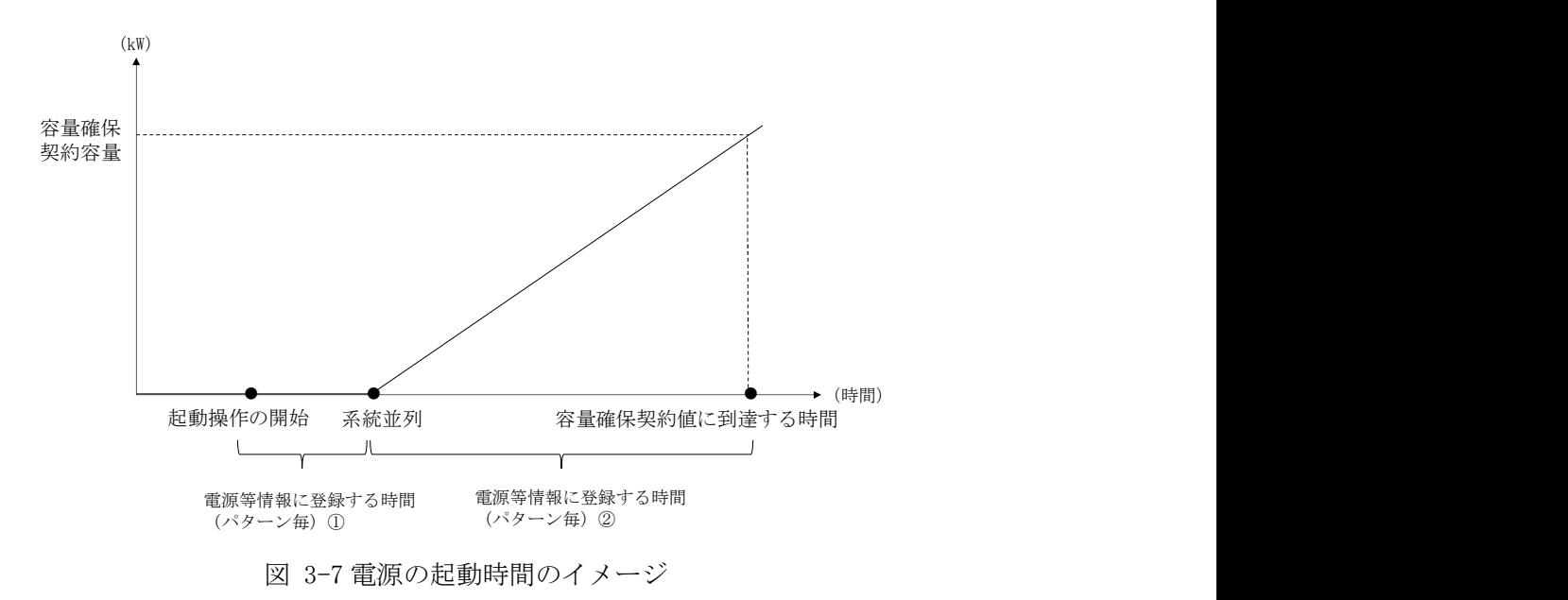

| 電源種別の区分   | 発電方式の区分               | 留意点                 |  |  |
|-----------|-----------------------|---------------------|--|--|
| 水力        | 一般(貯水式)、一般(自流式)、      | 以下の注1~注3を参照願        |  |  |
|           | 揚水 (混合揚水)、揚水 (純揚      | います。                |  |  |
|           | 水)                    |                     |  |  |
| 火力        | 石炭、LNG (GTCC)、LNG (その | 燃料にバイオマスを含む場        |  |  |
|           | 他)、石油、LPG、その他ガス、瀝     | 合は、電源種別の区分:再        |  |  |
|           | 青混合物、その他              | 生可能エネルギーのバイオ        |  |  |
|           |                       | マス (専焼)、バイオマス       |  |  |
|           |                       | (混焼) を選択してくださ       |  |  |
|           |                       | $V_{\alpha}$        |  |  |
|           |                       |                     |  |  |
|           |                       | 主燃料が石炭の場合は以下        |  |  |
|           |                       | の注 4 を参照願います。       |  |  |
| 原子力       | 定格電気出力、定格熱出力          |                     |  |  |
| 再生可能エネルギー | 風力、太陽光 (全量)、太陽光       | 主燃料が石炭の場合は以下        |  |  |
|           | (余剰)、地熱、バイオマス(専       | の注 4 を参照願います。       |  |  |
|           | 焼)、バイオマス(混焼)、廃棄物      |                     |  |  |
| その他       | その他                   | 蓄電池はこちらを選択願い        |  |  |
|           |                       | ます。(併設蓄電池は除         |  |  |
|           |                       | $\langle \ \rangle$ |  |  |

表 3-4 電源種別の区分と発電方式の区分に係る注意事項

- 注 1:一般(自流式)の電源が安定電源として参加する場合、一般(貯水式)として電源 等情報を登録してください。
- 注 2:一般(自流式)の電源が発動指令電源として参加する場合、一般(貯水式)として 電源等情報を登録してください。
- 注 3: 上部貯水池の河川流入量が発電電力量の増加に寄与している混合揚水のうち、運転 継続時間を設定する場合には揚水(純揚水)として登録してください。
- 注 4:石炭を主燃料とする発電所のうち、設計効率が高位発熱量(HHV:Higher Heating Value)・発電端において 42%以上であることを申請する場合は、当該発電所を保有 する事業者以外が設計効率を示す書類を提出していただきます。

#### 3.1.1-ア.4 電源等情報の登録の仮申込

「電源等情報登録申込確認画面」にて、基本情報の入力内容を再度確認します。詳細 情報は詳細情報一覧の「詳細」リンクをクリックして「電源等詳細情報画面」に進む ことで入力内容を確認することができます。申請内容に誤りがない場合は「実行」ボ タンをクリックし、「完了画面」に進みます。申請内容を修正する場合は、「戻る」ボ タンをクリックして、「電源等情報登録申込画面」に戻ります。

「完了画面」が表示されれば、新規登録の仮申込完了です。提出書類の追加アップロ ードが必要な場合は、「完了画面」にある「提出書類追加」ボタンをクリックし、ア ップロードしてください。

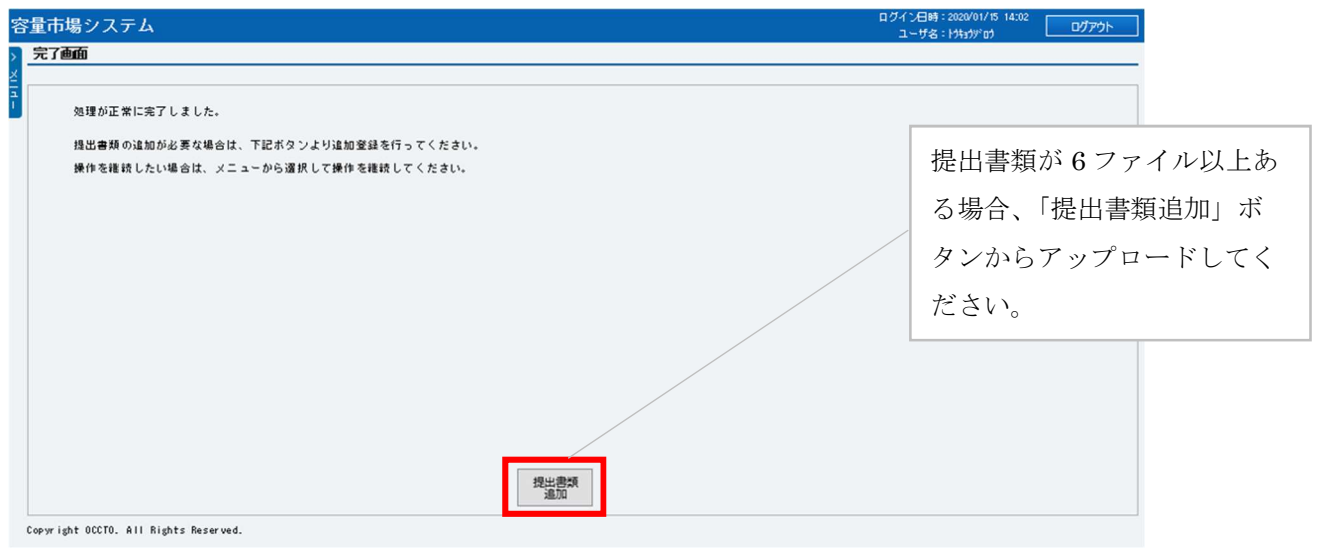

図 3-8 「完了画面」における提出書類追加方法

注:なお、この段階では仮申込の状態であり、新規登録の申込は完了していませんので 注意してください。

#### 3.1.1-ア.5 電源等情報の登録の申込完了

仮申込の状態から申込完了にするためには、「ポータルトップ画面」の「審査」タブ から「電源等情報審査管理画面」をクリックして、「電源等情報審査画面」へ進みま す。

「電源等情報審査画面」の申込を完了したい電源等の容量を提供する電源等の区分を 選択後、検索したい電源等情報の条件を入力して、「検索」ボタンをクリックしま す。検索結果が「審査申込状況一覧」に表示されます。「申込 ID」リンクをクリック して「電源等申込情報画面」にて内容を確認後、チェックボックスにチェックを入 れ、「申込完了」ボタンをクリックします。申込が完了すると、その旨が、登録され たメールアドレスへ電子メールにて送付されます。

なお、当該申込の審査が始まる前に限り、申込の取下げが可能です。「審査申込状況一 覧」にて「詳細」リンクをクリックして、「電源等情報審査詳細画面」にて「申込情報 取下げ」ボタンをクリックすることで、申込が取下げられます。

#### 3.1.1-イ 変動電源(単独)の電源等情報の登録申込

変動電源(単独)の電源等情報の登録申込について手順を説明します(図 3-9参照)。

- 3.1.1-イ.1 事前準備
- 3.1.1-イ.2 電源等情報(基本情報)の入力
- 3.1.1-イ.3 電源等情報(詳細情報)の入力
- 3.1.1-イ.4 電源等情報の登録の仮申込
- 3.1.1-イ.5 電源等情報の登録の申込完了

3.1.1-イ 変動電源(単独)の電源等情報の登録申込

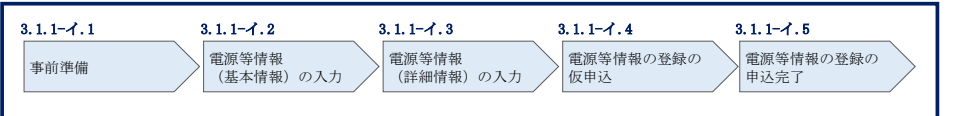

図 3-9 変動電源(単独)の電源等情報の登録申込の手順

#### 3.1.1-イ.1 事前準備

容量市場システムで電源等情報を登録するために必要な書類(写しで可)を準備して ください。必要となる書類は、『3.1.1-イ.2 電源等情報(基本情報)の入力』および 『3.1.1-イ.3 電源等情報(詳細情報)の入力』で入力する項目毎に異なり、以下の通 りです。

・電源等の名称

変動電源(単独)の応札単位は、属地一般送配電事業者の託送供給等約款に基づく計 量器等が取り付けられた受電または供給地点(「計量単位」)毎であるため、1計量単 位の電源等の名称を確認できる書類を提出してください。

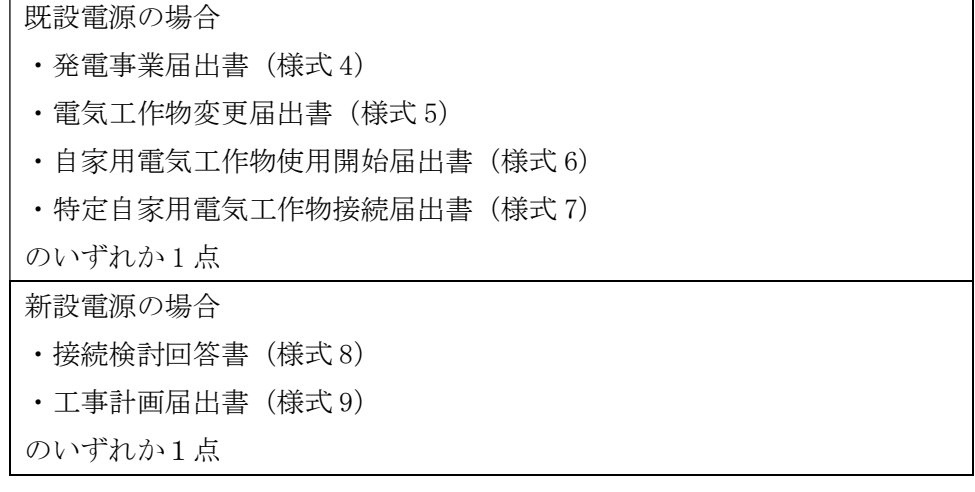

・受電地点特定番号

受電地点特定番号(発電所の地点等を特定するために付与された 22 桁の番号)によ って他の電源等と重複がないことを確認するため、受電地点特定番号を確認できる書 類を提出してください。なお、桁数や 0 落ちなどにご注意ください(※)。

※ 受電地点特定番号は 22 桁になります。

提出書類で、「先頭の 0 が記載されていない」「一部が 0 に置き換わっている」 などが無く、正しく記載されていることをご確認ください。

(例)

正: 0123456789012345678901 (22 桁)

- 誤: 123456789012345678901 ← 先頭の 0 が記載されていない 123456789012345000000 ← 先頭の 0 が記載されていない、後半の値が 0 に 置き換わっている
	- 1.23457E+20 ← 22 桁になっていない

必要となる提出書類

・発電量調整供給契約にもとづく受電地点明細表(様式 13)

・エリア名

系統接続するエリアが複数存在する場合は、主として系統接続するエリアで電源等情 報を登録するため、主として系統接続しているエリアであることが確認出来る書類を 提出してください。

必要となる提出書類

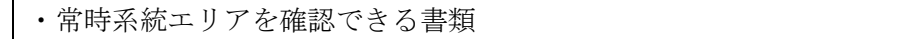

・同時最大受電電力

同時最大受電電力(受電地点において設備上使用できる最大受電電力を上限とした受 電する電力の最大値)を確認できる書類を提出してください。

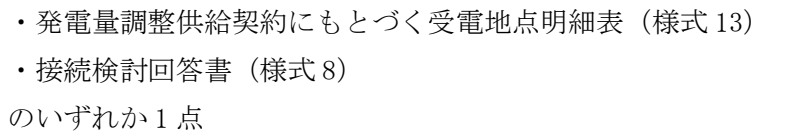

・号機単位の所有者

事業者が、容量オークションにおける取次をしたため、電源の号機単位の所有者と事 業者情報に登録した「参加登録申請者名」とで名称が異なる場合は、取次を行った旨 を証明する書類を提出してください。

必要となる提出書類

・容量オークションに係る取次に合意したことが分かる書類<sup>14</sup>

- ・電源種別の区分
- ・発電方式の区分
- ・設備容量

電源種別の区分・発電方式の区分(『表 3-8 電源種別の区分と発電方式の区分に係る 注意事項』·『Appendix.1 登録可能な電源等の一覧』を参照)および設備容量が 1,000kW 以上であることを確認できる書類を提出してください。

必要となる提出書類

・発電事業届出書(様式 4) ・電気工作物変更届出書(様式 5) ・自家用電気工作物使用開始届出書(様式 6) ・特定自家用電気工作物接続届出書(様式 7) のいずれか 1 点

・運開年月

支払額を算定するにあたって、電源等の経過年数に応じた控除の対象か否かを識別す る必要があるため、2011 年 4 月以降に運転開始した電源については、運転開始年月を 確認できる書類を提出してください。なお、2011 年 3 月末以前に運転開始をした電源 は書類の提出は不要です。

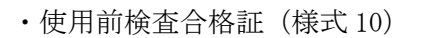

- ・使用前安全管理審査申請書(様式 11)
- •工事計画(変更)届出書(様式 9)および別添の工事工程表
- ・自家用電気工作物使用開始届出書(様式 6)
- のいずれか 1 点

<sup>14</sup>詳細は『Appendix.2 容量オークションに係る取次に合意したことが分かる書類の記載事項』を参照してください。

- 注 1:2011 年 4 月以降に電源等の経過年数に応じた控除の対象電源が増出力した場合、 増出力分についても経過措置対象とします。
- 注 2:2011 年 4 月以降にリプレースされた電源のうち同一構内において、同時期に発電 機の主要な電気設備の全てを更新し本機関が認めた場合については、2011 年 3 月末 までに建設された電源であっても、電源等の経過年数に応じた控除の対象外となる 場合があります(運転開始年月を確認できる書類の提出は必要です)。
- 注 3:太陽光や風力が部分運開するケースにおいて、太陽光は全体の運開年月、風力は詳 細ユニット単位での運開年月を確認し電源等の経過年数に応じた控除の対象か否か を判断します。

・FIT 認定 ID

参加登録の時点で FIT 認定を受けている場合、電気事業者による再生可能エネルギー 電気の調達に関する特別措置法(FIT 法)に定める認定発電設備の認定 ID(「FIT 認定 ID」)を確認できる書類を提出してください。

必要となる提出書類

・再生可能エネルギー発電設備を用いた発電の認定について(通知)(様式 12)

|                                                        | 【凡例】       |    |                   |                  |            |
|--------------------------------------------------------|------------|----|-------------------|------------------|------------|
| 書類の名称                                                  |            |    | 選択可能書類            |                  |            |
| (全て写しで可)                                               | 必須<br>書類   | 名称 | 電源等の 同時最大<br>受電電力 | 電源種別<br>の区分<br>等 | 運開<br>年月   |
| 発電事業届出書 (様式4)                                          |            | О  |                   | O                |            |
| 雷気工作物変更届出書 (様式5)                                       | 既設電源       | O  |                   | O                |            |
| 自家用電気工作物使用開始届出書 (様式6)                                  |            | Ω  |                   | O                | ∩          |
| 特定自家用電気工作物接続届出書 (様式7)                                  |            | O  |                   | O                |            |
| 接続検討回答書 (様式8)                                          | 新設電源       | ⊖  | ∩                 |                  |            |
| 工事計画届出書 (様式9) および別添の工事工程表                              |            | О  |                   |                  | Ω          |
| 発雷量調整供給契約に基づく受雷地点明細表 (様式13)                            | $\bigcirc$ |    | O                 |                  |            |
| 常時系統エリアを確認できる書類<br>(複数エリアに系統接続している場合)                  | $\infty$   |    |                   |                  |            |
| 容量オークションに係る取次に合意したことが分かる書類<br>(取次を行っている場合)             | $\infty$   |    |                   |                  |            |
| 使用前検査合格証 (様式10)                                        |            |    |                   |                  | $\bigcirc$ |
| 使用前安全管理審査申請書 (様式11)                                    |            |    |                   |                  | O          |
| 再生可能エネルギー発電設備を用いた発電の認定について(通知)<br>(様式12)<br>(FIT電源の場合) | OX.        |    |                   |                  |            |

表 3-5 変動電源 (単独) の提出書類一覧

※:()内に記載の場合に限る

- 注 1:電源等情報の登録に係る提出書類は、原則として電源等情報登録時に提出してくだ さい。なお、電源等情報の登録時点で運転開始していない電源(新設電源)は、電源 等情報の登録時に書類を準備できない等の合理的な理由により既設電源に求める書 類が提出できない場合は、当該書類が準備できるまで提出期限を延長することを認 めることがあります。ただし、その場合においても接続検討回答書または工事計画届 出書は、電源等情報登録時に提出してください。
- 注 2: 提出書類については、本機関が登録項目の内容を判断できると判断した場合に限 り、容量市場追加オークション募集要綱等で指定する書類以外で代替可能です。

注 3:本機関が必要と判断した場合は、追加の書類を提出していただく場合があります。 注4:提出書類は、表紙および登録項目が記載されているページのみで構いません。

- 注 5:ファイル名称の長さは 50 文字以下でお願いします(拡張子を含む)。また、禁則文 字(例:スペースや小括弧など15)や容量の制限がありますので注意してください。 詳細は容量市場システムマニュアルを参照願います。
- 注6:提出書類については、登録項目の記載個所にマーキングしていただくようお願いい たします。

#### 3.1.1-イ.2 電源等情報 (基本情報)の入力

容量市場追加オークション募集要綱等に従って準備をした書類をもとに容量市場シス テムに電源等情報を登録します<sup>16</sup>。電源等情報(基本情報)の登録にあたっては、1 計量単位毎に、実需給年度の時点で想定される情報を記載してください。 提出書類は、容量市場システムを通じて提出していただきます。

容量市場システム「ポータルトップ画面」の「参加登録」タブから「電源等情報管 理」リンクをクリックして、「電源等情報一覧画面」へ進みます。次に「電源等情報 一覧画面」で「新規登録」ボタンをクリックして、「電源等情報登録申込画面」へ進 みます。

電源等情報(基本情報)の登録は、「電源等情報登録申込画面」の「基本情報一覧」 にて行います。電源等区分は「変動電源(単独)」を選択し、登録項目を入力してく ださい。

<sup>&</sup>lt;sup>15</sup> 詳細は本機関の容量市場ホームページに公表している容量市場システムマニュアルを参照ください(https://www.occto.or.jp/marketboard/market/youryou-system/files/220615\_youryou\_manual\_001.pdf)

<sup>16</sup> 一括登録機能を利用して登録することも可能です。詳細は容量市場システムマニュアルを参照してください。

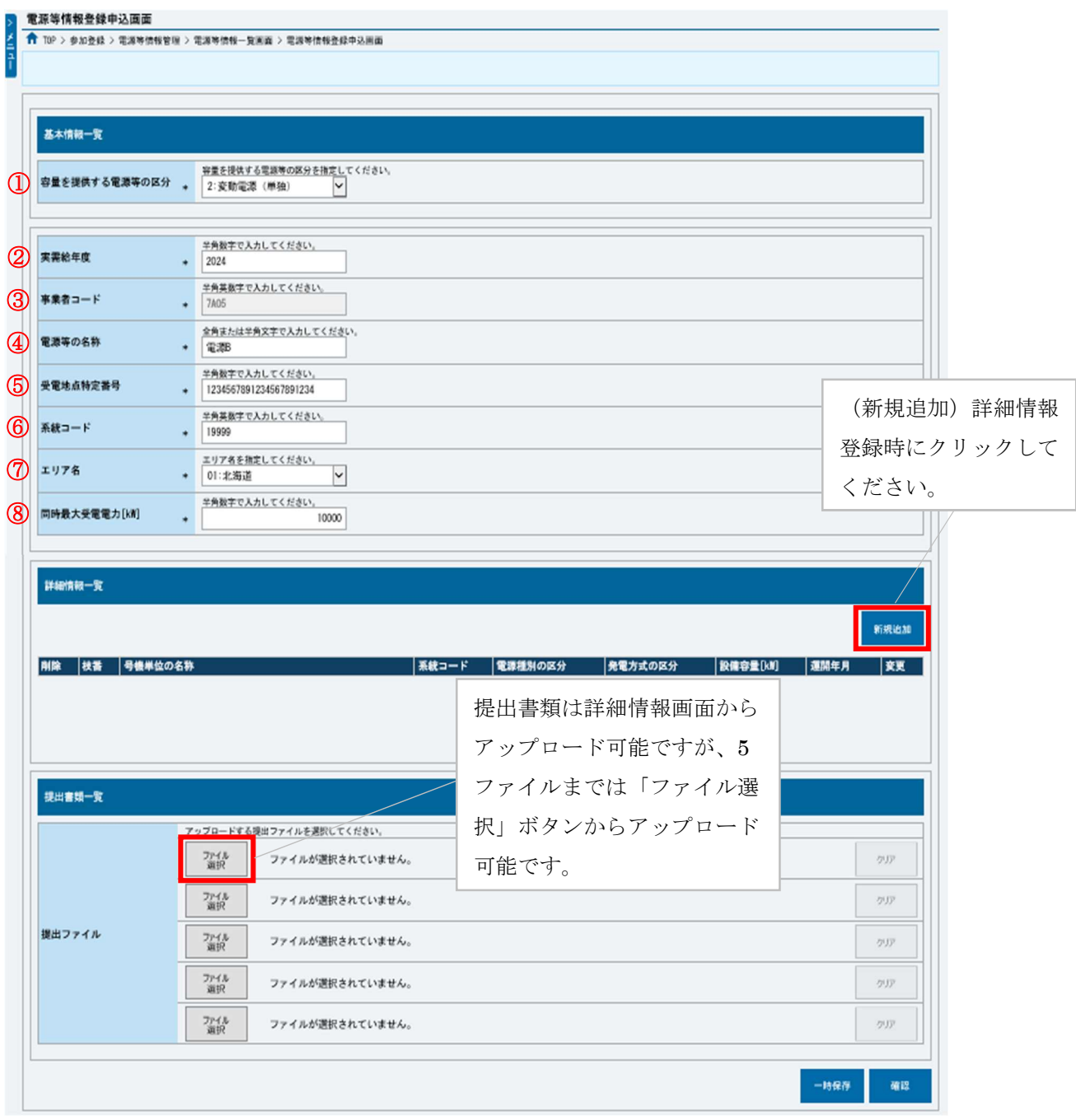

図 3-10「電源等情報登録申込画面」

変動電源(単独)の電源等情報(基本情報)の登録の画面イメージ

 $\mathbf{r}$ 

# 表 3-6「電源等情報登録申込画面」

# 変動電源(単独)の電源等情報(基本情報)の登録の入力項目一覧

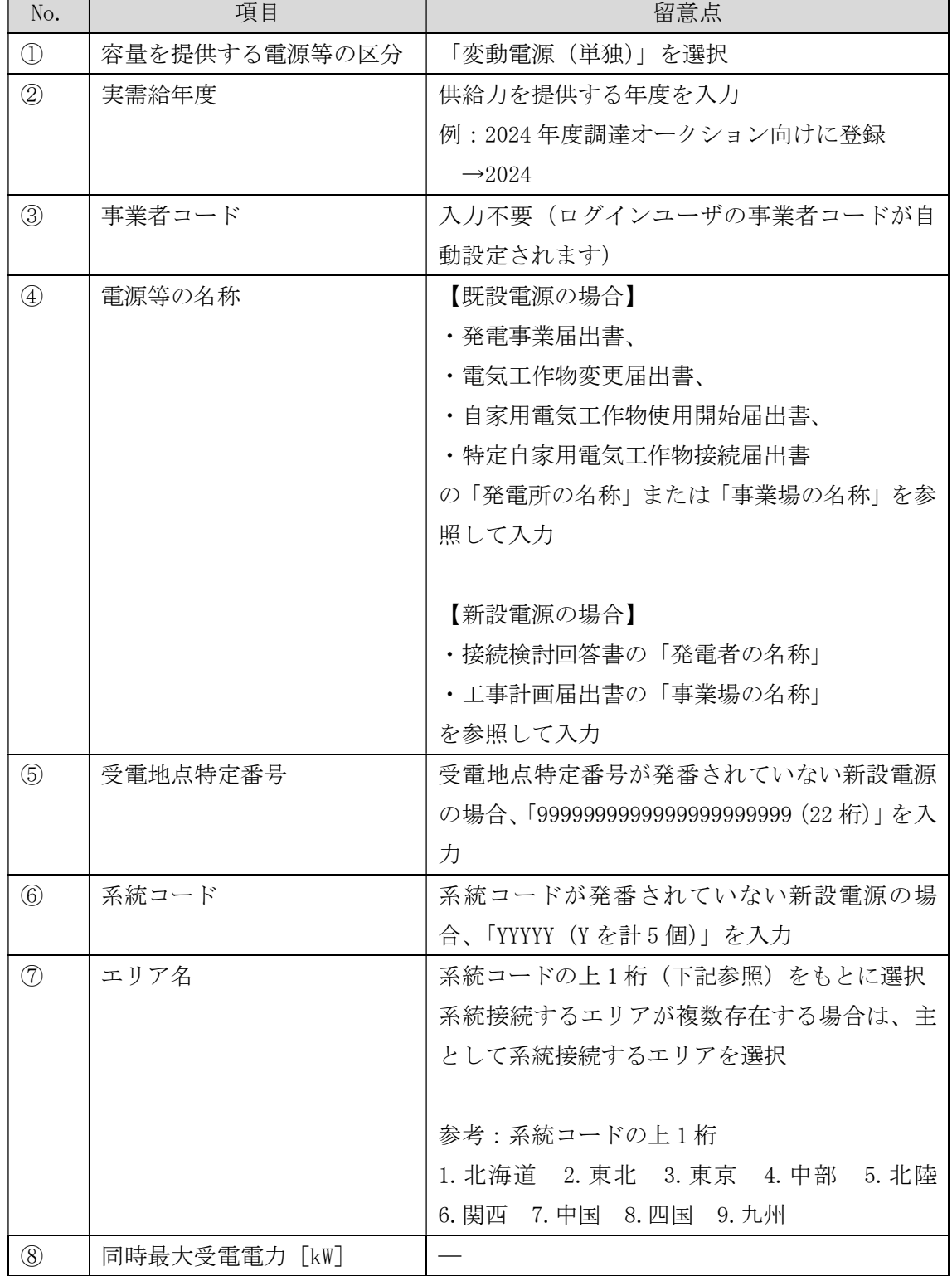

#### 3.1.1-イ.3 電源等情報 (詳細情報)の入力

電源等情報(詳細情報)は号機(ユニット)毎に登録します。電源等情報の登録にあ たっては実需給年度の時点で想定される情報を記載してください。

電源等情報(詳細情報)の登録は、「電源等情報登録申込画面」の「詳細情報一覧」 にある「新規追加」ボタンをクリックし、「電源等詳細情報編集画面」で登録項目の 入力を行います。入力終了後、「設定」ボタンをクリックして詳細情報を登録しま す。

詳細情報の入力完了後、「電源等情報登録申込画面」で、提出書類のアップロードを 行います。なお、提出書類が 6 ファイル以上ある場合は、「完了画面」まで進み、「提 出書類追加」ボタンをクリックし、6 ファイル目以降の提出書類をアップロードして ください。

登録内容を確認し「確認」ボタンをクリックします。

注:1 計量単位に複数の号機(ユニット)を有する場合は、容量オークションに参加する 号機(ユニット)の電源等情報(詳細情報)のみを登録してください。その場合、電 源等情報(基本情報)で選択した電源等区分となる号機(ユニット)のみが登録可能 で、当該号機と異なる電源等区分の登録はできません。

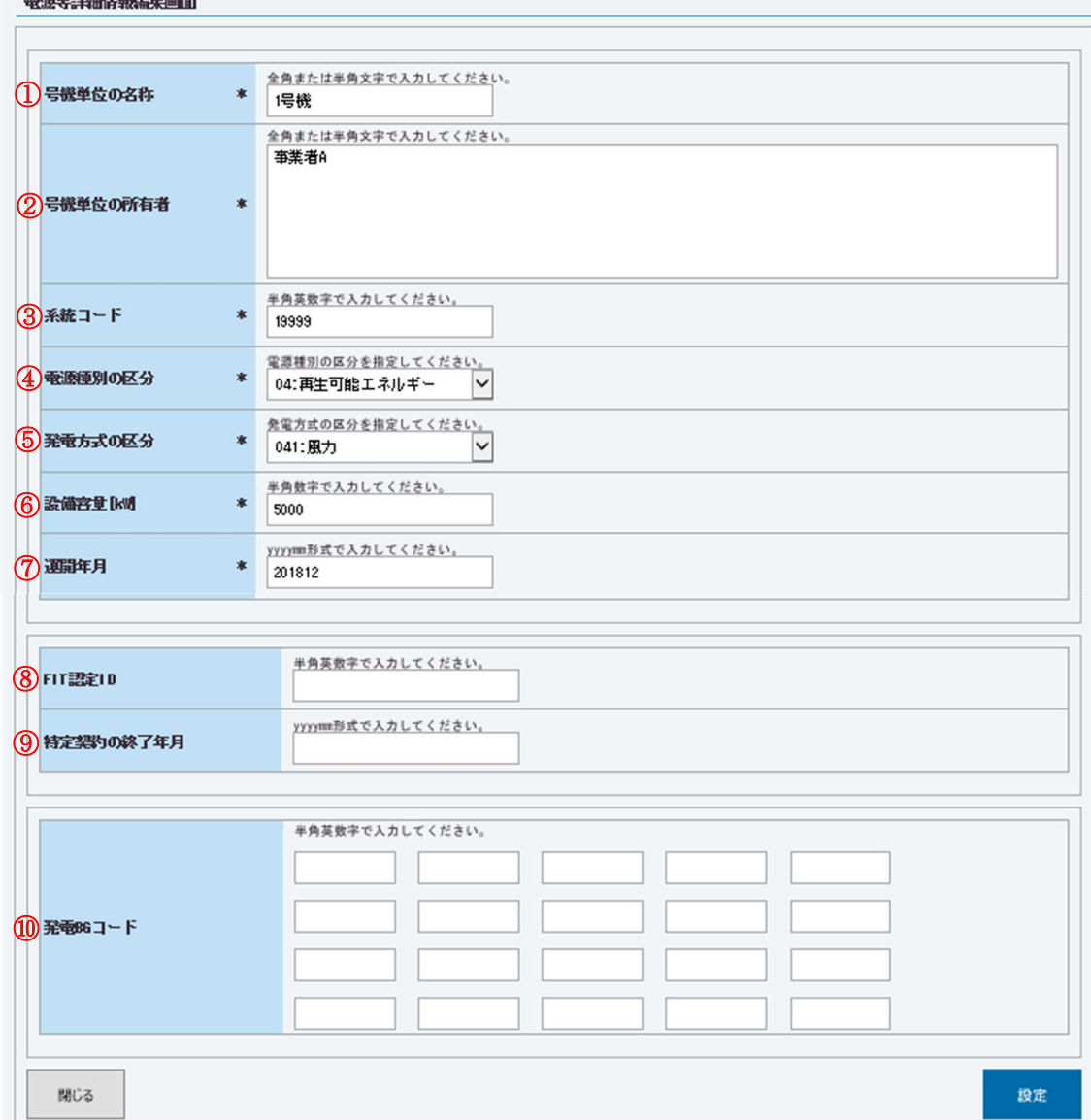

図 3-11「電源等詳細情報編集画面」

変動電源(単独)の電源等情報(詳細情報)の登録の画面イメージ

# 表 3-7「電源等詳細情報編集画面」

変動電源(単独)の電源等情報(詳細情報)の登録の入力項目一覧

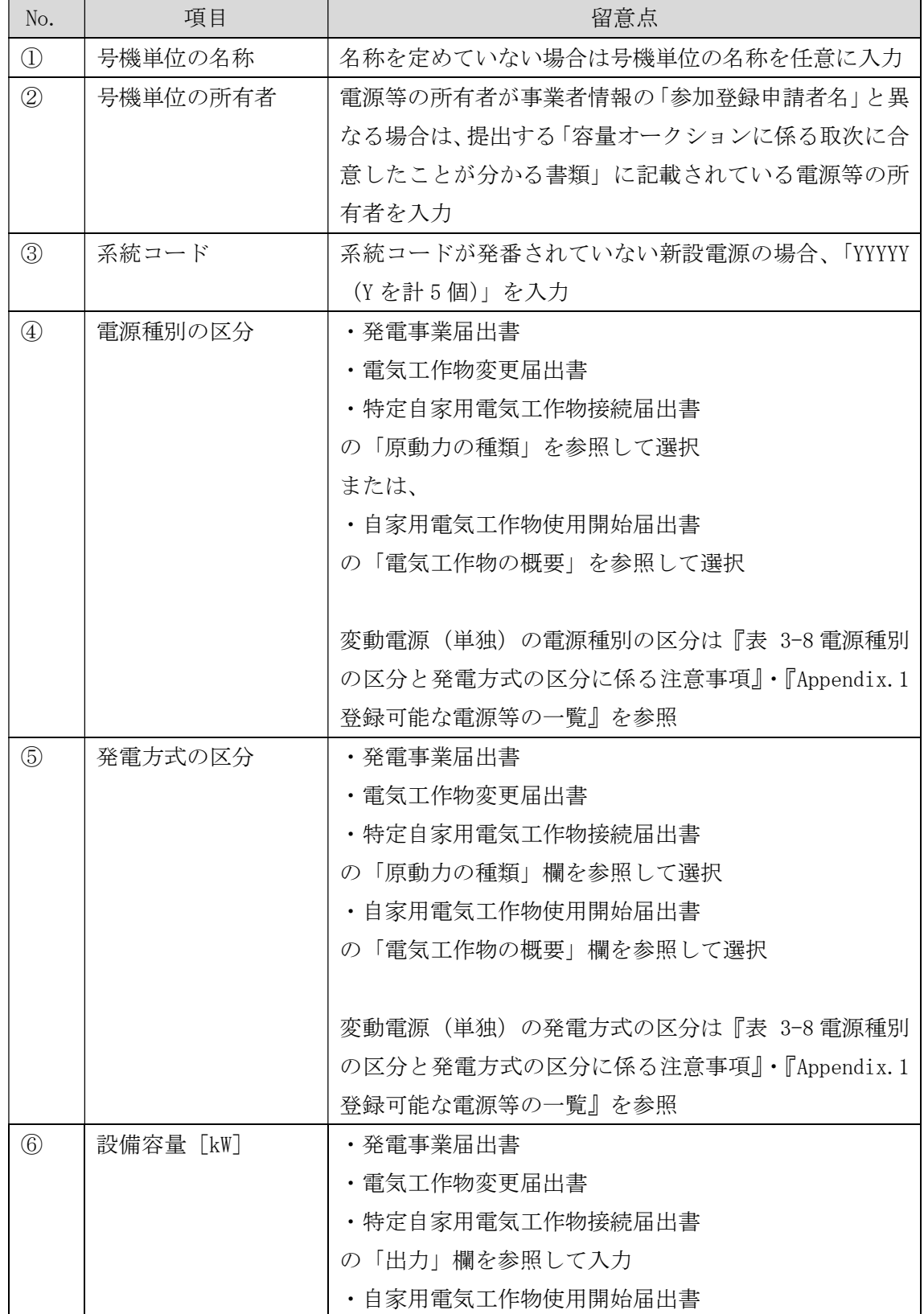

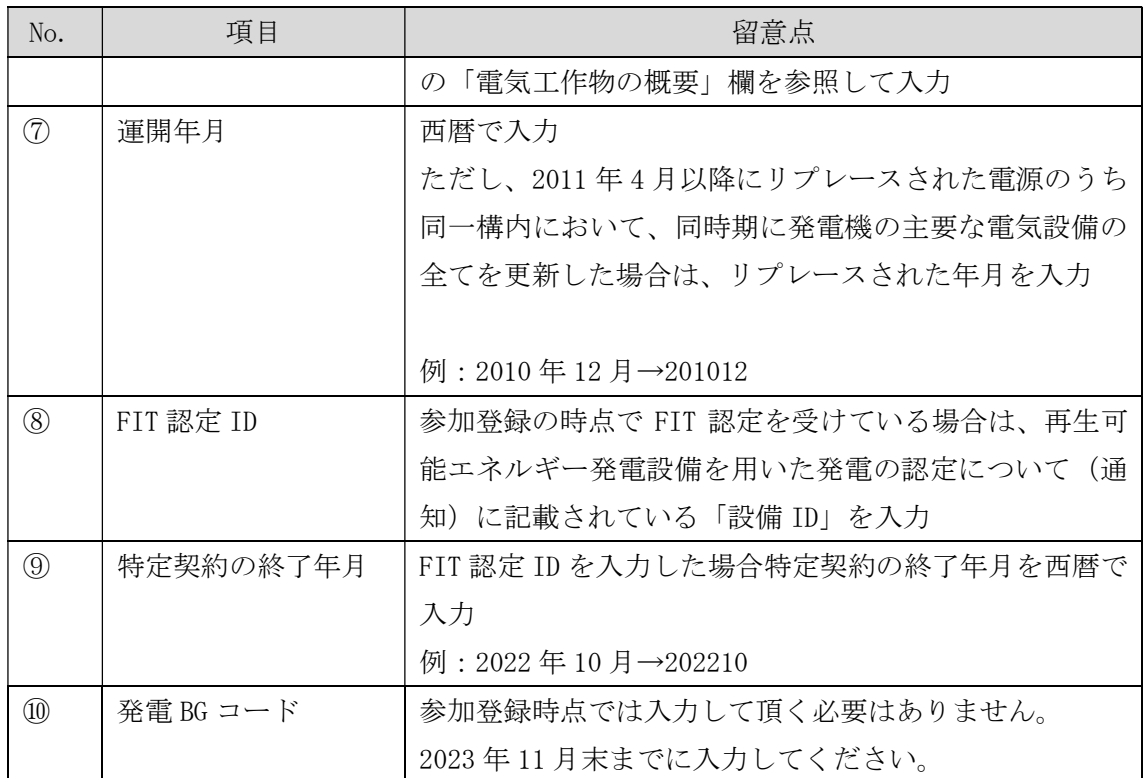

| 電源種別の区分   | 発電方式の区分               | 留意点                 |  |  |
|-----------|-----------------------|---------------------|--|--|
| 水力        | 一般(貯水式)、一般(自流式)、      | 以下の注1~注3を参照願        |  |  |
|           | 揚水(混合揚水)、揚水(純揚        | います。                |  |  |
|           | 水)                    |                     |  |  |
| 火力        | 石炭、LNG (GTCC)、LNG (その | 燃料にバイオマスを含む場        |  |  |
|           | 他)、石油、LPG、その他ガス、瀝     | 合は、電源種別の区分:再        |  |  |
|           | 青混合物、その他              | 生可能エネルギーのバイオ        |  |  |
|           |                       | マス (専焼)、バイオマス       |  |  |
|           |                       | (混焼)を選択してくださ        |  |  |
|           |                       | $V_{o}$             |  |  |
|           |                       |                     |  |  |
|           |                       | 主燃料が石炭の場合は以下        |  |  |
|           |                       | の注 4 を参照願います。       |  |  |
| 原子力       | 定格電気出力、定格熱出力          |                     |  |  |
| 再生可能エネルギー | 風力、太陽光(全量)、太陽光        | 主燃料が石炭の場合は以下        |  |  |
|           | (余剰)、地熱、バイオマス(専       | の注 4 を参照願います。       |  |  |
|           | 焼)、バイオマス (混焼)、廃棄物     |                     |  |  |
| その他       | その他                   | 蓄電池はこちらを選択願い        |  |  |
|           |                       | ます。(併設蓄電池は除         |  |  |
|           |                       | $\langle \ \rangle$ |  |  |

表 3-8 電源種別の区分と発電方式の区分に係る注意事項

- 注1:一般(自流式)の電源が安定電源として参加する場合、一般(貯水式)として電源 等情報を登録してください。
- 注2:一般(自流式)の電源が発動指令電源として参加する場合、一般(貯水式)として 電源等情報を登録してください。
- 注 3: 上部貯水池の河川流入量が発電電力量の増加に寄与している混合揚水のうち、運転 時間を設定する場合には揚水(純揚水)として登録してください。
- 注 4:石炭を主燃料とする発電所のうち、設計効率が高位発熱量(HHV:Higher Heating Value)・発電端において 42%以上であることを申請する場合は、当該発電所を保有 する事業者以外が設計効率を示す書類を提出していただきます。

### 3.1.1-イ.4 電源等情報の登録の仮申込

『3.1.1-ア.4 電源等情報の登録の仮申込』を参照してください。

# 3.1.1-イ.5 電源等情報の登録の申込完了

『3.1.1-ア.5 電源等情報の登録の申込完了』を参照してください。

# 3.1.1-ウ 変動電源(アグリゲート)の電源等情報の登録申込

変動電源(アグリゲート)の電源等情報の登録申込について手順を説明します(図 3-12 参照)。

- 3.1.1-ウ.1 事前準備
- 3.1.1-ウ.2 リスト (EXCEL ファイル)の作成
- 3.1.1-ウ.3 電源等情報 (基本情報)の入力
- 3.1.1-ウ.4 電源等情報 (詳細情報)の入力
- 3.1.1-ウ.5 電源等情報の登録の仮申込
- 3.1.1-ウ.6 電源等情報の登録の申込完了

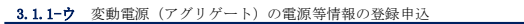

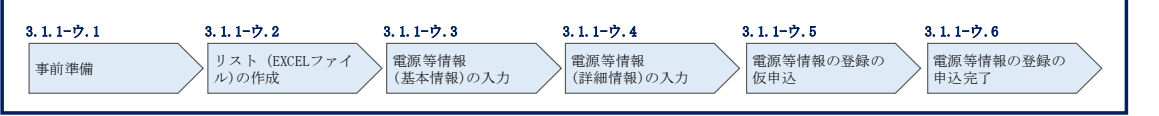

図 3-12 変動電源(アグリゲート)の電源等情報の登録申込の手順

#### 3.1.1-ウ.1 事前準備

容量市場システムで電源等情報を登録するために必要な書類(写しで可)を準備して ください。必要となる書類は、『3.1.1-ウ.2 リスト(EXCEL ファイル)の作成』で入 力する電源の項目毎に異なり、以下の通りです。ただし、追加オークションにおける 電源等情報登録期間より以前に電源等情報を登録して既に提出済(CD-R 等で提出) の書類がある場合は、変更がある部分のみ提出してください。

・電源等の名称

アグリゲートする小規模変動電源の電源毎の電源等の名称を確認できる書類を提出し てください。家庭用の低圧連系の電源等の場合は、需要家名を確認できる書類を提出 してください。

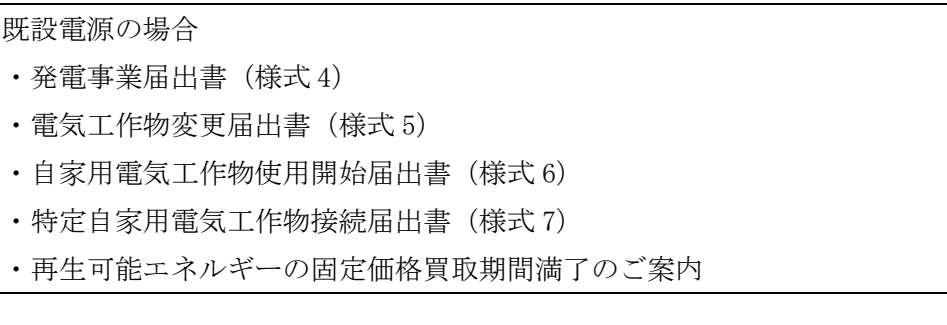

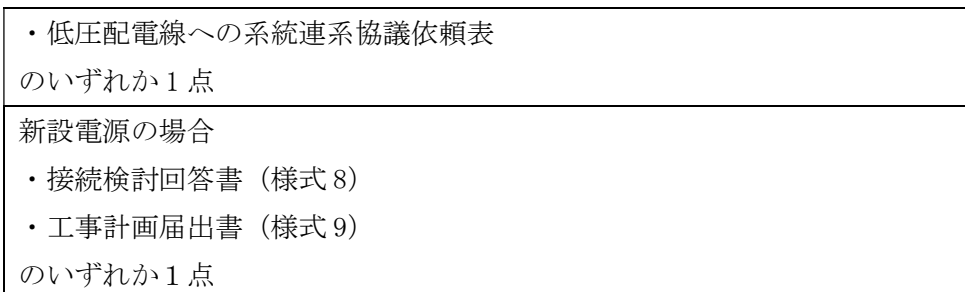

・受電地点特定番号

受電地点特定番号(発電所の地点等を特定するために付与された 22 桁の番号)によ って他の電源等と重複がないことを確認するため、受電地点特定番号を確認できる書 類を提出してください。なお、桁数や 0 落ちなどにご注意ください(※)。

※ 受電地点特定番号は 22 桁になります。

提出書類で、「先頭の 0 が記載されていない」「一部が 0 に置き換わっている」 など が無く、正しく記載されていることをご確認ください。

- (例)
- 正: 0123456789012345678901 (22 桁)

誤: 123456789012345678901 ← 先頭の 0 が記載されていない 123456789012345000000 ← 先頭の 0 が記載されていない、後半の値が 0 に 置き換わっている

1.23457E+20 ← 22 桁になっていない

必要となる提出書類

- ・発電量調整供給契約にもとづく受電地点明細表(様式 13) ・再生可能エネルギーの固定価格買取期間満了のご案内 ・売電検針票「購入電力量のお知らせ」
- いずれか 1 点

・エリア名

系統接続するエリアが複数存在する場合は、主として系統接続するエリアで電源等情 報を登録するため、主として系統接続しているエリアであることが確認出来る書類を 提出してください。

必要となる提出書類

・常時系統エリアを確認できる書類

・同時最大受電電力

同時最大受電電力(受電地点において設備上使用できる最大受電電力を上限とした受 電する電力の最大値)を確認できる書類を提出してください。ただし、家庭用の低圧 連系の電源等の同時最大受電電力が存在しない場合には、提出書類は不要です。

必要となる提出書類

- ・発電量調整供給契約にもとづく受電地点明細表(様式 13)
- ・接続検討回答書(様式 8)

のいずれか1点

- ・電源種別の区分
- ・発電方式の区分
- ・設備容量

電源種別の区分·発電方式の区分(『表 3-11 電源種別の区分と発電方式の区分に係る 注意事項』・『Appendix.1 登録可能な電源等の一覧』を参照)を確認できる書類を提出 してください。

必要となる提出書類

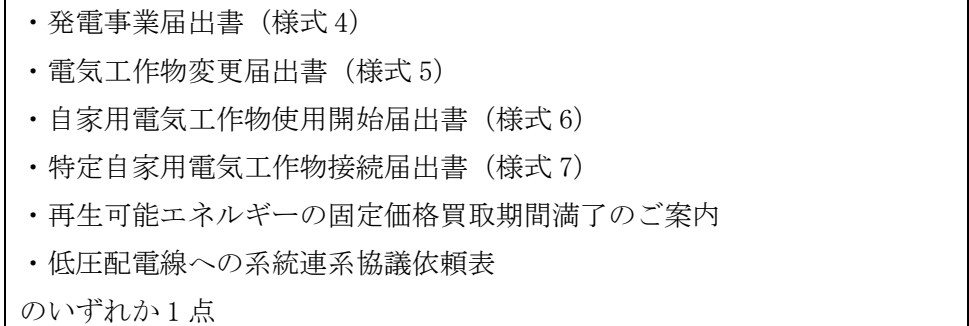

・FIT 認定 ID

参加登録の時点で FIT 認定を受けている場合、電気事業者による再生可能エネルギー 電気の調達に関する特別措置法 (FIT 法)に定める認定発電設備の認定 ID (「FIT 認定 ID」)を確認できる書類を提出してください。

必要となる提出書類

・再生可能エネルギー発電設備を用いた発電の認定について(通知)(様式 12)

#### 書類の名称 (全て写しで可) 必須 書類 電源等の受電地点 選択可能書類 名称 特定番 受電地点 同時最大 特定番号|受電電力 同時最大 受電電力  $\left|\begin{array}{c} 0 & \mu \to \infty \\ \mu \to \infty \end{array}\right|$ 電源種別 の区分| 等 | 発電事業届出書(様式4) │ │ <sub>□</sub>┌ │ │ ○ │ │ │ │ │ ○ 電気工作物変更届出書(様式5) 〇 〇 自家用電気工作物使用開始届出書(様式6) 〇 〇 特定自家用電気工作物接続届出書(様式7) 〇 〇 再生可能エネルギーの固定価格買収期間満了のご案内 〇 〇 <sup>〇</sup> 低圧配電線への系統連系協議依頼書 〇 〇 |接続検討回答書(様式8) ついて ついて ついて ついて ついて マンクリー ごうしょう しょうかい しょうかい しょうかい しょうしょう しょうしょう 工事計画届出書(様式9) ファイン・ファイル マイクス アイディング・シーク しゅうしょう しゅうしょう しゅうしょう 発電量調整供給契約に基づく受電地点明細表(様式13) 〇 〇 売電検針票「購入電力量のお知らせ」 〇 常時系統エリアを確認できる書類 <sup>市</sup>吋ボホル亠リノを帷診くさる音矩<br>(複数エリアに系統接続している場合) ○※ 再生可能エネルギー発電設備を用いた発電の認定について(通知) (様式12) (FIT電源の場合) 〇※ 既  $\frac{1}{2}$ 設 $\parallel$  へ 電 源】 新工人 設 | || ∪ 電气 源 イ 〇 【凡例】 (ニニニニニニココココ):いずれか1点を提出

## 表 3-9 変動電源(アグリゲート)の提出書類一覧

※: ()内に記載の場合に限る

- 注1:変動電源(アグリゲート)の提出書類は 2023 年 11 月末日までに提出してくださ い。提出期限までに提出できない合理的な理由があると本機関が認めた場合は、期 限を延長することがあります。
- 注 2: 提出書類については、本機関が登録項目の内容を判断できると判断した場合に限 り、容量市場追加オークション募集要綱等で指定する書類以外で代替可能です。
- 注 3:本機関が必要と判断した場合は、追加の書類を提出していただくことがありますの で、注意してください。
- 注4:提出書類は、表紙および登録項目が記載されているページのみで構いません。
- 注 5:ファイル名称の長さは 50 文字以下でお願いします(拡張子を含む)。また、禁則文 字(例:スペースや小括弧など17)や容量の制限があるので注意してください。詳細 は容量市場システムマニュアルを参照願います。
- 注 6:電源を所有している事業者と電源等情報を登録する事業者が異なる電源を、小規模 電源等リストに登録する場合は、電源等情報を登録する前に、当該電源所有事業者の 合意を得てください。
- 注 7:提出書類については、登録項目の記載個所にマーキングしていただくようお願いい たします。

<sup>17</sup> 詳細は本機関の容量市場ホームページに公表している容量市場システムマニュアルを参照ください(https://www.occto.or.jp/marketboard/market/youryou-system/files/220615\_youryou\_manual\_001.pdf)

# 3.1.1-ウ.2 リスト (EXCEL ファイル) の作成

アグリゲートされる小規模変動電源の内訳情報を載せたリスト(以下、小規模変動電 源リスト)を EXCEL ファイルで作成します。EXCEL ファイルには以下の記載項目に沿 って、実需給年度の時点で想定される情報を 1 計量単位毎に記載してください。 なお、ファイルサイズが、4MB を超える場合、もしくは内訳が 10,000 件を超える場 合には、登録内容を分割し、提出してください。小規模変動電源リストのファイル名 は、「エリア 小規模変動電源リスト 事業者コード 対象実需給年度 小規模変動電源 リスト単位の系統コード\_A 枝番(ファイルを分割して提出する場合のみ)\_R 改訂回 数.xlsx」として下さい。

東京 小規模変動電源リスト 0123 2024 0AB12 RO.xlsx  $\vert \vert$  $\mathbb{R}$ エリア 事業者 対象実 ししゃ R改定回数 コード 需給年度 | 小規模変動電源リスト単位の系統コード ※枝番は不要です。 例) ファイルを分割する(リストが2個のファイルになる)場合 ・1個目 東京 小規模変動電源リスト 0123 2024 0AB12 A1 R0.xlsx J I J I  $11111$ エリア 事業者 対象実 A枝番 R改定回数 コード 需給年度 | 小規模変動電源リスト単位の系統コード 東京\_小規模変動電源リスト\_0123\_2024\_0AB12\_A2\_R0.xlsx ・2個目 JUIJ  $1111$  $\mathbb{L}$ エリア 事業者 対象実 A枝番 R改定回数 コード 需給年度 | 小規模変動電源リスト単位の系統コード ※枝番を付けてください。

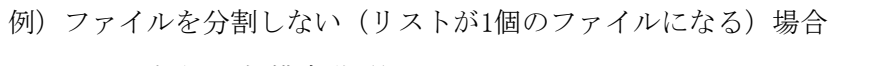

| No.           | 項目            | 留意点               |
|---------------|---------------|-------------------|
|               | 容量を提供する電源等の区分 | 「変動電源(アグリゲート)」と記入 |
| $\circled{2}$ | 電源等の名称        | 【既設電源の場合】         |
|               |               | ・発電事業届出書          |
|               |               | ・電気工作物変更届出書       |

表 3-10 小規模変動電源リストの記載項目一覧

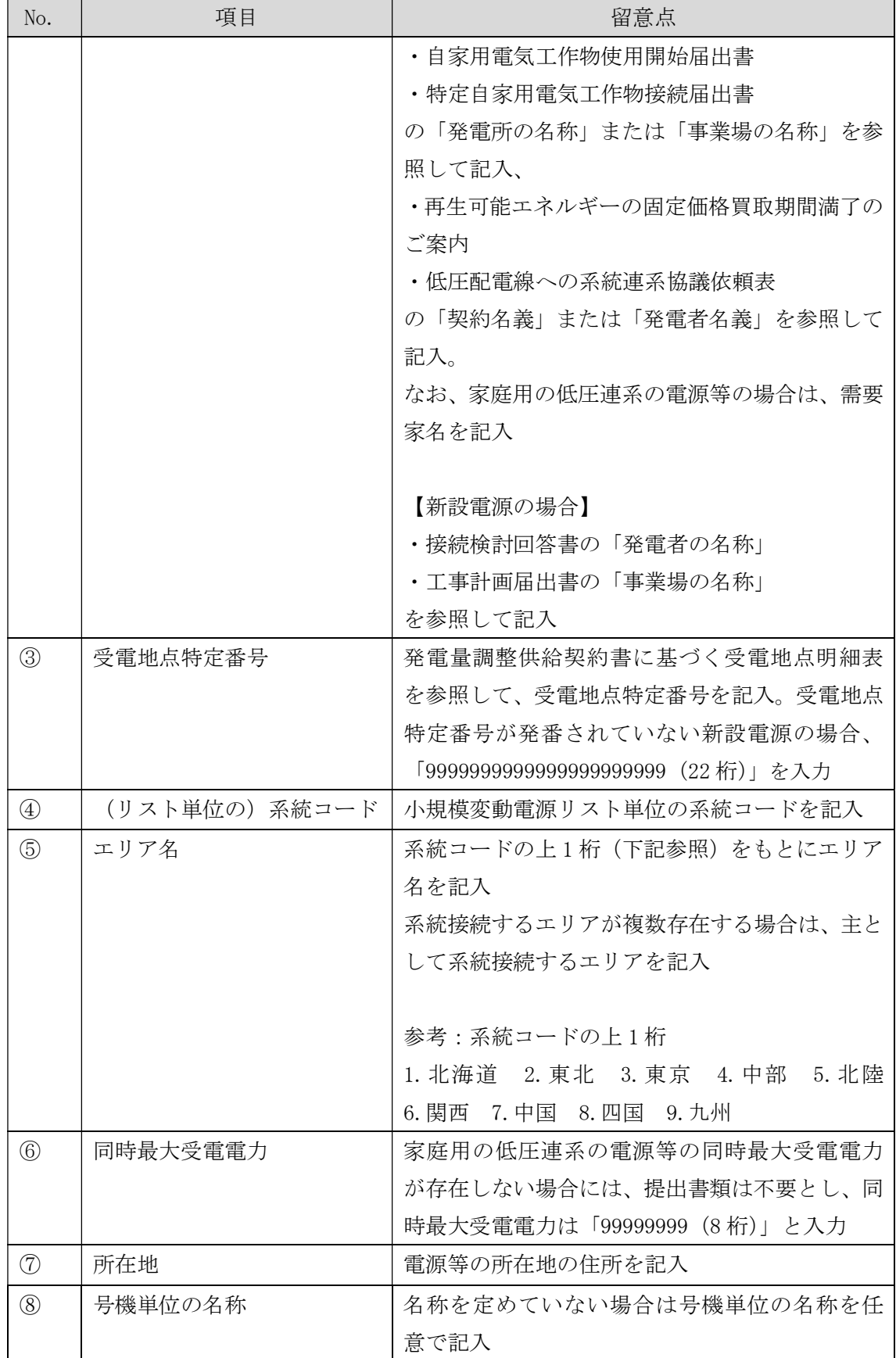

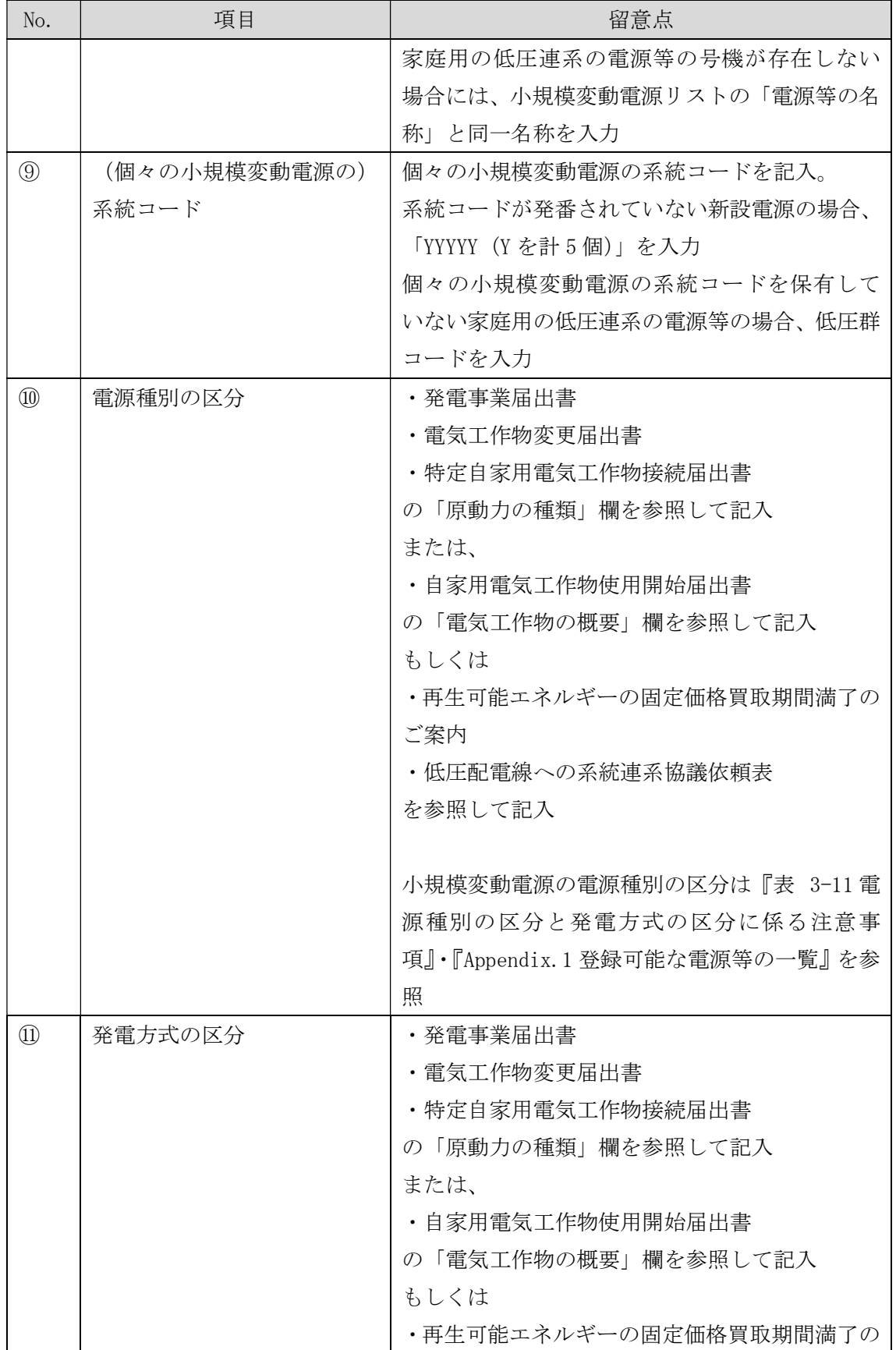

電力広域的運営推進機関 容量市場業務マニュアル 追加オークションの参加登録 編 第 3 章 電源等情報

3.1 電源等情報の登録手続き

| No.           | 項目        | 留意点                          |
|---------------|-----------|------------------------------|
|               |           | ご案内                          |
|               |           | ・低圧配電線への系統連系協議依頼表            |
|               |           | を参照して記入                      |
|               |           |                              |
|               |           | 小規模変動電源の発電方式の区分は『表 3-11 電    |
|               |           | 源種別の区分と発電方式の区分に係る注意事         |
|               |           | 項』·『Appendix.1登録可能な電源等の一覧』を参 |
|               |           | 照                            |
| $\circled{1}$ | 設備容量      | ・発電事業届出書                     |
|               |           | ・電気工作物変更届出書                  |
|               |           | ・特定自家用電気工作物接続届出書             |
|               |           | の「出力」欄を参照して記入                |
|               |           | ・自家用電気工作物使用開始届出書             |
|               |           | の「電気工作物の概要」欄を参照して記入          |
|               |           | もしくは                         |
|               |           | ・再生可能エネルギーの固定価格買取期間満了の       |
|               |           | ご案内                          |
|               |           | ・低圧配電線への系統連系協議依頼表            |
|               |           | を参照して記入。                     |
|               |           | 単位は、0.1kW とし小数点第2位以下は切り捨て    |
|               |           | とする。                         |
| $\circled{1}$ | 運開年月      | 西暦で記入                        |
| $\circled{4}$ | FIT 認定 ID | 参加登録の時点で FIT 認定を受けている場合は、    |
|               |           | 再生可能エネルギー発電設備を用いた発電の認        |
|               |           | 定について (通知)に記載されている「設備 ID」    |
|               |           | を記入                          |
| $\circled{1}$ | 特定契約終了年月  | FIT 認定 ID を入力した場合特定契約の終了年月   |
|               |           | を西暦で記入                       |
| $\circled{1}$ | 発電 BG コード | 参加登録時点では入力して頂く必要はありませ        |
|               |           | $\lambda$ <sub>o</sub>       |
|               |           | 2023年11月末までに入力してください。        |

表 3-11 電源種別の区分と発電方式の区分に係る注意事項

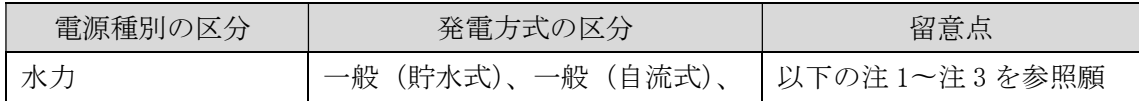

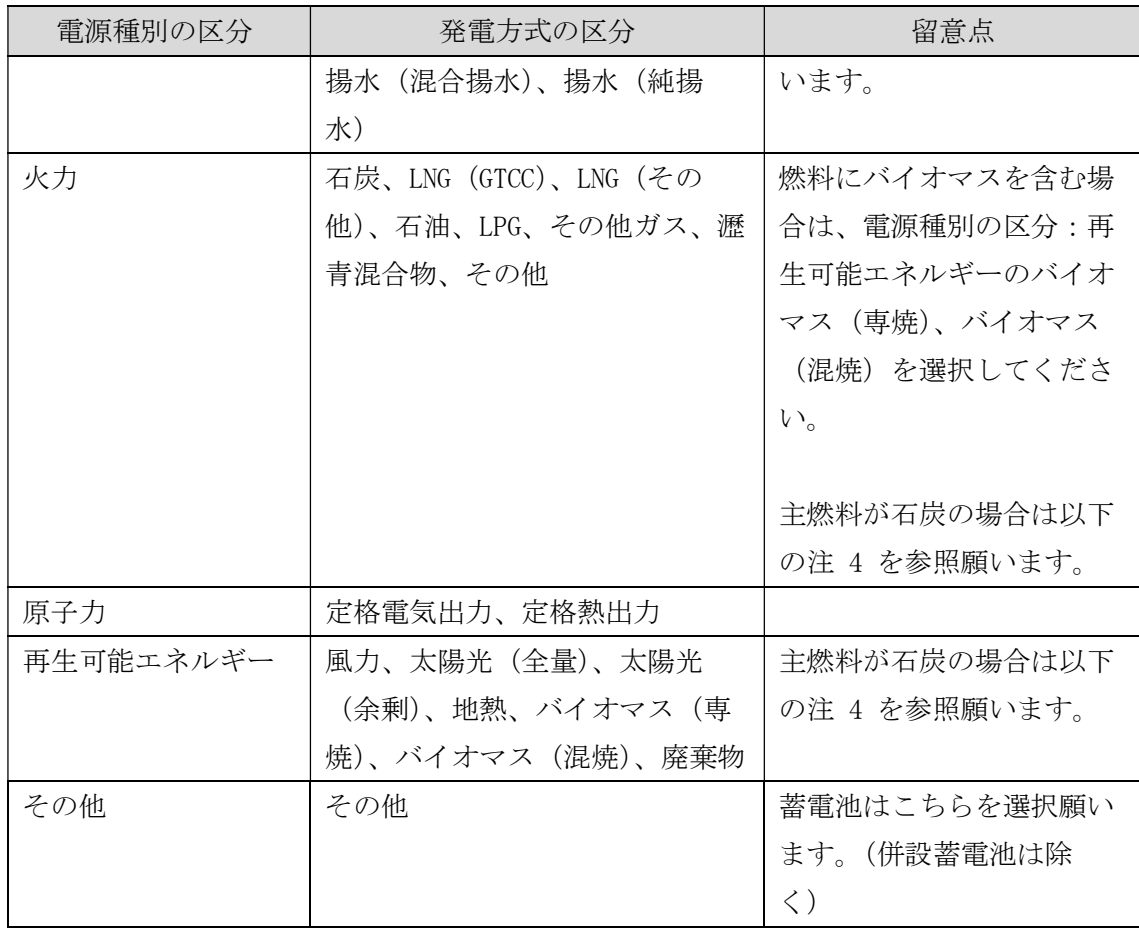

- 注 1:一般(自流式)の電源が安定電源として参加する場合、一般(貯水式)として電源 等情報を登録してください。
- 注 2:一般(自流式)の電源が発動指令電源として参加する場合、一般(貯水式)として 電源等情報を登録してください。
- 注 3: 上部貯水池の河川流入量が発電電力量の増加に寄与している混合揚水のうち、運転 時間を設定する場合には揚水(純揚水)として登録してください。
- 注 4:石炭を主燃料とする発電所のうち、設計効率が高位発熱量(HHV:Higher Heating Value)・発電端において 42%以上であることを申請する場合は、当該発電所を保有 する事業者以外が設計効率を示す書類を提出していただきます。

# 3.1.1-ウ.3 電源等情報 (基本情報)の入力

容量市場追加オークション募集要綱等に従って準備をした書類をもとに容量市場シス テムに電源等情報を登録します<sup>18</sup>。小規模変動電源リストの EXCEL ファイルは変動電 源(アグリゲート)の添付ファイルとしてアップロードしてください。

<sup>18</sup> 一括登録機能を利用して登録することも可能です。詳細は容量市場システムマニュアルを参照してください。

容量市場システム「ポータルトップ画面」の「参加登録」タブから「電源等情報管 理」リンクをクリックして、「電源等情報一覧画面」へ進みます。次に「電源等情報 一覧画面」で「新規登録」ボタンをクリックして、「電源等情報登録申込画面」へ進 みます。

電源等情報(基本情報)の登録は、「電源等情報登録申込画面」の「基本情報一覧」 にて行います。電源等区分は「変動電源(アグリゲート)」を選択し、小規模変動電 源リスト単位での登録項目を入力してください。

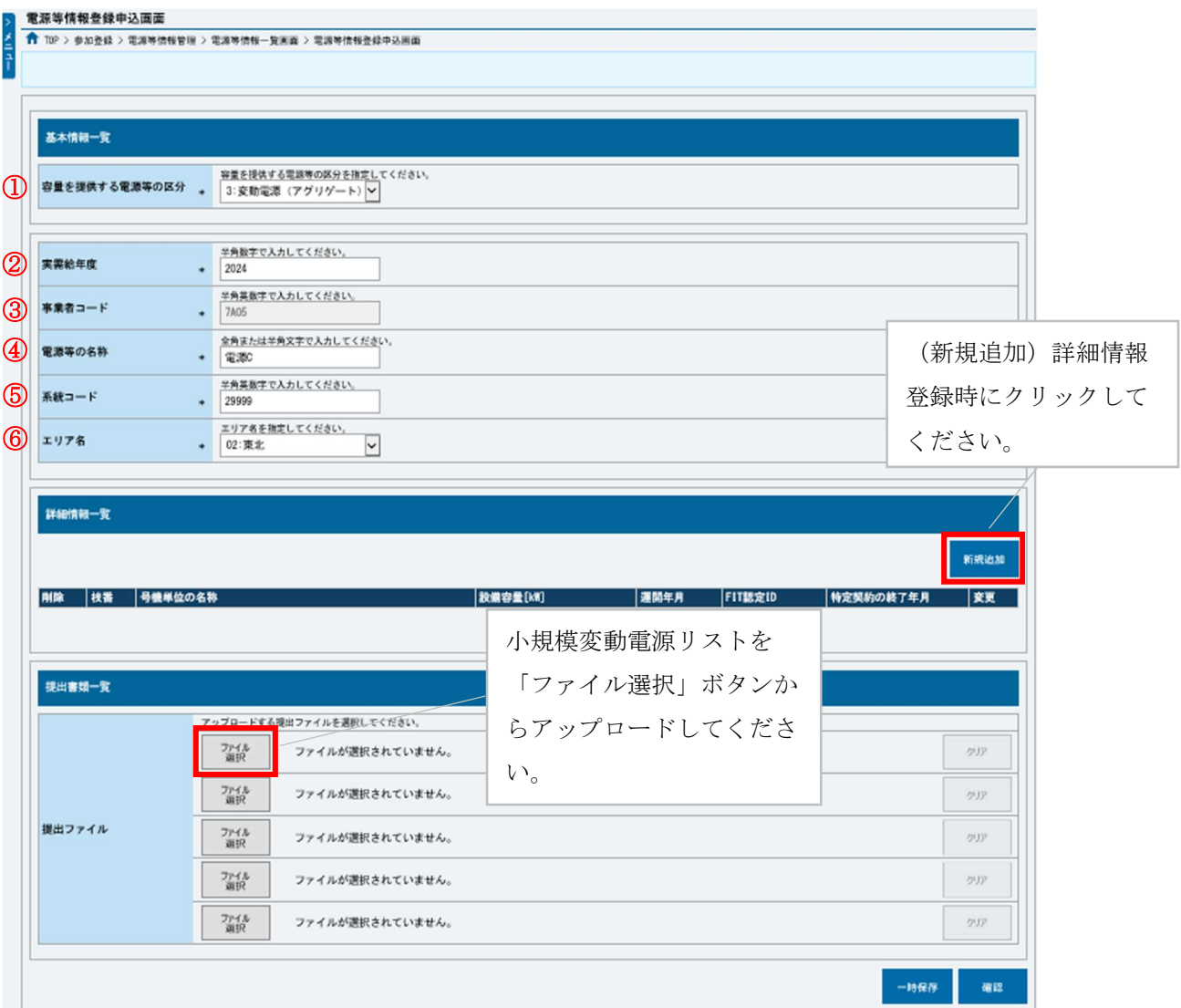

図 3-13「電源等情報登録申込画面」

変動電源(アグリゲート)の電源等情報(基本情報)の登録の画面イメージ
表 3-12「電源等情報登録申込画面」

変動電源(アグリゲート)の電源等情報(基本情報)の登録の入力項目一覧

| No.           | 項目            | 留意点                            |
|---------------|---------------|--------------------------------|
| $\mathbb{O}$  | 容量を提供する電源等の区分 | 「変動電源(アグリゲート)」を選択              |
| (2)           | 実需給年度         | 供給力を提供する年度を入力                  |
|               |               | 例: 2024年度調達オークション向けに登録         |
|               |               | $\rightarrow 2024$             |
| $\circled{3}$ | 事業者コード        | 入力不要(ログインユーザの事業者コードが自          |
|               |               | 動設定されます)                       |
| $\circled{4}$ | 電源等の名称        | 小規模変動電源リストの名称を入力               |
| $\circledS$   | 系統コード         | 小規模変動電源リスト単位の系統コードを入力          |
| $\circled{6}$ | エリア名          | 系統コードの上1桁(下記参照)をもとに選択          |
|               |               |                                |
|               |               | 参考:系統コードの上1桁                   |
|               |               | 1. 北海道 2. 東北 3. 東京 4. 中部 5. 北陸 |
|               |               | 6. 関西 7. 中国 8. 四国 9. 九州        |

### 3.1.1-ウ.4 電源等情報 (詳細情報)の入力

電源等情報(詳細情報)の登録は、「電源等情報登録申込画面」の「詳細情報一覧」 にある「新規追加」ボタンをクリックし、「電源等詳細情報編集画面」で登録項目の 入力を行います。入力終了後、「設定」ボタンをクリックして詳細情報を登録しま す。

詳細情報の入力完了後、小規模変動電源リストは、「電源等情報登録申込画面」で、 提出書類のアップロードを行いま。また提出書類は容量市場システムに登録するの ではなく、本機関に電磁的記録媒体(CD-R 等)で郵送願います。ただし、追加オー クションにおける電源等情報登録期間より以前に電源等情報を登録して既に提出済 (CD-R 等で提出)の書類がある場合は、変更がある部分のみ提出してください。

〒135-0061

東京都江東区豊洲 6-2-15 電力広域的運営推進機関 容量市場参加登録係 宛

登録内容を確認し「確認」ボタンをクリックします。

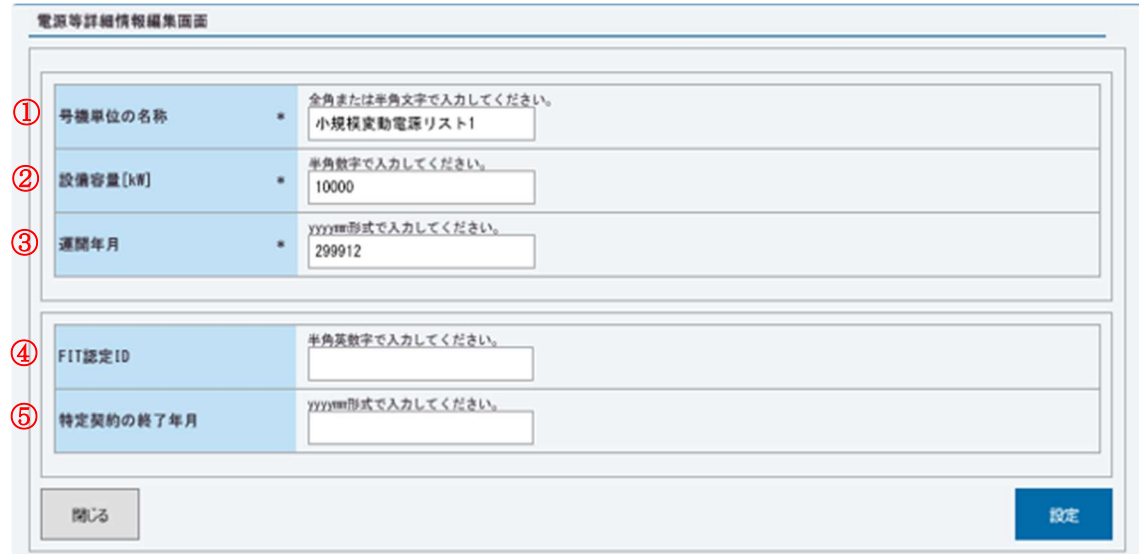

図 3-14「電源等詳細情報編集画面」

変動電源(アグリゲート)の電源等情報(詳細情報)の登録の画面イメージ

表 3-13「電源等詳細情報編集画面」

変動電源(アグリゲート)の電源等情報(詳細情報)の登録の入力項目一覧

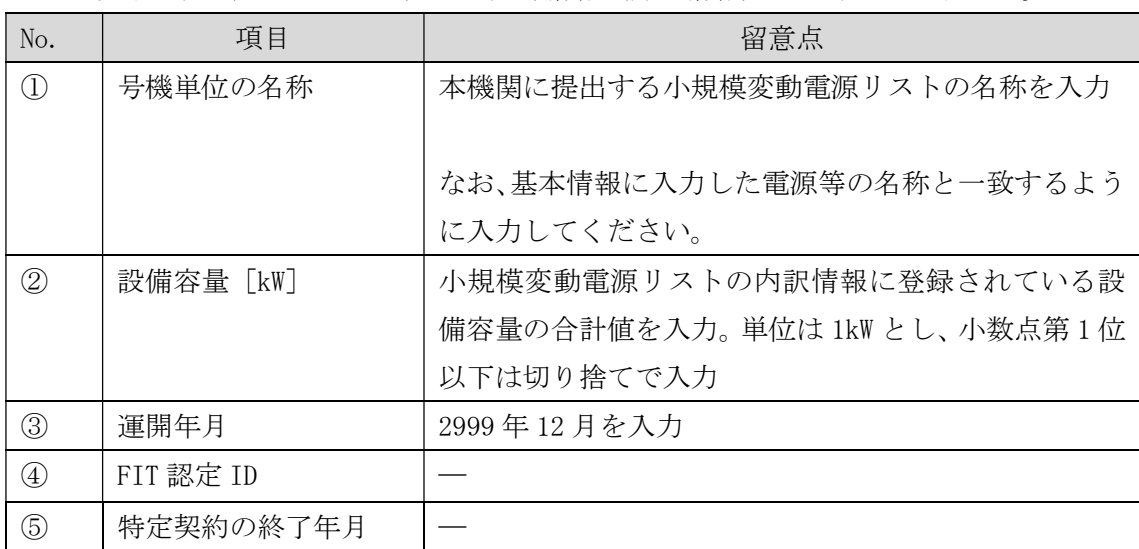

## 3.1.1-ウ.5 電源等情報の登録の仮申込

『3.1.1-ア.4 電源等情報の登録の仮申込』を参照してください。

## 3.1.1-ウ.6 電源等情報の登録の申込完了

『3.1.1-ア.5 電源等情報の登録の申込完了』を参照してください。

## 3.1.2 電源等情報の登録の審査結果の確認(合格)

本項では、電源等情報の登録申込後、本機関が内容を確認した結果、不備がなかった 場合の審査結果の確認について説明します(図 3-15 参照)。

3.1.2.1 合格通知の受領(電源等情報の登録)

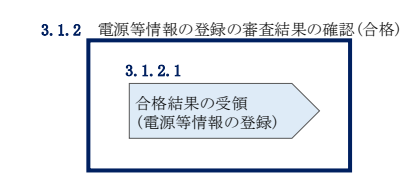

図 3-15 電源等情報の登録の審査結果の確認(合格)

#### 合格通知の受領(電源等情報の登録)  $3.1.2.1$

電源等情報が登録された旨が、登録されたメールアドレスへ電子メールにて送付され ます。また、容量市場システムにて電源等情報登録通知書を確認することができま す。

容量市場システム「ポータルトップ画面」の「参加登録」タブから「電源等情報管 理」リンクをクリックして、「電源等情報一覧画面」へ進みます。

「電源等情報一覧画面」で電源等区分を選択後、検索したい電源等情報の条件を入力 して、「検索」ボタンをクリックします。検索結果が電源等情報一覧に表示されま す。「電源等識別番号」リンクをクリックして、「電源等情報詳細画面」に進みます。

「電源等情報詳細画面」の「電源等情報登録通知書」欄にある「電源等情報登録通知 書.pdf」リンクをクリックすると、電源等情報登録通知書をダウンロードできます。

## 3.1.3 電源等情報の登録の審査結果の確認(不合格)

本項では、電源等情報の登録申込後、本機関が内容を確認した結果、不備があった場 合の審査結果の確認について説明します(図 3-16 参照)。

3.1.3.1 不合格通知の受領(電源等情報の登録)

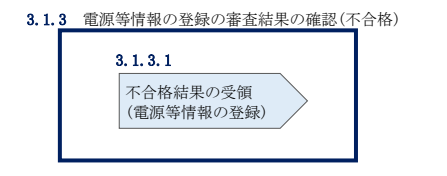

#### 不合格通知の受領(電源等情報の登録)  $3.1.3.1$

不合格通知が、登録されたメールアドレスへ電子メールにて送付されます。

なお、不合格理由は「電源等情報審査詳細画面」で確認できます。 容量市場システム「ポータルトップ画面」の「審査」タブから「電源等情報審査画 面」リンクをクリックして、「電源等情報審査画面」へ進みます。

「電源等審査情報画面」で電源等区分を選択後、検索したい電源等情報の条件を入力 して、「検索」ボタンをクリックすると、検索結果が「審査申込状況一覧」に表示さ れます。「詳細」リンクをクリックして「電源等審査詳細画面」に進み、審査内容一 覧の審査コメントを確認してください。

## 3.1.4 電源等情報の登録の再申込

本項では、電源等情報を登録の申込結果が不合格となった場合の登録再申込につい て、手順を説明します(図 3-17 参照)。

- 3.1.4.1 電源等情報の修正
- 3.1.4.2 電源等情報の登録再申込の仮申込
- 3.1.4.3 電源等情報の登録再申込の申込完了

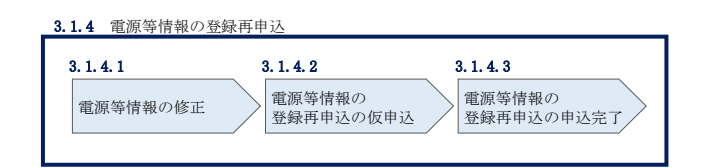

図 3-17 電源等情報の登録再申込

図 3-16 電源等情報の審査結果の確認(不合格)

#### 電源等情報の修正  $3.1.4.1$

容量市場システム「ポータルトップ画面」の「審査」タブから「電源等情報審査画 面」リンクをクリックして、「電源等情報審査画面」へ進みます。

「電源等情報審査画面」で電源等区分を選択後、検索したい電源等情報の条件を入力 して、「検索」ボタンをクリックすると、検索結果が「審査申込状況一覧」に表示さ れます。「詳細」リンクをクリックして「電源等審査詳細画面」に進み、「再申込」ボ タンをクリックして「電源等情報登録申込画面」に進みます。 不合格となった項目には「#」が表示されていますので、「#」が表示されている項 目の修正を行います。

「電源等情報登録申込画面」で電源等情報(基本情報)の登録内容を修正し、詳細情 報一覧の「変更」リンクをクリックして「電源等詳細情報編集画面」に進み、「電源 等詳細情報編集画面」で電源等情報(詳細情報)の登録内容を修正します。

また、提出書類の追加を行います。

提出書類の追加後、内容を確認し「確認」ボタンをクリックします。

なお、提出書類が 6 ファイル以上ある場合は、「完了画面」まで進み、「提出書類追 加」ボタンをクリックし、6 ファイル目以降の提出書類をアップロードしてくださ い。

#### 電源等情報の登録再申込の仮申込  $3.1, 4.2$

「電源等情報登録申込確認画面」にて、基本情報の入力内容を再度確認します。詳細 情報は詳細情報一覧の「詳細」リンクをクリックして「電源等詳細情報画面」に進む ことで入力内容を確認できます。申請内容に誤りがない場合は「実行」ボタンをクリ ックし、「完了画面」に進みます。申請内容を修正する場合は、「戻る」ボタンをクリ ックして、「電源等情報登録申込画面」に戻ります。

提出書類が 6 ファイル以上ある場合は、「完了画面」にある「提出書類追加」ボタン をクリックし、アップロードしてください。

注:なお、この段階では仮申込の状態であり、登録の申込は完了していませんので注意 してください。

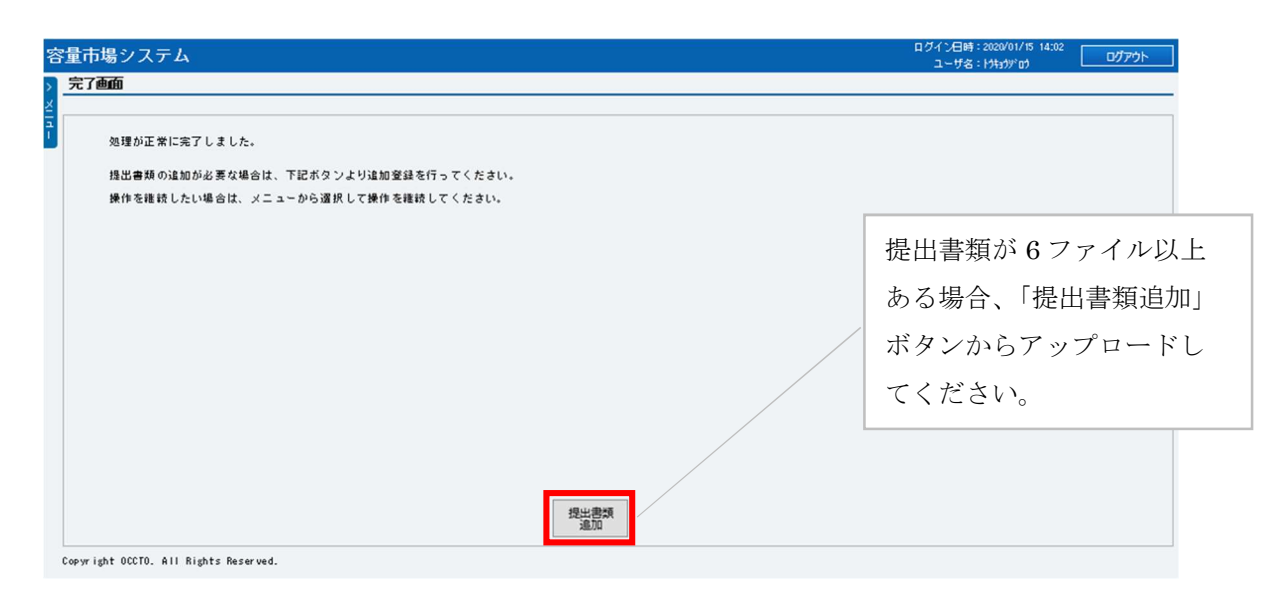

図 3-18「完了画面」における提出書類追加方法

### 電源等情報の登録再申込の申込完了  $3.1.4.3$

仮申込の状態から申込完了にするためには、「ポータルトップ画面」から「審査」タ ブから「電源等情報審査画面」をクリックして、「電源等情報審査画面」へ進みま す。

「電源等情報審査画面」で電源等区分を選択後、検索したい電源等情報の条件を入力 して、「検索」ボタンをクリックします。検索結果が「審査申込状況一覧」に表示さ れます。「申込 ID」リンクをクリックして「電源等申込情報画面」にて内容を確認 後、チェックボックスにチェックを入れ、「申込完了」ボタンをクリックします。申 込が完了すると、その旨が、登録されたメールアドレスへ電子メールにて送付されま す。

なお、当該申込の審査が始まる前に限り、申込の取下げが可能です。「審査申込状況一 覧」にて「詳細」リンクをクリックして、「電源等情報審査詳細画面」にて「申込情報 取下げ」ボタンをクリックすることで、申込が取下げられます。

## 3.2 電源等情報の変更手続き

本節では電源等情報の登録内容を変更する手続きについて説明します (図 3-19 参 照)。

- 3.2.1 電源等情報の登録内容変更の申込
- 3.2.2 電源等情報の変更の審査結果の確認(合格)
- 3.2.3 電源等情報の変更の審査結果の確認(不合格)
- 3.2.4 電源等情報の登録内容変更の再申込

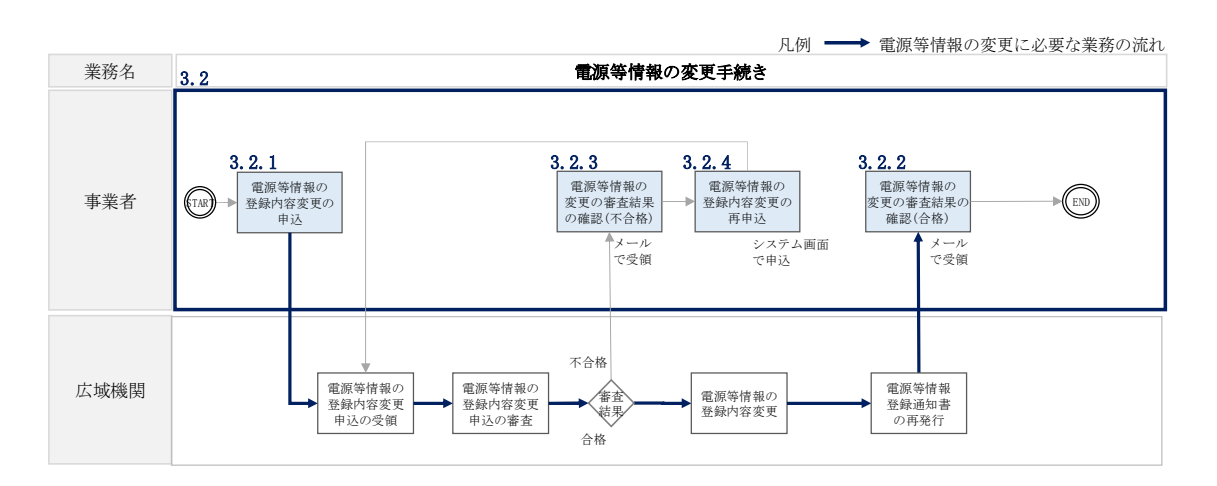

図 3-19 電源等情報の変更手続きの詳細構成

## 3.2.1 電源等情報の登録内容変更の申込

本項では、電源等情報の登録内容変更の申込について、手順を説明します(図 3-20 参照)。

- 3.2.1.1 電源等情報の登録内容変更の入力
- 3.2.1.2 電源等情報の登録内容変更の仮申込
- 3.2.1.3 電源等情報の登録内容変更の申込完了

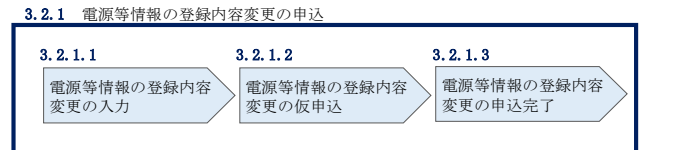

図 3-20 電源等情報の登録内容変更の申込の手順

#### $3, 2, 1, 1$ 電源等情報の登録内容変更の入力

容量市場システム「ポータルトップ画面」の「参加登録」タブから「電源等情報管 理」リンクをクリックして、「電源等情報一覧画面」へ進みます。次に「電源等情報 一覧画面」で、電源等区分を選択し、「検索」ボタンをクリックします。

電源等情報一覧に登録済の電源等情報が表示されるので、変更を行いたい電源の「電 源等識別番号」をクリックすると、「電源等情報詳細画面」へ進みます。続いて、「電 源等情報詳細画面」で「変更」ボタンをクリックすると、「電源等情報変更申込画 面」へ進みます。

「電源等情報変更申込画面」の「基本情報一覧」で基本情報の変更が可能です。登録 済の詳細情報を変更する場合、「詳細情報一覧」の「変更」リンクをクリックして、 「電源等詳細情報編集画面」へ進み、詳細情報を変更します。また、提出書類を追加 する場合は、「ファイル選択」をクリックしてアップロードします。提出書類を削除 する場合は、「登録済提出書類一覧」の削除したい書類の「削除」ボックスにチェッ クをいれてください。

登録内容の変更にあたっては「変更理由」欄に変更理由を入力してください。入力終 了後、内容を確認し「確認」ボタンをクリックします。

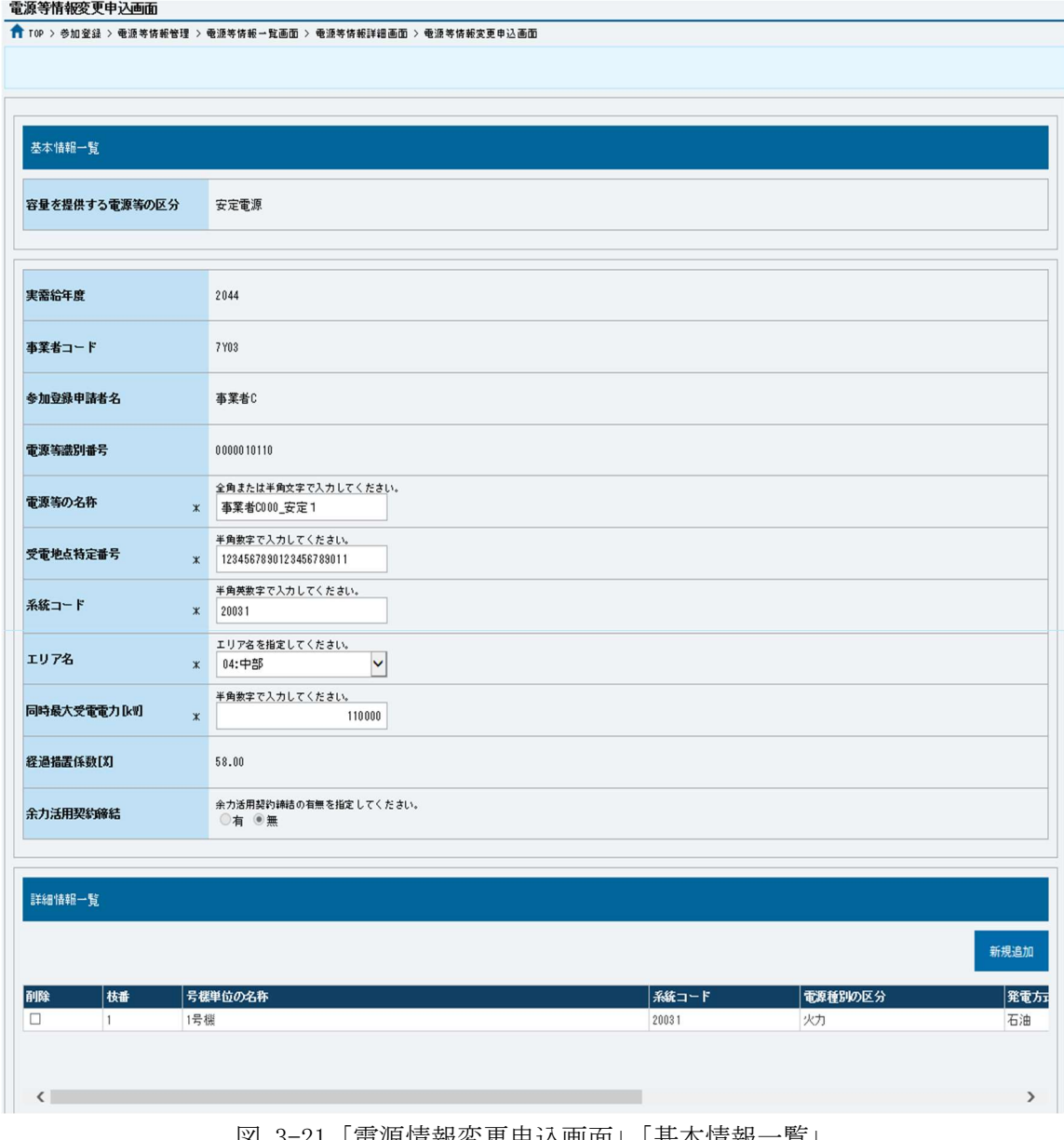

図 3-21「電源情報変更申込画面」「基本情報一覧」

電源等情報の変更の画面イメージ

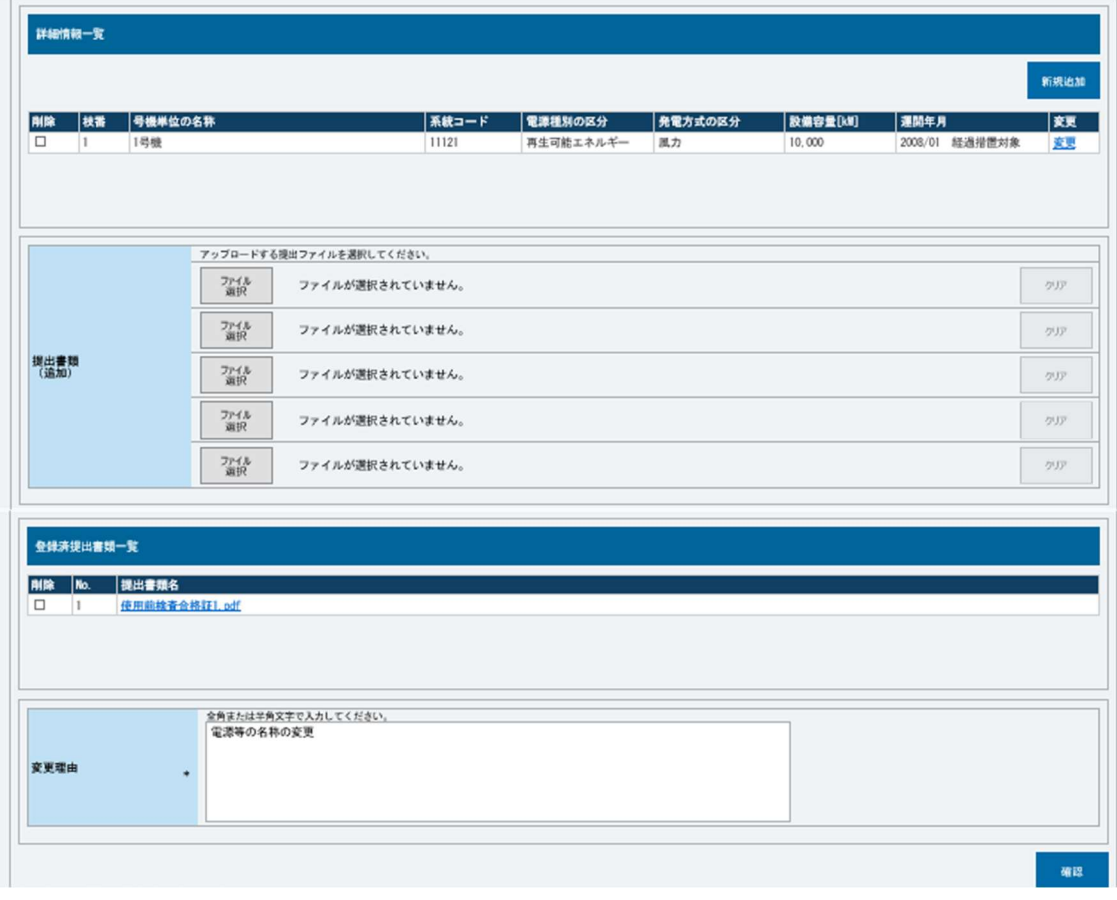

図 3-22「電源情報変更申込画面」「詳細情報一覧」 電源等情報の変更の画面イメージ

#### $3, 2, 1, 2$ 電源等情報の登録内容変更の仮申込

「電源等情報変更申込確認画面」にて、基本情報の入力内容を再度確認します。詳細 情報は詳細情報一覧の「詳細」リンクをクリックして「電源等詳細情報画面」に進む ことで入力内容を確認できます。申請内容に誤りがない場合は「実行」ボタンをクリ ックし、「完了画面」に進みます。申請内容を修正する場合は、「戻る」ボタンをクリ ックして、「電源等情報変更申込画面」に戻ります。

提出書類が 6 ファイル以上ある場合は、「完了画面」にある「提出書類追加」ボタン をクリックし、アップロードしてください。

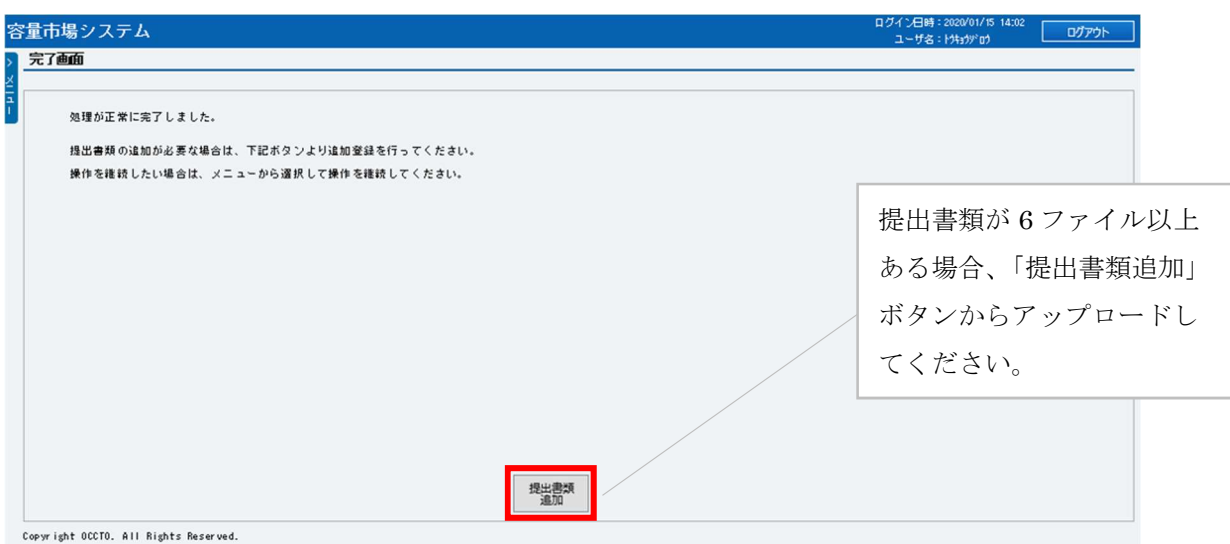

図 3-23「完了画面」における提出書類追加方法

#### 電源等情報の登録内容変更の申込完了  $3.2.1.3$

仮申込の状態から申込完了にするためには、「ポータルトップ画面」から「審査」タ ブから「電源等情報審査管理」をクリックして、「電源等情報審査画面」へ進みま す。

「電源等情報審査画面」の電源等区分を選択後、登録したい電源等情報の条件を入力 して、「検索」ボタンをクリックします。検索結果が「審査申込状況一覧」に表示され ます。「申込 ID」リンクをクリックして「電源等申込情報画面」にて内容を確認後、チ ェックボックスにチェックを入れ、「申込完了」ボタンをクリックします。申込が完了 すると、申込完了の電子メールが、登録されたメールアドレスへ送付されます。

注:なお、この段階では仮申込の終了であり、登録内容変更の申込は完了していません ので注意してください。

なお、当該申込の審査が始まる前に限り、申込の取下げが可能です。「審査申込状況一 覧」にて「詳細」リンクをクリックして、「電源等情報審査詳細画面」にて「申込情報 取下げ」ボタンをクリックすることで、申込が取下げられます。

## 3.2.2 電源等情報の変更の審査結果の確認(合格)

本項では、電源等情報の変更申込後、本機関が内容を審査した結果、不備がなかった 場合の審査結果の確認について説明します(図 3-24 参照)。

3.2.2.1 合格通知の受領(電源等情報の変更)

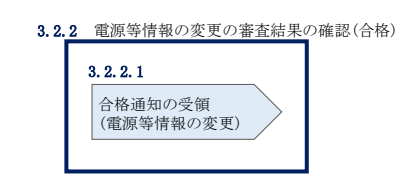

図 3-24 電源等情報の変更の審査結果の確認(合格)

### $3.2.2.1$ 合格通知の受領(電源等情報の変更)

『3.1.2.1 合格通知の受領(電源等情報の登録)』を参照してください。

## 3.2.3 電源等情報の変更の審査結果の確認(不合格)

本項では、電源等情報の変更申込後、本機関が審査した結果、不備があった場合の審 査結果の確認について説明します(図 3-25 参照)。

3.2.3.1 不合格通知の受領(電源等情報の変更)

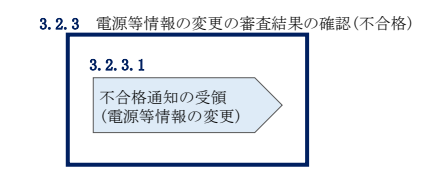

図 3-25 電源等情報の変更の審査結果の確認(不合格)

### 不合格通知の受領(電源等情報の変更)  $3.2.3.1$

『3.1.3.1 不合格通知の受領(電源等情報の登録)』を参照してください。

## 3.2.4 電源等情報の登録内容変更の再申込

本項では、電源等情報を変更の申込結果が不合格となった場合の登録再申込につい て、手順を説明します(図 3-26 参照)。

- 3.2.4.1 電源等情報の修正
- 3.2.4.2 電源等情報の変更の再申込の仮申込
- 3.2.4.3 電源等情報の変更の再申込の申込完了

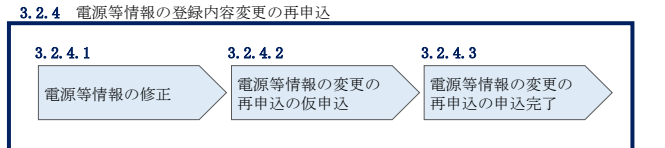

図 3-26 電源等情報の登録内容変更の再申込の手順

### $3.2.4.1$ 電源等情報の修正

『3.1.4.1 電源等情報の修正』を参照してください。

### $3, 2, 4, 2$ 電源等情報の変更の再申込の仮申込

『3.1.4.2 電源等情報の登録再申込の仮申込』を参照してください。

### 電源等情報の変更の再申込の申込完了  $3, 2, 4, 3$

『3.1.4.3 電源等情報の登録再申込の申込完了』を参照してください。

## 3.3 電源等情報の取消手続き

本節では、電源等情報を取り消す手続きについて説明します(図 3-27 参照)。

- 3.3.1 電源等情報の登録内容取消の申込
- 3.3.2 電源等情報の取消の審査結果の確認(合格)
- 3.3.3 電源等情報の取消の審査結果の確認(不合格)

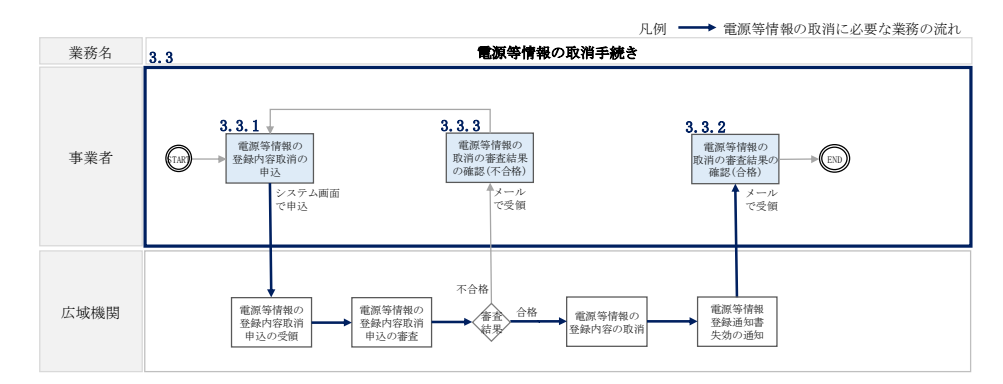

図 3-27 電源等情報の取消手続きの詳細構成

注:既に容量オークションに参加し、容量確保契約書を締結している場合等においては、 電源等情報の取消をすることができません。その場合は、容量確保契約の解約手続き 等が必要となります。

## 3.3.1 電源等情報の登録内容取消の申込

本項では、電源等情報の登録内容取消の申込について、手順を説明します(図 3-28 参照)。

- 3.3.1.1 電源等情報の登録内容取消の仮申込
- 3.3.1.2 電源等情報の登録内容取消の申込完了

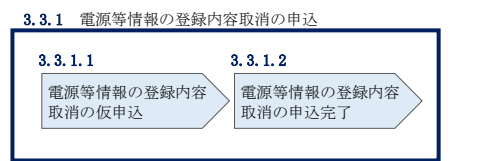

図 3-28 電源等情報の登録内容取消の申込の手順

### 3.3.1.1 電源等情報の登録内容取消の仮申込

容量市場システム「ポータルトップ画面」の「参加登録」タブから「電源等情報管 理」リンクをクリックして、「電源等情報一覧画面」へ進みます。次に「電源等情報 一覧画面」で、電源等区分を選択し、「検索」ボタンをクリックします。

電源等情報一覧に登録済の電源等情報が表示されるので、取消を行いたい電源の「電 源等識別番号」をクリックすると、「電源等情報詳細画面」へ進みます。続いて、「電 源等情報詳細画面」で「取消」ボタンをクリックすると、「電源等情報取消申込画 面」へ進みます。

登録内容の取消に当たっては「取消理由」欄に取消理由を入力してください。入力終 了後、内容を確認し「確認」ボタンをクリックします。

「電源等情報取消申込確認画面」にて内容を再度確認し、「実行」ボタンをクリック します。「完了画面」が表示されれば、登録内容取消の仮申込完了です。

注:なお、この段階では仮申込の状態であり、登録内容取消の申込は完了していませ んので注意してください。

#### $3, 3, 1, 2$ 電源等情報の登録内容取消の申込完了

仮申込の状態から申込完了にするためには、「ポータルトップ画面」の「審査」タブ から「電源等情報審査管理画面」をクリックして、「電源等情報審査画面」へ進みま す。

「電源等情報審査画面」の電源等区分を選択後、取消したい電源等情報の条件を入力 して、「検索」ボタンをクリックします。検索結果が「審査申込状況一覧」に表示さ れます。「申込 ID」リンクをクリックして「電源等申込情報画面」にて内容を確認 後、チェックボックスにチェックを入れ、「申込完了」ボタンをクリックします。申 込が完了すると、その旨が、登録されたメールアドレスへ電子メールにて送付されま す。

なお、当該申込の審査が始まる前に限り、申込の取下げが可能です。「審査申込状況一 覧」にて「詳細」リンクをクリックして、「電源等情報審査詳細画面」にて「申込情報 取下げ」ボタンをクリックすることで、申込が取下げられます。

## 3.3.2 電源等情報の取消の審査結果の確認(合格)

本項では、電源等情報の取消申込後、本機関が審査した結果、不備がなかった場合の 審査結果の確認について説明します(図 3-29 参照)。

3.3.2.1 合格通知の確認(電源等情報の取消)

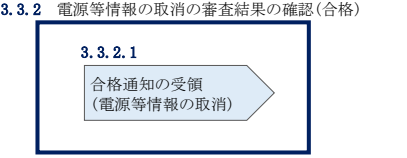

図 3-29 電源等情報の取消の審査結果の確認(合格)

#### 合格通知の確認(電源等情報の取消)  $3, 3, 2, 1$

電源等情報が取消された旨が、登録されたメールアドレスへ電子メールが送付されま す。

## 3.3.3 電源等情報の取消の審査結果の確認(不合格)

本項では、電源等情報の取消申込後、本機関が審査した結果、不備があった場合の審 査結果の確認について説明します(図 3-30 参照)。

3.3.3.1 不合格通知の受領(電源等情報の取消)

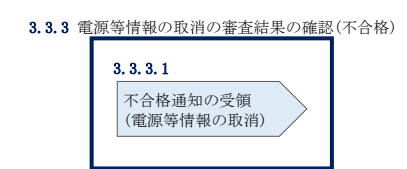

図 3-30 電源等情報の取消の審査結果の確認(不合格)

### $3.3.3.1$ 不合格通知の受領(電源等情報の取消)

『3.1.3.1 不合格通知の受領(電源等情報の登録)』を参照してください。

## 3.4 電源等情報の登録内容に関する留意点

本節では電源等情報の登録内容に関する留意点について説明します。

- 3.4.1 対象実需給年度の異なる電源等情報について
- 3.4.2 経過措置関連の表示について

## 3.4.1 対象実需給年度の異なる電源等情報について

本項では対象実需給年度の異なる電源等情報について説明します。

それぞれの対象実需給年度で、登録された電源等情報の電源等識別番号が異なりま す。各種申込の際に取り違えないようにご留意ください。

複数の対象実需給年度の電源等情報に共通する変更がある場合は、対象実需給年度 毎に電源等情報の変更申込が必要となります。

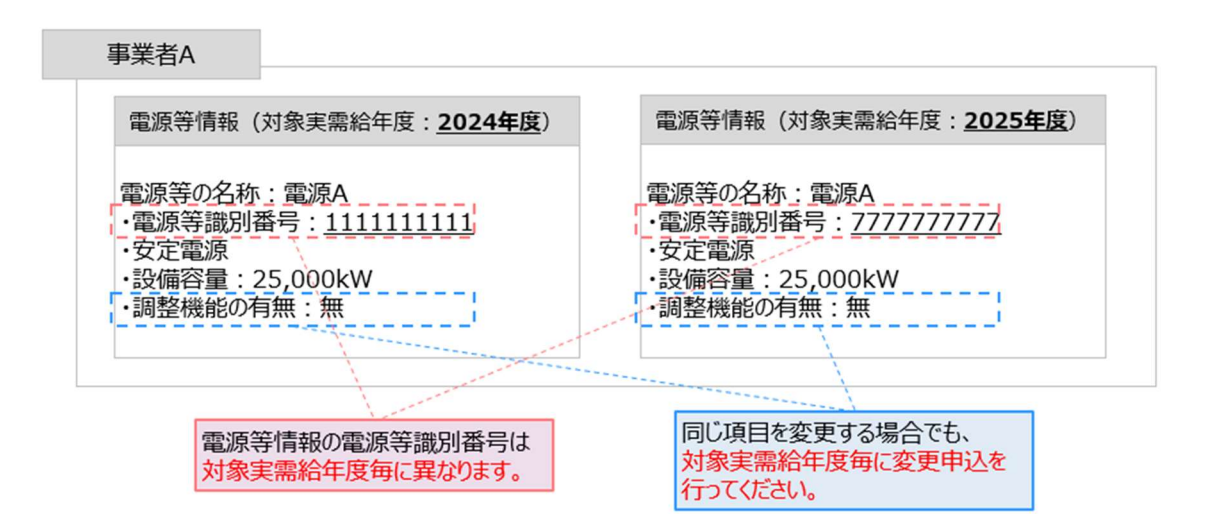

- 容量市場システムでは、同じ電源であっても、対象実需給年度が異なる電源 等情報(電源等識別番号が異なる電源等情報)は、別の電源等情報として扱 われます。
- 例えば、2024 年度向けの電源等情報を変更しても、2025 年度向けの電源等情 報には反映されません。2025 年度向けの電源等情報を変更しても、2024 年度 向けの電源等情報には反映されません。そのため、2024 年度向けの電源等情 報と 2025 年度向けの電源等情報で同じ情報を変更する場合には、それぞれの 電源等情報について変更申込が必要になります。

## 3.4.2 経過措置関連の表示について

本項では経過措置関連の表示について説明します。

容量確保契約金額の算出に関する経過措置(※1)の内容が見直しされていることに 伴い、容量市場システムでの経過措置関連の表示は以下のとおりとなります。

運開年月が 2010 年度以前の電源等情報は「①電源等の経過年数に応じた控除」の対 象となります。『電源等情報詳細画面』の運開年月欄に「経過措置対象」と付記され ますが、『電源等情報登録通知書』の経過措置対象欄は「対象外」と表示されます。

「②入札内容に応じた控除」の対象・対象外については、入札結果により判定される ため、『電源等情報詳細画面』や『電源等情報登録通知書』では確認することはでき ません。

なお、調達オークションの個々の電源の約定価格が、同指標価格の 50%(同指標価格 の 50%の値にて円未満を切り捨て)以下となった場合は、上記「①電源等の経過年数

に応じた控除」および「②入札内容に応じた控除」の経過措置による控除を行いませ ん。ただし、入札結果により判定されるため、『電源等情報詳細画面』や『電源等情報 登録通知書』では確認することはできません。

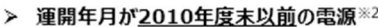

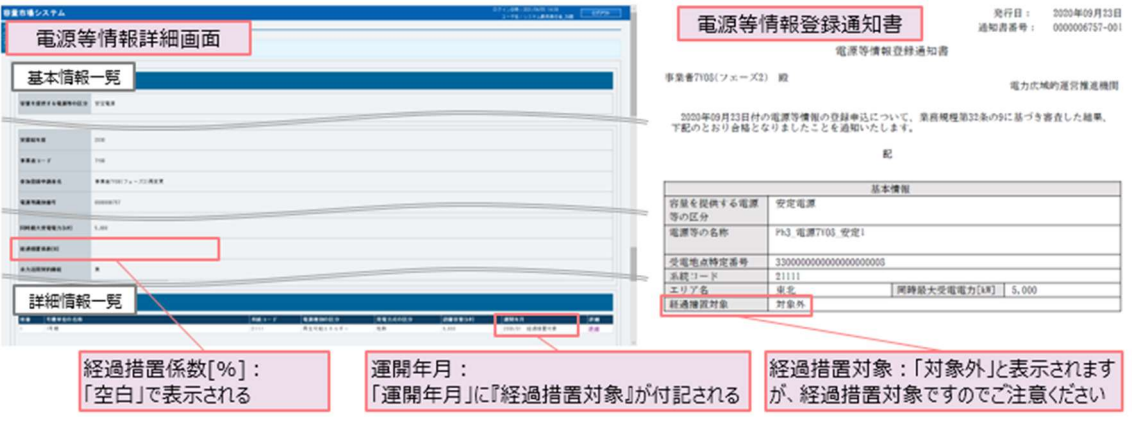

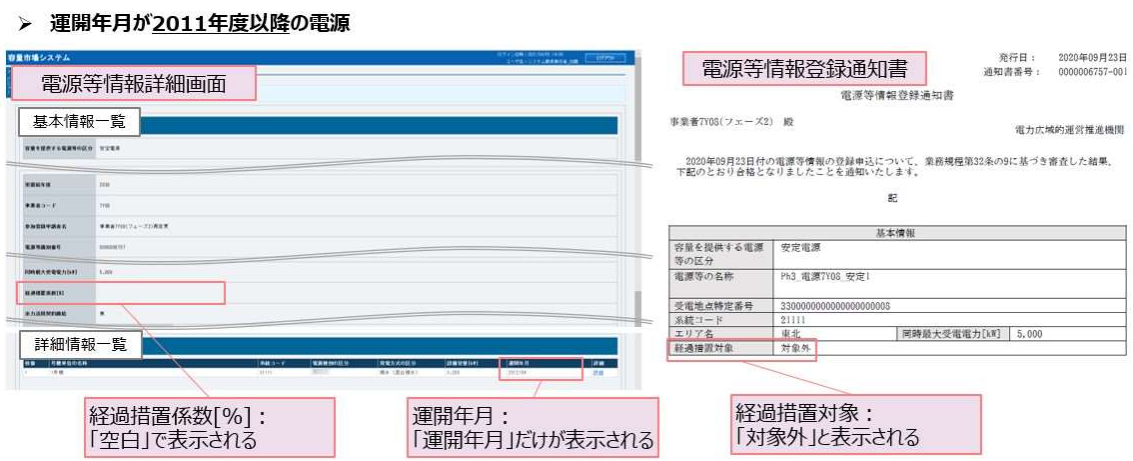

- ※1:安定電源および変動電源(単独)に対する、容量確保契約金額の算出に関する経 過措置における控除には、「①電源等の経過年数に応じた控除」と「②入札内容に 応じた控除」があります。詳細は容量市場追加オークション募集要綱(対象実需 給年度:2024 年度)でご確認ください。
- ※2:運開年月が 2010 年度以前の電源等情報は「①電源等の経過年数に応じた控除」 の対象となります。『電源等情報詳細画面』の運開年月欄には「経過措置対象」と 記載されますが、『電源等情報登録通知書』の経過措置対象欄は「対象外」と表示 されます。

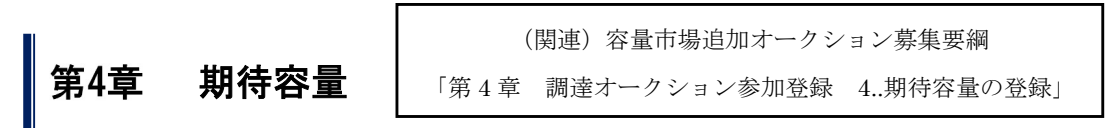

本章では、期待容量に関する以下の内容について説明します(図 4-1 参照)。

- 4.1 期待容量の登録手続き
- 4.2 期待容量の変更手続き

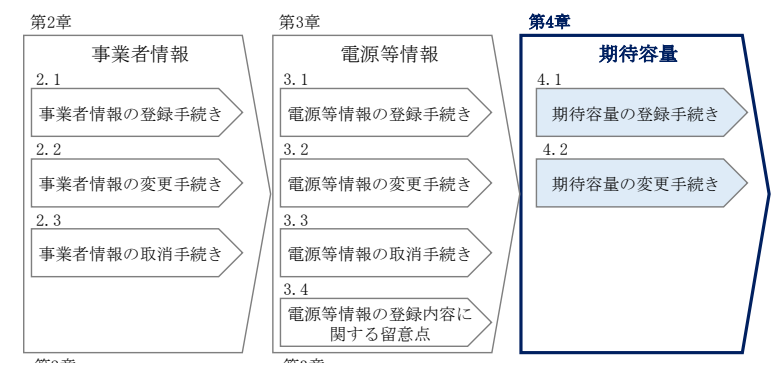

図 4-1 第 4 章の構成

注 1:期待容量について

調達オークションへの応札を希望する事業者は、調達オークション応札前に期待容量 の登録が必要となります。

期待容量が未登録の場合や、実需給年度メインオークションにて登録済の期待容量が 変更となる場合は、期待容量の登録または変更を行ってください。

なお、2023 年 2 月末(予定)に調整係数の公表を行います。期待容量等算定諸元一 覧(安定電源(純揚水)および変動電源)を利用する電源が調達オークションに参加す る場合は、調整係数を更新した期待容量の再登録が必要となります。 調達オークシ ョンに参加しない場合は、期待容量の再登録は不要です。

- 注 2:調達オークションに係る期待容量の登録受付期間は容量市場追加オークション募集 要綱を参照してください。
- 注 3:期待容量は、供計ガイドラインに基づき、本機関が提示する考え方・調整係数に則 り算定されます。具体的には本機関が提示する調達オークション用の期待容量等算定 諸元一覧を用いて、期待容量を算定します。

注 4:発動指令電源を除き、供給計画に計上する見込みがある電源が期待容量を登録可能 です。(電源等の所有者が発電事業者に該当しない場合等を除く。)

- 注 5:追加オークション後の期待容量の変更について
	- 追加オークション実施後に期待容量を変更する事業者は、追加オークション後に期待容 量を変更するやむを得ない理由がある場合のみ、期待容量を変更することができま す。やむを得ない理由の例としては以下が挙げられます。
		- ・追加オークションの期待容量の登録期間に期待容量を確定できない新設電源および 発電用の自家用電気工作物(余剰)・設備更新による増出力

※電源等が市場退出した後の期待容量の増加は認められません。

なお、やむを得ない理由に該当するか否か不明な場合は、本機関に問い合わせてくだ さい。

注 6:期待容量の登録に当たっては、電源等情報に実需給年度の時点で想定される情報が 登録されていることを確認してください。確認した結果として、期待容量の登録申込 の際に提出する「期待容量等算定諸元一覧」の「電源等情報に実需給年度の時点で想 定される情報が登録されていることを確認しました。」の欄にチェックを入れて提出 していただきます。チェックを入れずに提出した場合、再提出を求めます。

## 4.1 期待容量の登録手続き

本節では、電源等情報を登録した事業者が行う期待容量を登録する手続きについて説 明します(図 4-2 参照)。

- 4.1.1 期待容量の登録申込
- 4.1.2 期待容量の登録の審査結果の確認(合格)
- 4.1.3 期待容量の登録の審査結果の確認(不合格)
- 4.1.4 期待容量の登録の再申込

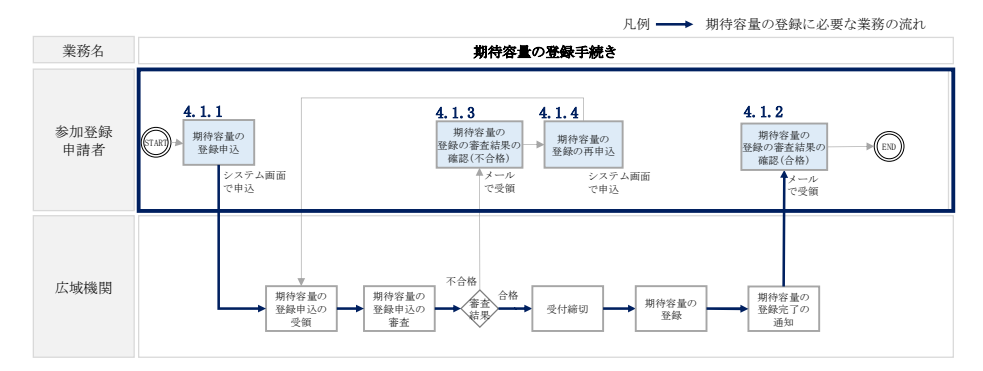

図 4-2 期待容量の登録手続きの詳細構成

## 4.1.1 期待容量の登録申込

本項では、期待容量の登録申込について説明します。なお、本項は電源等区分毎に分 かれており、以下の順で説明します(図 4-3 参照)。

- 注:発動指令電源については、実需給 2 年度前の実効性テストを実施するための電源等リ ストの登録および実効性テストを通じた期待容量の登録を調達オークションの参加 登録期間の前に完了している必要があります。
	- 4.1.1-ア 安定電源の期待容量の登録申込
	- 4.1.1-イ 変動電源(単独)の期待容量の登録申込
	- 4.1.1-ウ 変動電源(アグリゲート)の期待容量の登録申込

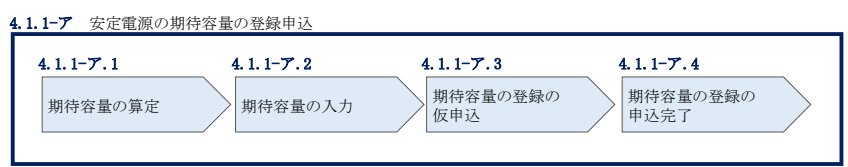

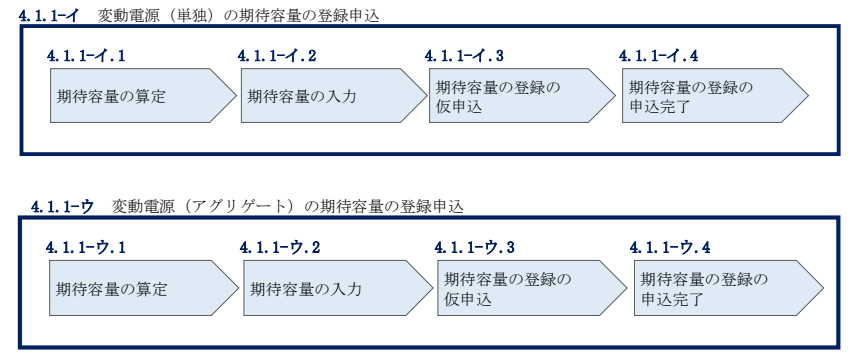

図 4-3 期待容量の登録申込の手順(電源等区分別)

### 4.1.1-ア 安定電源の期待容量の登録申込

安定電源の期待容量の登録申込について説明します(図 4-4 参照)。

- 4.1.1-ア.1 期待容量の算定
- 4.1.1-ア.2 期待容量の入力
- 4.1.1-ア.3 期待容量の登録の仮申込

4.1.1-ア.4 期待容量の登録の申込完了

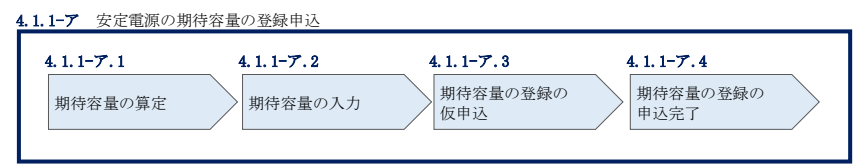

図 4-4 安定電源の期待容量の登録申込の手順

### 4.1.1-ア.1 期待容量の算定

期待容量等算定諸元一覧<火力、水力(純揚水以外)、原子力、新エネ(地熱、バイ オマス、廃棄物のみ) > (様式 14-1) または、期待容量等算定諸元一覧<水力(純揚 水のみ) > (様式 14-2) に必要な項目を入力し、期待容量を算定します。

期待容量等算定諸元一覧は1計量単位で作成し、入力する情報は実需給年度に想定さ れる情報を記載してください。

期待容量は期待容量等算定諸元一覧に必要事項を入力することで自動計算されます。 算定された期待容量は 1,000kW 以上となっている必要があります。ただし、既にメイ ンオークションで落札している電源については、期待容量からメインオークションの 契約容量(純揚水に関しては調達オークション時における換算値)を控除した容量が 1,000kW 以上となっている必要があります。

期待容量等算定諸元一覧は発電方式によって様式が異なりますので、登録する電源の 発電方式に従って、適切な様式を選択してください。

• 発電方式が水力 (純揚水) 以外の場合

・期待容量等算定諸元一覧<火力、水力(純揚水以外)、原子力、新エネ(地 熱、バイオマス、廃棄物のみ) > (様式 14-1)

・発電方式が水力(純揚水)の場合

• 期待容量等算定諸元一覧<水力(純揚水のみ)> (様式 14-2)

なお、期待容量等算定諸元一覧は提出書類として『4.1.1-ア.2 期待容量の入力』にて アップロードします。

作成した期待容量等算定諸元一覧のファイル名は「エリア\_調達期待容量\_電源等識別 番号.xlsx」としてください。

- 注 1:調達オークション用の期待容量等算定諸元一覧は容量市場システムよりダウンロー ドしてください。
- 注 2: 期待容量等算定諸元一覧には、整数値で入力してください(仮に、小数値で入力さ れた場合においても、算定処理は整数値で算定されます)。
- 注3:複数の号機(ユニット)を1計量単位として登録する場合には、原則として号機(ユ ニット)毎に期待容量を算出し、それらを合算して1計量単位の期待容量を算定して ください。ただし、発電方式の区分が同一の場合、複数の号機(ユニット)を合算し て期待容量を算出し、それらを合算して 1 計量単位の期待容量を算定することも可 能です。
- 注 4:石炭とバイオマスの混焼を行っている設備が実需給年度においてバイオマス比率ゼ ロとする場合、およびバイオマス比率の厳密な上限管理の対象外である FIT 電源(ご み焼却施設に設置されるバイオマス発電)が新たに買取上限の設定を申請する場合 においては、当該変更が認められたことがわかる書類を実需給年度開始までに提出 していただきます(提出期限は別途公表します)。
- 注 5:期待容量の登録に当たっては、電源等情報に実需給年度の時点で想定される情報が 登録されていることを確認し、「電源等情報に実需給年度の時点で想定される情報が 登録されていることを確認しました。」の欄にチェックを入れてください。チェック を入れずに提出した場合、再提出を求めます。

例) 東京\_調達期待容量\_0123456789.xlsx エリア 雷源等識別番号

## 表 4-1

# 安定電源の期待容量等算定諸元一覧の入力項目一覧(火力、水力(純揚水以外)、原子 力、新エネ(地熱、バイオマス、廃棄物のみ)の場合)

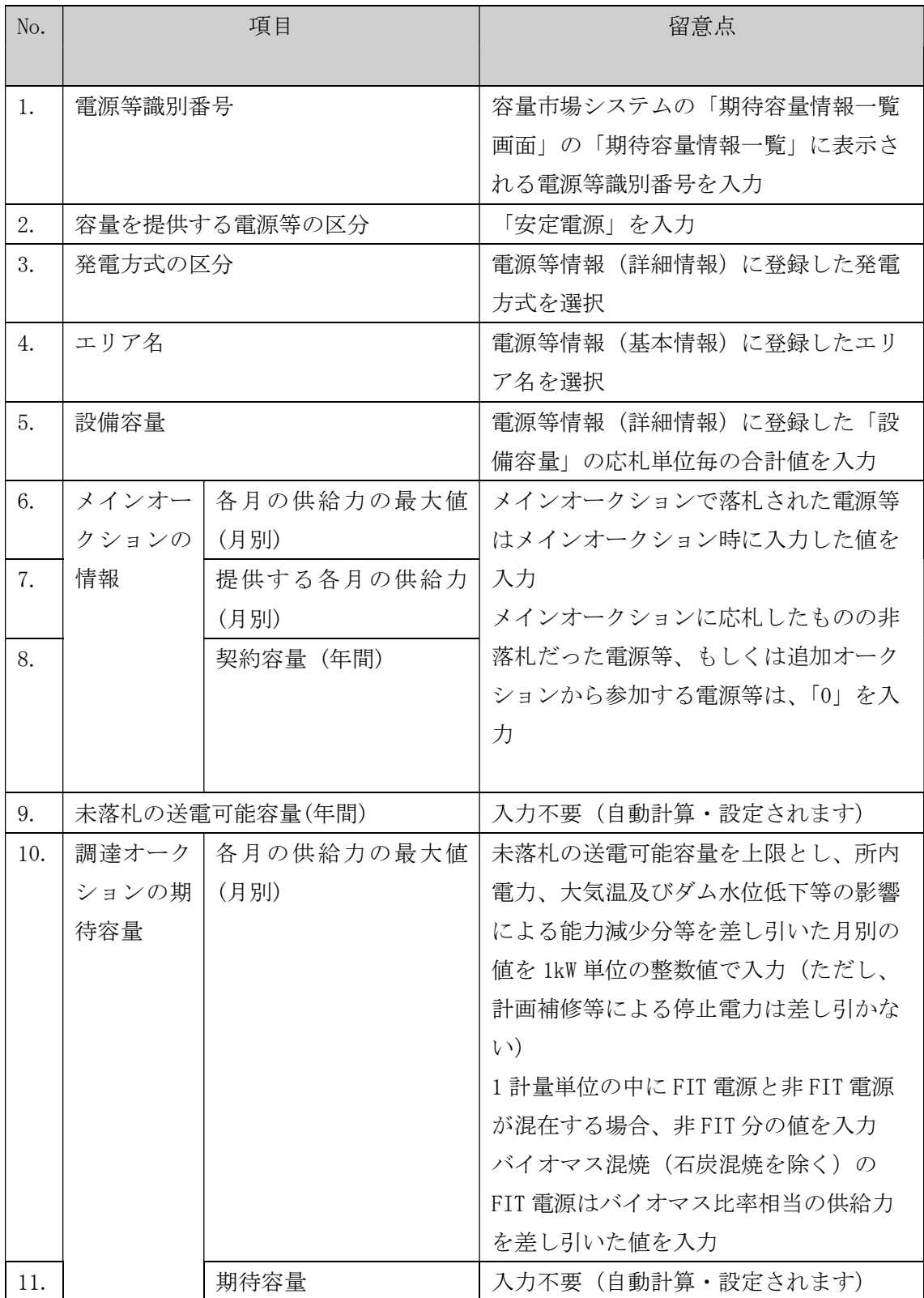

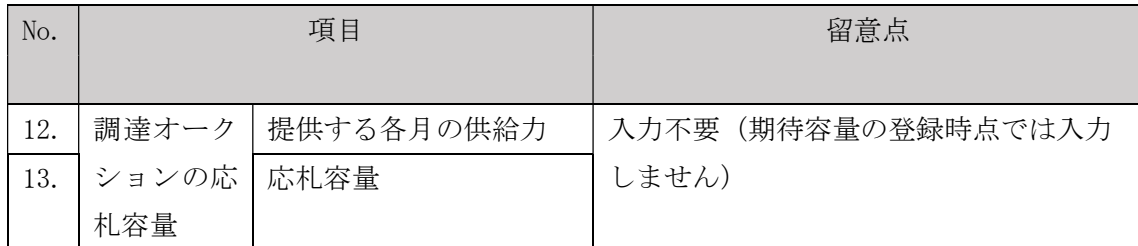

## 表 4-2

## 安定電源の期待容量等算定諸元一覧の入力項目一覧(水力(純揚水のみ)の場合)

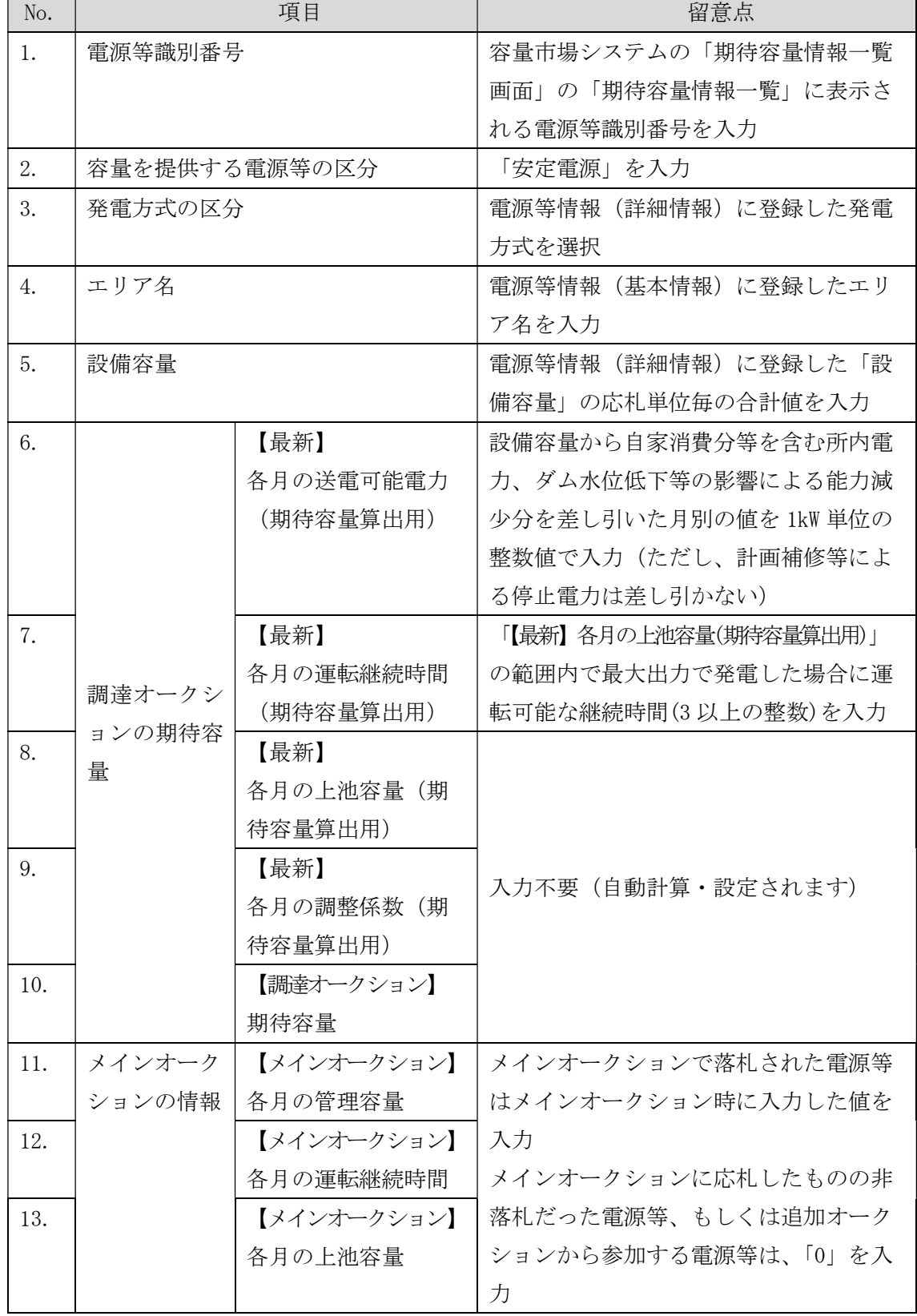

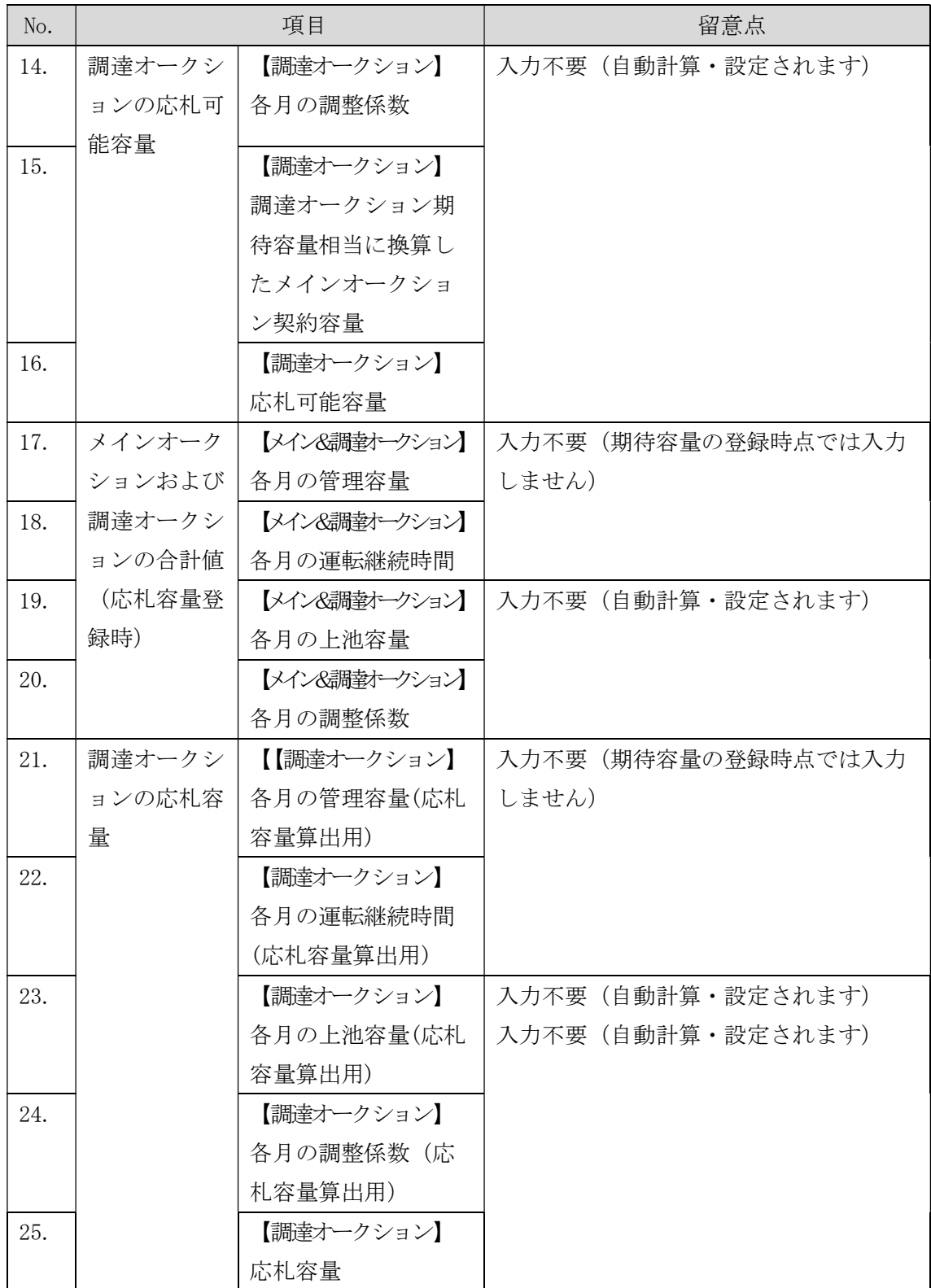

### 4.1.1-ア.2 期待容量の入力

期待容量等算定諸元一覧をもとに容量市場システムに期待容量を登録します。

容量市場システム「ポータルトップ画面」の「参加登録」タブから「期待容量情報管 理」リンクをクリックし、「期待容量情報一覧画面」へ進みます。次に「期待容量情 報一覧画面」で「新規登録」ボタンをクリックし、「期待容量情報登録申込画面」へ 進みます。なお、既にメインオークションで期待容量を登録している電源について は、『4.2 期待容量の変更手続き』をご参照ください。

期待容量の登録は、「期待容量情報登録申込画面」にて行います。登録項目の入力<sup>19</sup>お よび提出書類のアップロードを行います。

登録項目の入力および期待容量等算定諸元一覧のアップロードが完了したら、確認ボ タンをクリックして「期待容量情報登録申込確認画面」に進みます。

注:追加オークション後の期待容量登録に必要な書類について 追加オークション後に期待容量の登録を希望する場合は、以下の書類もあわせて「期 待容量情報登録申込画面」にてアップロードしてください。

- ・登録事由を記載した書類 (登録を希望する容量が、追加オークション前に登録でき なかった事由を記載)
- ・上記事由を証明する書類(例:追加オークション後の日付で作成された新設電源の 発電事業届出書や電気工作物変更届出書など)

なお、登録がやむを得ない理由に該当するか否か不明な場合は、本機関に問い合わせ てください。

<sup>19</sup> 一括登録機能を利用して登録する方法もあります。詳細は容量市場システムマニュアルを参照してください。

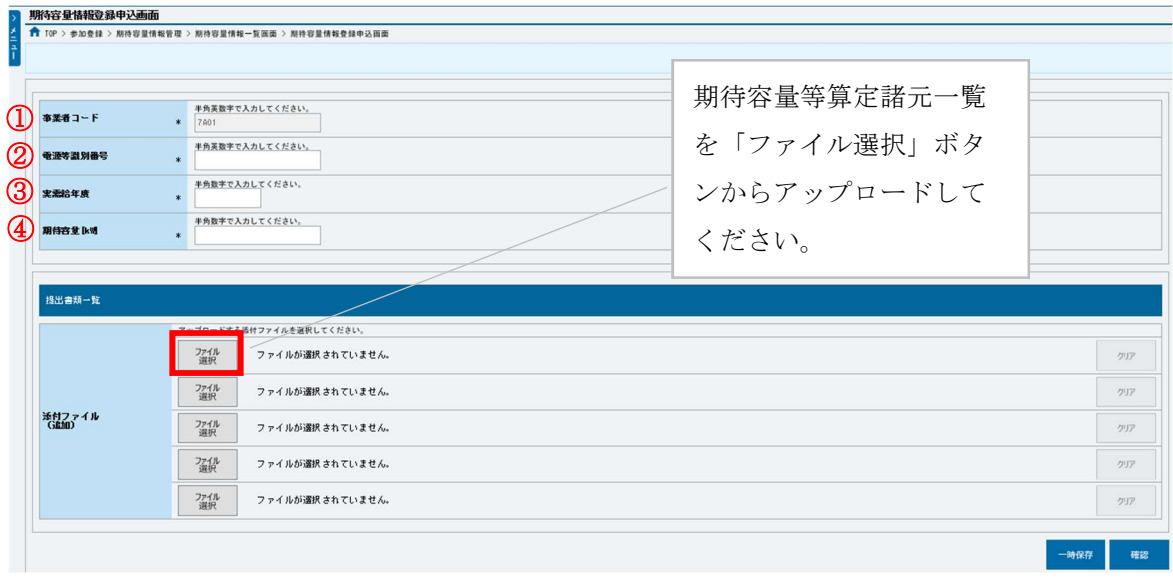

図 4-5「期待容量情報登録申込画面」期待容量の登録の画面イメージ

| No.               | 項目      | 留意点                       |
|-------------------|---------|---------------------------|
| $\textcircled{1}$ | 事業者コード  | 入力不要(ログインユーザの事業者コードが自動設定さ |
|                   |         | れます)                      |
| (2)               | 電源等識別番号 | 「電源等情報一覧画面」の「電源等情報一覧」に表示さ |
|                   |         | れる、期待容量を登録する電源等の電源等識別番号を入 |
|                   |         | 力                         |
| $\circled{3}$     | 実需給年度   | 供給力を提供する年度を入力             |
|                   |         | 例: 2024年度調達オークション向けに登録    |
|                   |         | $\rightarrow 2024$        |
| $\left( 4\right)$ | 期待容量    | 期待容量等算定諸元一覧で算定した期待容量を入力   |

表 4-3「期待容量情報登録申込画面」の入力項目一覧

### 4.1.1-ア.3 期待容量の登録の仮申込

「期待容量登録申込確認画面」にて、入力内容を再度確認します。申請内容に誤りが ない場合は「実行」ボタンをクリックし、「完了画面」に進みます。申請内容を修正 する場合は、「戻る」ボタンをクリックして、「期待容量登録申込画面」に戻ります。

注:なお、この段階では仮申込の状態であり、登録の申込は完了していませんので注意 してください。

### 4.1.1-ア.4 期待容量の登録の申込完了

仮申込の状態から申込完了にするためには、「ポータルトップ画面」から「審査」タ ブの「期待容量情報審査管理」をクリックし、「期待容量情報審査画面」へ進みま す。

「期待容量情報審査画面」で検索したい期待容量情報の条件を入力して、「検索」ボ タンをクリックします。検索結果が「審査申込状況一覧」に表示されます。「申込 ID」リンクをクリックして「期待容量申込情報画面」にて内容を確認できます。「期 待容量情報審査画面」でチェックボックスにチェックを入れ、「申込完了」ボタンを クリックします。申込が完了すると、その旨が、登録されたメールアドレスへ電子メ ールにて送付されます。

なお、当該申込の審査が始まる前に限り、申込の取下げが可能です。「審査申込状況一 覧」にて「詳細」リンクをクリックして、「期待容量情報審査詳細画面」にて「申込情 報取下げ」ボタンをクリックすることで、申込が取下げられます。

### 4.1.1-イ 変動電源(単独)の期待容量の登録申込

変動電源(単独)の期待容量の登録申込について説明します。(図 4-6 参照)

- 4.1.1-イ.1 期待容量の算定
- 4.1.1-イ.2 期待容量の入力
- 4.1.1-イ.3 期待容量の登録の仮申込
- 4.1.1-イ.4 期待容量の登録の申込完了

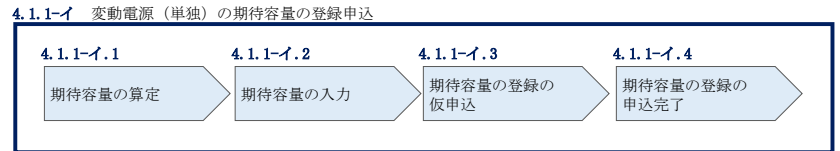

図 4-6 変動電源(単独)の期待容量の登録申込の手順

### 4.1.1-イ.1 期待容量の算定

期待容量等算定諸元一覧<水力(自流式のみ)、新エネ(太陽光、風力のみ) > (様式 14-3)に必要な項目を入力し、期待容量を算定します。

期待容量等算定諸元一覧は 1 計量単位で作成し、入力する情報は実需給年度に想定さ れる情報を記載してください。なお、期待容量等算定諸元一覧はシートが合計シート と発電方式別(太陽光、風力、水力)シートに分かれています。入力は合計シートお よび電源等情報(詳細情報)に登録した発電方式に応じたシートにて行います。

期待容量は期待容量等算定諸元一覧に必要事項を入力することで自動計算されます。 算定された期待容量は 1,000kW 以上となっている必要があります。ただし、既にメイ ンオークションで落札している電源については、期待容量からメインオークションの 契約容量を控除した容量が 1,000kW 以上となっている必要があります。

なお、期待容量等算定諸元一覧は提出書類として『4.1.1-イ.2 期待容量の入力』にて アップロードします。

作成した期待容量等算定諸元一覧のファイル名は「エリア 調達期待容量 電源等識 別番号.xlsx」としてください。

例)東京\_調達期待容量\_0123456789.xlsx エリア 雷源等識別番号
- 注 1:調達オークション用の期待容量等算定諸元一覧は容量市場システムよりダウンロー ドしてください。
- 注2:期待容量等算定諸元一覧には、整数値で入力してください(仮に、小数値で入力さ れた場合においても、算定処理は整数値で算定されます)。
- 注3:複数の号機(ユニット)を1計量単位として登録する場合には、原則として号機(ユ ニット)毎に期待容量を算出し、それらを合算して 1 計量単位の期待容量を算定して ください。ただし、発電方式の区分が同一の場合、複数の号機(ユニット)を合算し て期待容量を算出し、それらを合算して 1 計量単位の期待容量を算定することも可 能です。
- 注 4:期待容量の登録に当たっては、電源等情報に実需給年度の時点で想定される情報が 登録されていることを確認し、「電源等情報に実需給年度の時点で想定される情報が 登録されていることを確認しました。」の欄にチェックを入れてください。チェック を入れずに提出した場合、再提出を求めます。

表 4-4 変動電源(単独)の期待容量等算定諸元一覧の入力項目一覧

(水力(自流式のみ)、新エネ(太陽光、風力のみ)の場合)

【発電方式別シート】

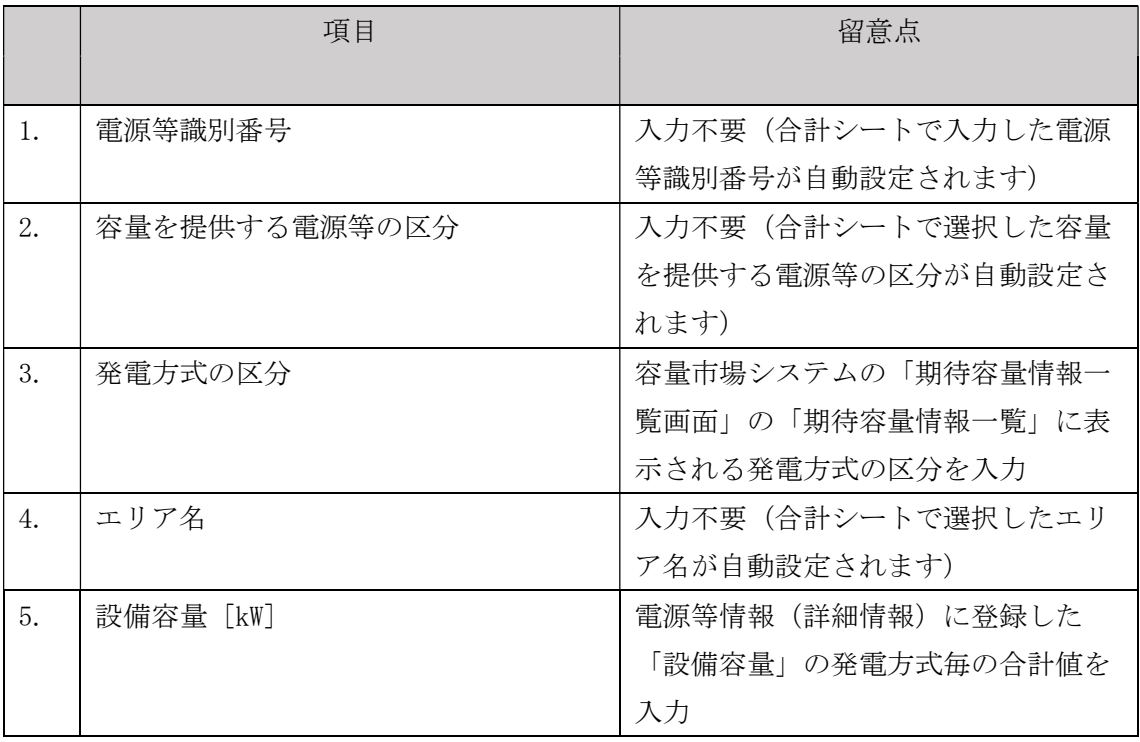

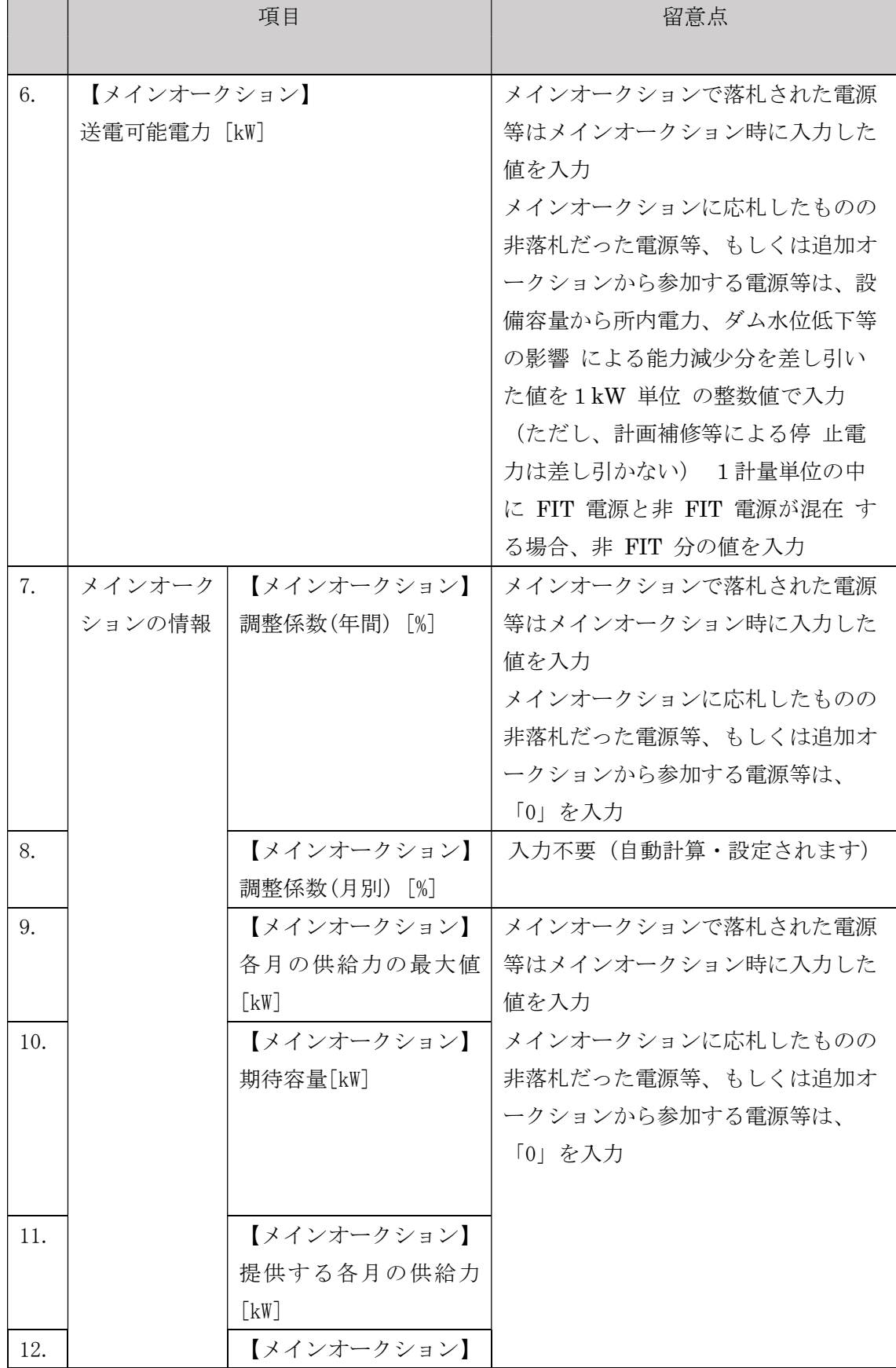

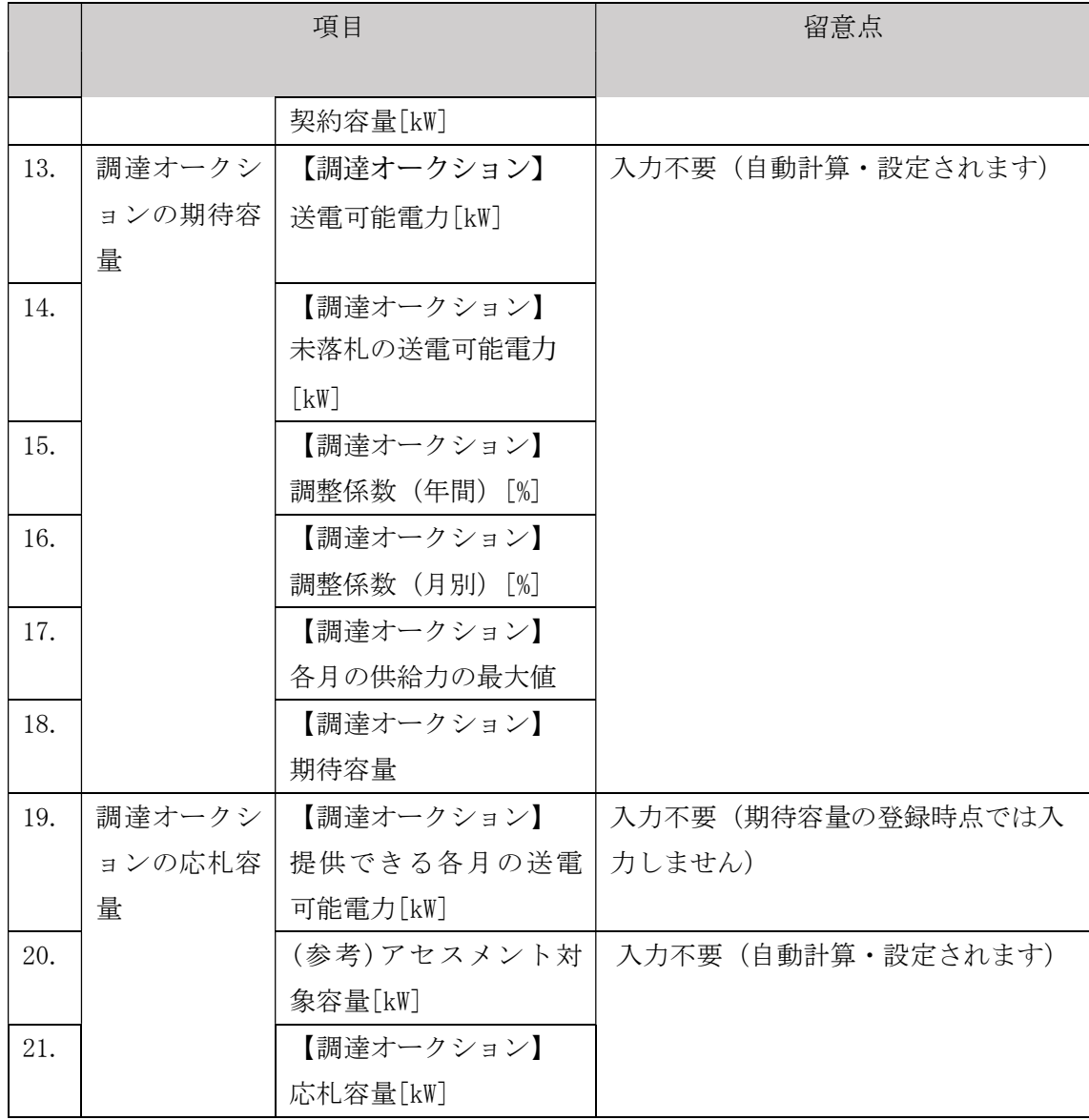

## 【合計シート】

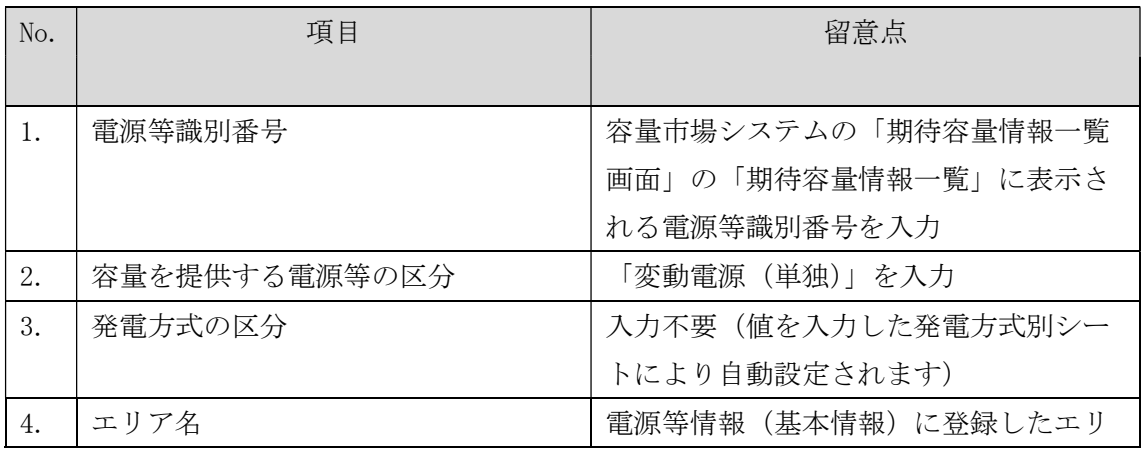

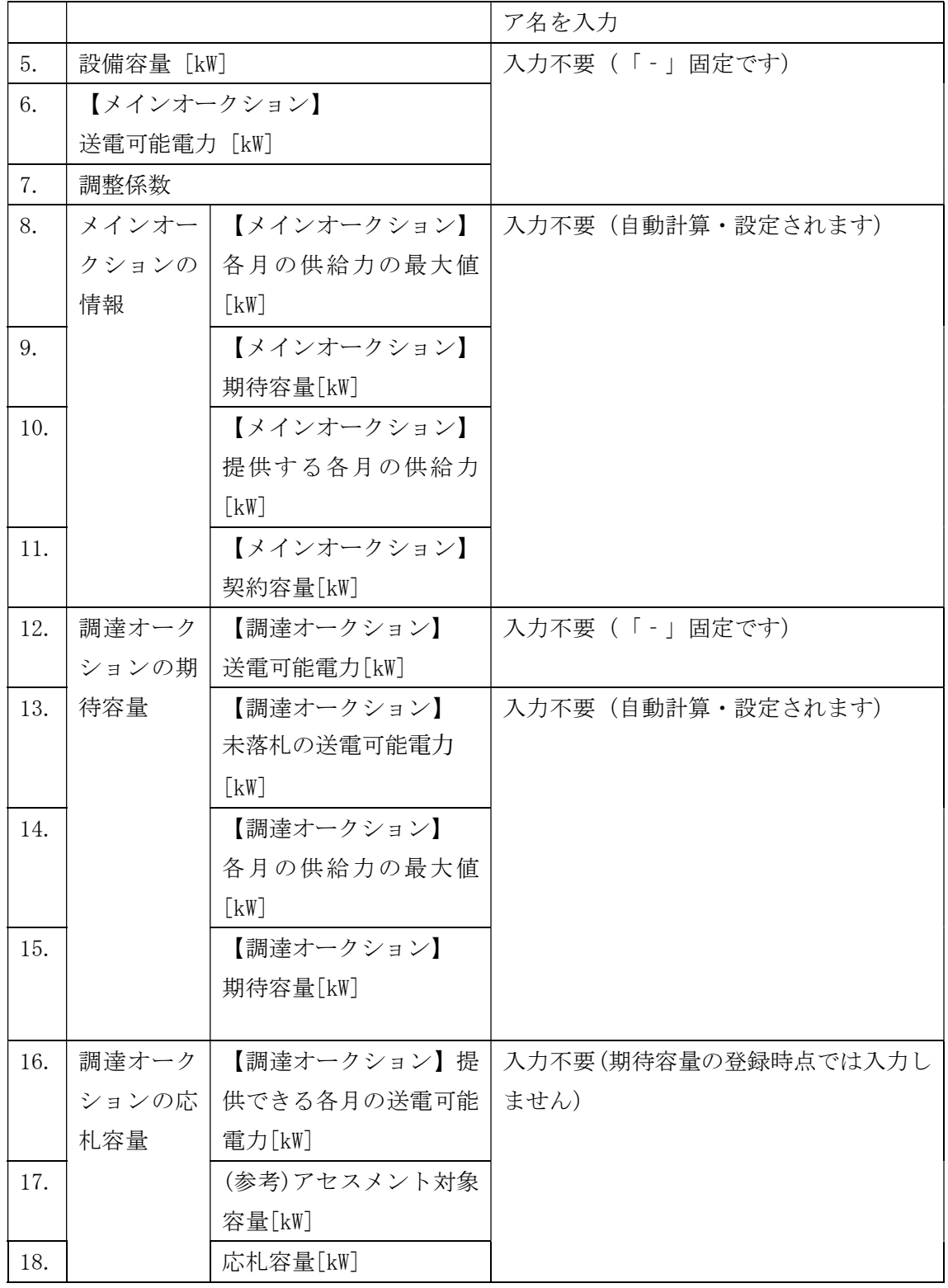

## 4.1.1-イ.2 期待容量の入力

『4.1.1-ア.2 期待容量の入力』を参照してください。

合計シートで算出された期待容量を入力してください。

## 4.1.1-イ.3 期待容量の登録の仮申込

『4.1.1-ア.3 期待容量の登録の仮申込』を参照してください。

#### 4.1.1-イ.4 期待容量の登録の申込完了

『4.1.1-ア.4 期待容量の登録の申込完了』を参照してください。

#### 4.1.1-ウ 変動電源(アグリゲート)の期待容量の登録申込

変動電源(アグリゲート)の期待容量の登録申込について説明します(図 4-7参 照)。

- 4.1.1-ウ.1 期待容量の算定
- 4.1.1-ウ.2 期待容量の入力
- 4.1.1-ウ.3 期待容量の登録の仮申込

4.1.1-ウ.4 期待容量の登録の申込完了

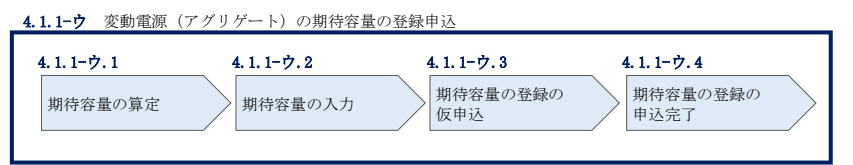

図 4-7 変動電源(アグリゲート)の期待容量の登録申込の手順

#### 4.1.1-ウ.1 期待容量の算定

期待容量等算定諸元一覧<水力(自流式のみ)、新エネ(太陽光、風力のみ) >

(様式 14-3)に必要な項目を入力し、変動電源(アグリゲート)の期待容量を算定し ます。

期待容量等算定諸元一覧は、小規模変動電源リスト単位で作成し、登録にあたっては 実需給年度に想定される情報を記載してください。なお、期待容量等算定諸元一覧は シートが合計シートと発電方式別(太陽光、風力、水力)シートに分かれています。 入力は合計シートおよび電源等情報(詳細情報)に登録した発電方式に応じたシート にて行います。

期待容量は期待容量等算定諸元一覧に必要事項を入力することで自動計算されます。 算定された期待容量は小規模変動電源リスト単位で 1,000kW 以上となっている必要が あります。ただし、既にメインオークションで落札している電源については、期待容 量からメインオークションの契約容量を控除した容量が 1,000kW 以上となっている必 要があります。

なお、期待容量等算定諸元一覧は提出書類として『4.1.1-ウ.2 期待容量の入力』に てアップロードします。

作成した期待容量等算定諸元一覧のファイル名は「エリア 調達期待容量 電源等識別 番号.xlsx」としてください。

- 例)東京\_調達期待容量\_0123456789.xlsx エリア 雷源等識別番号
- 注 1:期待容量等算定諸元一覧は容量市場システムよりダウンロードしてください。
- 注2:期待容量等算定諸元一覧には、整数値で入力してください(仮に、小数値で入力さ れた場合においても、算定処理は整数値で算定されます)。
- 注 3:期待容量等算定諸元一覧ではアグリゲートされる小規模変動電源を発電方式別にま とめて期待容量を算出します。発電方式別の値を合算した数値を変動電源(アグリゲ ート)の期待容量とします。
- 注 4:期待容量の登録に当たっては、電源等情報に実需給年度の時点で想定される情報が 登録されていることを確認し、「電源等情報に実需給年度の時点で想定される情報が 登録されていることを確認しました。」の欄にチェックを入れてください。チェック を入れずに提出した場合、再提出を求めます。

表 4-5 変動電源(アグリゲート)の期待容量等算定諸元一覧の入力項目一覧

(水力(自流式のみ)、新エネ(太陽光、風力のみ)の場合)

【発電方式別シート】

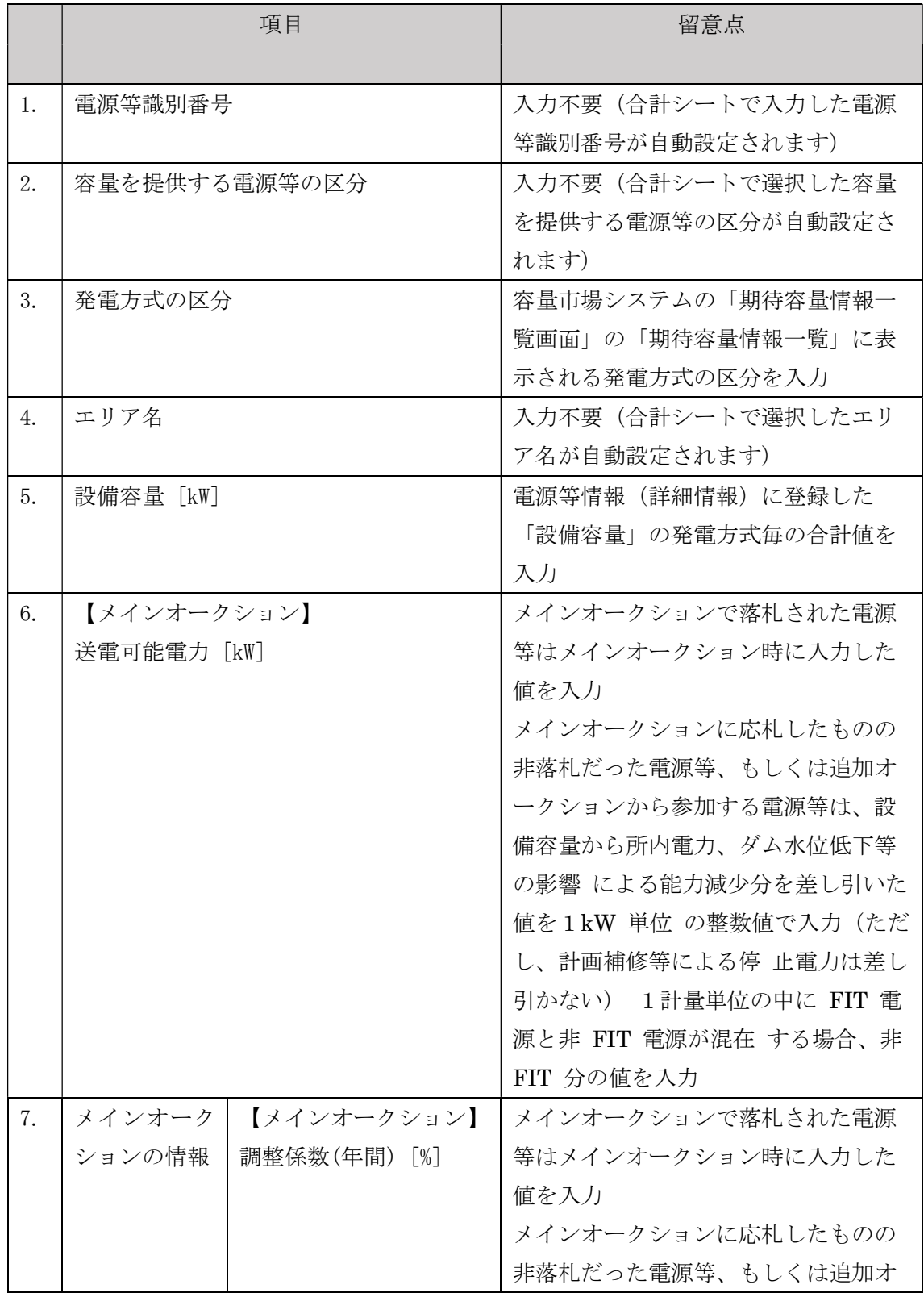

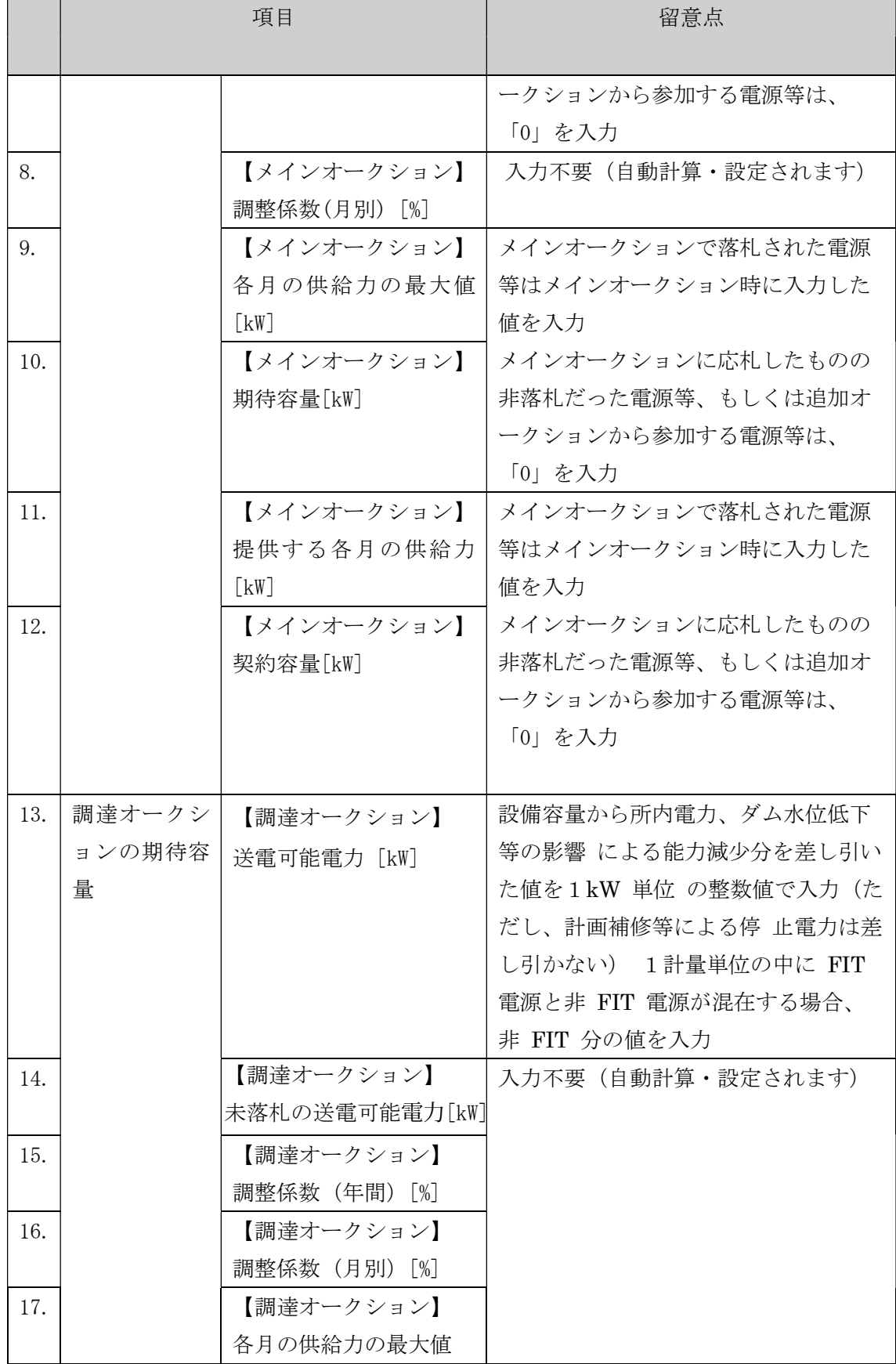

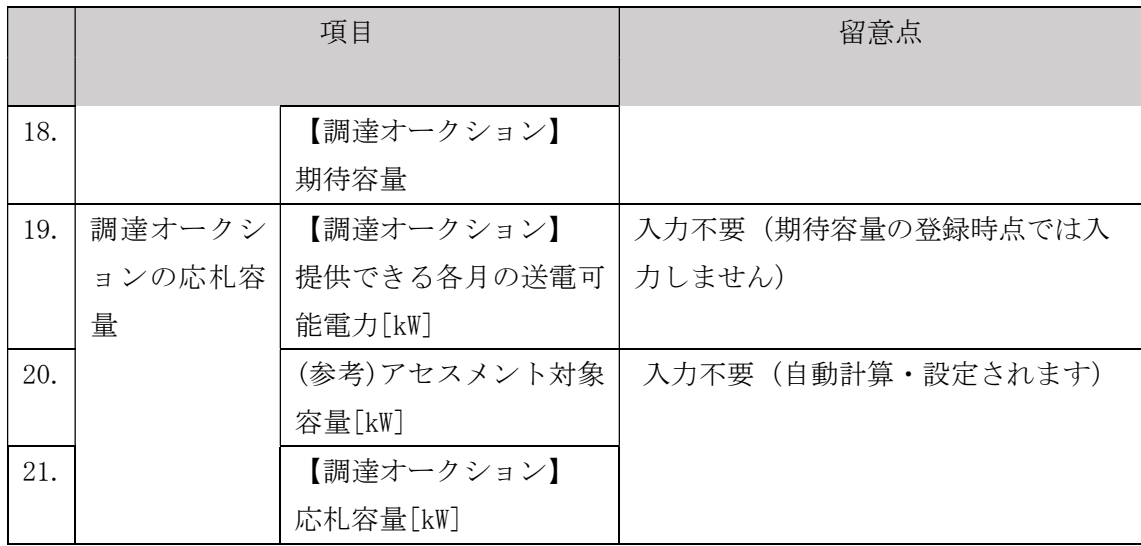

【合計シート】

| No. | 項目            |                | 留意点                |
|-----|---------------|----------------|--------------------|
|     |               |                |                    |
| 1.  | 電源等識別番号       |                | 容量市場システムの「期待容量情報一  |
|     |               |                | 覧画面」の「期待容量情報一覧」に表  |
|     |               |                | 示される電源等識別番号を入力     |
| 2.  | 容量を提供する電源等の区分 |                | 「変動電源(単独)」を選択      |
| 3.  | 発電方式の区分       |                | 入力不要(値を入力した発電方式別シ  |
|     |               |                | ートにより自動設定されます)     |
| 4.  | エリア名          |                | 電源等情報(基本情報)に登録したエ  |
|     |               |                | リア名を入力             |
| 5.  | 設備容量 [kW]     |                | 入力不要 (「-」固定です)     |
| 6.  | 【メインオークション】   |                |                    |
|     | 送電可能電力「kW]    |                |                    |
| 7.  | 調整係数          |                |                    |
| 8.  | メインオー         | 【メインオークション】    | 入力不要 (自動計算・設定されます) |
|     | クションの         | 各月の供給力の最大値[kW] |                    |
|     | 情報            |                |                    |
| 9.  |               | 【メインオークション】    |                    |
|     |               | 期待容量[kW]       |                    |

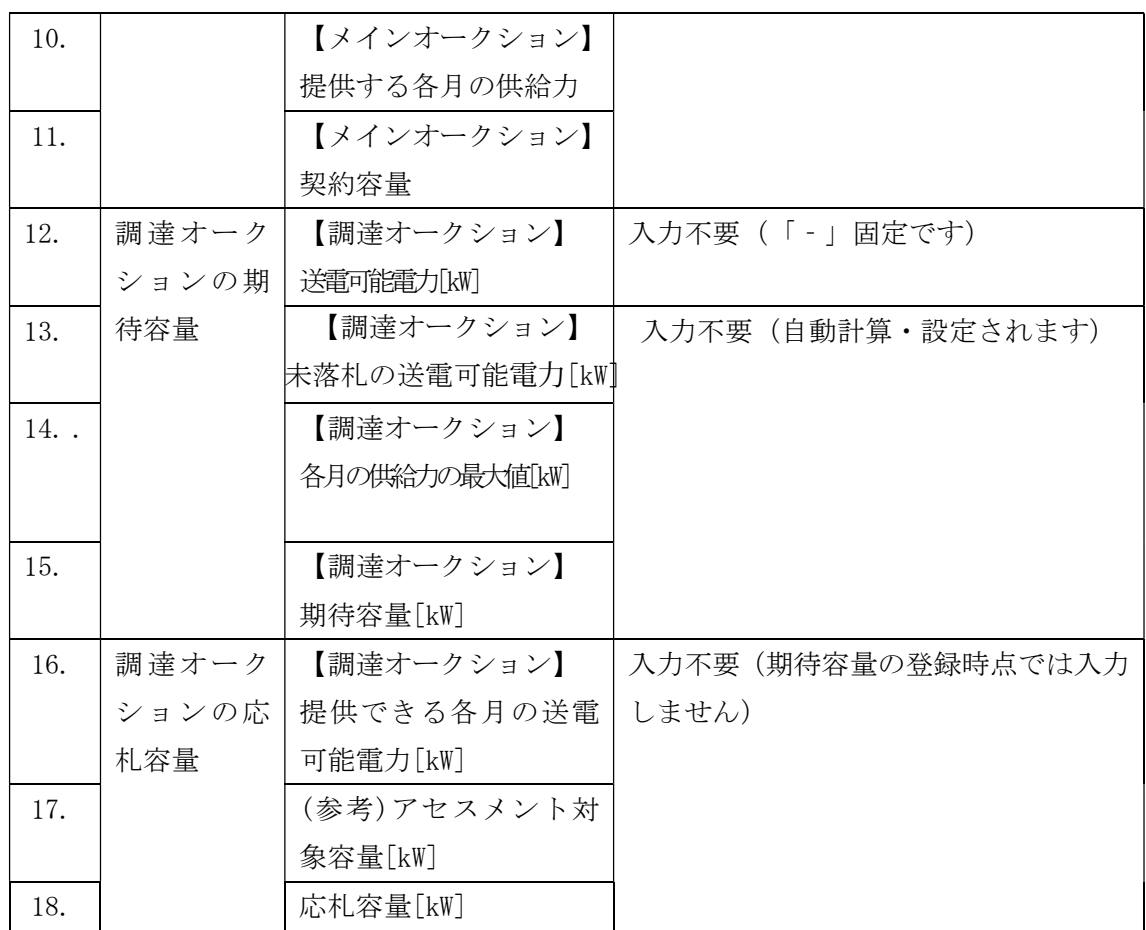

#### 4.1.1-ウ.2 期待容量の入力

『4.1.1-ア.2 期待容量の入力』を参照してください。 期待容量は、合計シートで算出された値を入力してください。

#### 4.1.1-ウ.3 期待容量の登録の仮申込

『4.1.1-ア.3 期待容量の登録の仮申込』を参照してください。

#### 4.1.1-ウ.4 期待容量の登録の申込完了

『4.1.1-ア.4 期待容量の登録の申込完了』を参照してください。

#### 4.1.2 期待容量の登録の審査結果の確認(合格)

本項では、期待容量の登録申込後、本機関が内容を確認した結果、不備がなかった場 合の審査結果の確認について説明します(図 4-8 参照)。

4.1.2.1 合格通知の受領(期待容量の登録)

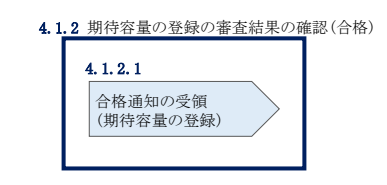

図 4-8 期待容量の登録の審査結果の確認(合格)

#### 合格通知の受領(期待容量の登録)  $4.1.2.1$

期待容量の登録が完了した旨を記載した電子メールが、登録されたメールアドレスへ 送付されます。

#### 4.1.3 期待容量の登録の審査結果の確認(不合格)

本項では、期待容量の登録申込後、本機関が内容を確認した結果、不備がある場合の 審査結果の確認について説明します(図 4-9 参照)。

4.1.3.1 不合格通知の受領(期待容量の登録)

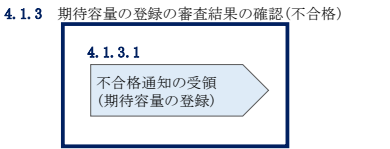

図 4-9 期待容量の登録の審査結果の確認(不合格)

#### $4, 1, 3, 1$ 不合格通知の受領(期待容量の登録)

不合格通知が、登録されたメールアドレスへ電子メールにて送付されます。

なお、不合格理由は「期待容量情報審査詳細画面」で確認できます。 容量市場システム「ポータルトップ画面」の「審査」タブから「期待容量審査情報管 理」リンクをクリックして、「期待容量情報審査画面」へ進みます。

「期待容量情報審査画面」で、検索したい期待容量情報の条件を入力して、「検索」 ボタンをクリックすると、検索結果が「審査申込状況一覧」に表示されます。審査結

果が不合格となっている期待容量情報の「詳細」リンクをクリックして「期待容量情 報審査詳細画面」に進み、「審査内容一覧」の審査コメントを確認してください。

#### 4.1.4 期待容量の登録の再申込

本項では、期待容量の登録の申込結果が不合格の場合の期待容量の再申込について説 明します (図 4-10 参照)。

- 4.1.4.1 期待容量の修正
- 4.1.4.2 期待容量の登録の再申込の仮申込
- 4.1.4.3 期待容量の登録の再申込の申込完了

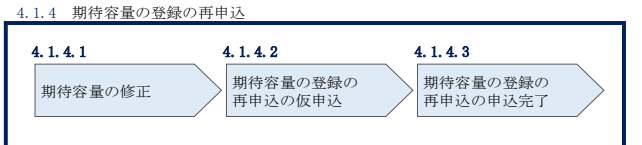

図 4-10 期待容量の登録の再申込の手順

#### $4, 1, 4, 1$ 期待容量の修正

容量市場システム「ポータルトップ画面」の「審査」タブから「期待容量情報審査管 理」リンクをクリックして、「期待容量情報審査画面」へ進みます。

「期待容量情報審査画面」で検索したい期待容量情報の条件を入力して、「検索」ボ タンをクリックします。検索結果が「審査申込状況一覧」に表示されます。「詳細」 リンクをクリックし「期待容量審査詳細画面」に進み、審査内容一覧の審査コメント を確認して不備があった箇所を確認します。その後、「再申込」ボタンをクリックし 「期待容量情報登録申込画面」に進みます。

「期待容量情報登録申込画面」で期待容量の登録内容の修正および提出書類を追加し ます。

期待容量等算定諸元一覧を再提出する場合はアップロード済みのファイルと区別がつ くよう、ファイル名の末尾に改訂回数を記載してください。 期待容量等算定諸元一覧の場合は、「エリア 調達期待容量 電源等識別番号 R 改訂回 数.xlsx」としてください。

※Excel ファイルでの提出に変更しておりますのでご注意ください。

> 【期待容量等算定諸元一覧】 例)2回目の提出となる場合 東京\_調達期待容量\_0123456789\_R1.xlsx **The Common**  $-11-1$ エリア 電源等識別番号 改訂回数

登録内容の修正および提出書類の追加が完了したら、確認ボタンをクリックして「期 待容量情報登録申込確認画面」へ進みます。

#### 期待容量の登録の再申込の仮申込  $4.1.4.2$

「期待容量登録申込確認画面」にて、入力内容を再度確認します。申請内容に誤りが ない場合は「実行」ボタンをクリックし、「完了画面」に進みます。申請内容を修正 する場合は、「戻る」ボタンをクリックして、「期待容量登録申込画面」に戻ります。

注:なお、この段階では仮申込の状態であり、登録の申込は完了していませんので注意 してください。

#### 期待容量の登録の再申込の申込完了  $4, 1, 4, 3$

仮申込の状態から申込完了にするには、「ポータルトップ画面」から「審査」タブの 「期待容量情報審査管理」リンクをクリックして、「期待容量情報審査画面」へ進み ます。

「期待容量情報審査画面」で検索したい期待容量情報の条件を入力して、「検索」ボ タンをクリックします。検索結果が「審査申込状況一覧」に表示されます。「申込 ID」リンクをクリックして「期待容量申込情報画面」にて内容を確認できます。「期 待容量情報審査画面」でチェックボックスにチェックを入れ、「申込完了」ボタンを クリックします。申込が完了すると、その旨が、登録されたメールアドレスへ電子メ ールにて送付されます。

なお、当該申込の審査が始まる前に限り、申込の取下げが可能です。「審査申込状況一 覧」にて「詳細」リンクをクリックして、「期待容量情報審査詳細画面」にて「申込情 報取下げ」ボタンをクリックすることで、申込が取下げられます。

## 4.2 期待容量の変更手続き

本節では、容量市場システムに登録した期待容量を変更する手続きについて説明しま す(図 4-11 参照)。

- 4.2.1 期待容量の登録内容変更の申込
- 4.2.2 期待容量の変更の審査結果の確認(合格)
- 4.2.3 期待容量の変更の審査結果の確認(不合格)
- 4.2.4 期待容量の変更の再申込

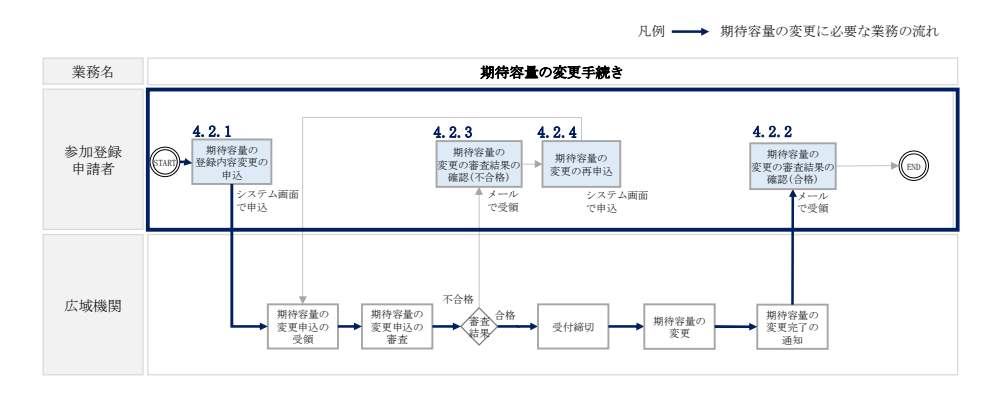

図 4-11 期待容量の変更手続きの詳細構成

#### 4.2.1 期待容量の登録内容変更の申込

安定電源の期待容量の登録の申込について説明します。(図 4-12 参照)

- 4.2.1.1 期待容量の登録内容変更の入力
- 4.2.1.2 期待容量の登録内容変更の仮申込
- 4.2.1.3 期待容量の登録内容変更の申込完了

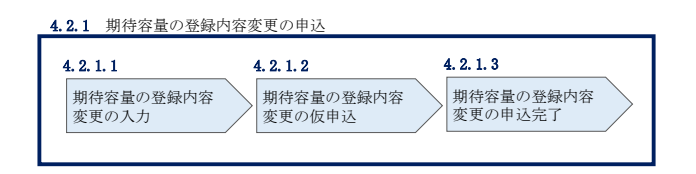

図 4-12 期待容量の登録内容変更の申込の手順

注:発動指令電源は、実効性テストの実施後、発動実績を登録する時に限り期待容量の変 更が可能です。詳細は、別途公表される「容量市場業務マニュアル 実効性テスト編」 を参照してください。

#### 4.2.1.1 期待容量の登録内容変更の入力

容量市場システム「ポータルトップ画面」の「参加登録」タブから「期待容量情報管 理」リンクをクリックして、「期待容量情報一覧画面」へ進みます。検索したい期待 容量情報の条件を入力して、「検索」ボタンをクリックすると、検索結果が「期待容 量情報一覧」に表示されます。次に、「期待容量情報一覧画面」で期待容量を変更し たい電源の「期待容量番号」リンクをクリックして、「期待容量情報詳細画面」へ進 みます。

「期待容量情報詳細画面」で「変更」ボタンをクリックすると、「期待容量情報変更 申込画面」へ進みます。

「期待容量情報変更申込画面」にて、期待容量の修正および書類の追加を行います。

期待容量等算定諸元一覧を再提出する場合は、アップロード済みのファイルと区別が つくよう、ファイル名の末尾に改訂回数を記載してください。

期待容量等算定諸元一覧の場合は、「エリア\_調達期待容量\_電源等識別番号\_R 改訂回 数.xlsx」としてください。

> 【期待容量等算定諸元一覧】 例)2回目の提出となる場合 東京\_調達期待容量\_0123456789\_R1.xlsx  $\mathbf{1}$   $\mathbf{1}$ ー<br>エリア 電源等識別番号 改訂回数

期待容量の変更にあたっては「変更理由」欄に変更理由を記入ください。 入力完了後、内容を確認し「確認」ボタンをクリックして、「期待容量情報変更申込 確認画面」へ進みます。

注 1:期待容量は、原則追加オークションの期待容量登録期間のみ変更が可能です。 メインオークション後に期待容量を変更する事業者は、「変更理由」欄に変更理由 (例:設備更新に伴う増出力など)を記入して、それを証明する書類(例:増出力後 の発電事業届出書など)をアップロードして提出してください。

注 2:電源等情報に登録された設備容量を上回る容量に期待容量を変更することはできま せん。増出力等により期待容量を増加させる場合は、電源等情報の設備容量を変更の うえ、期待容量を変更してください。

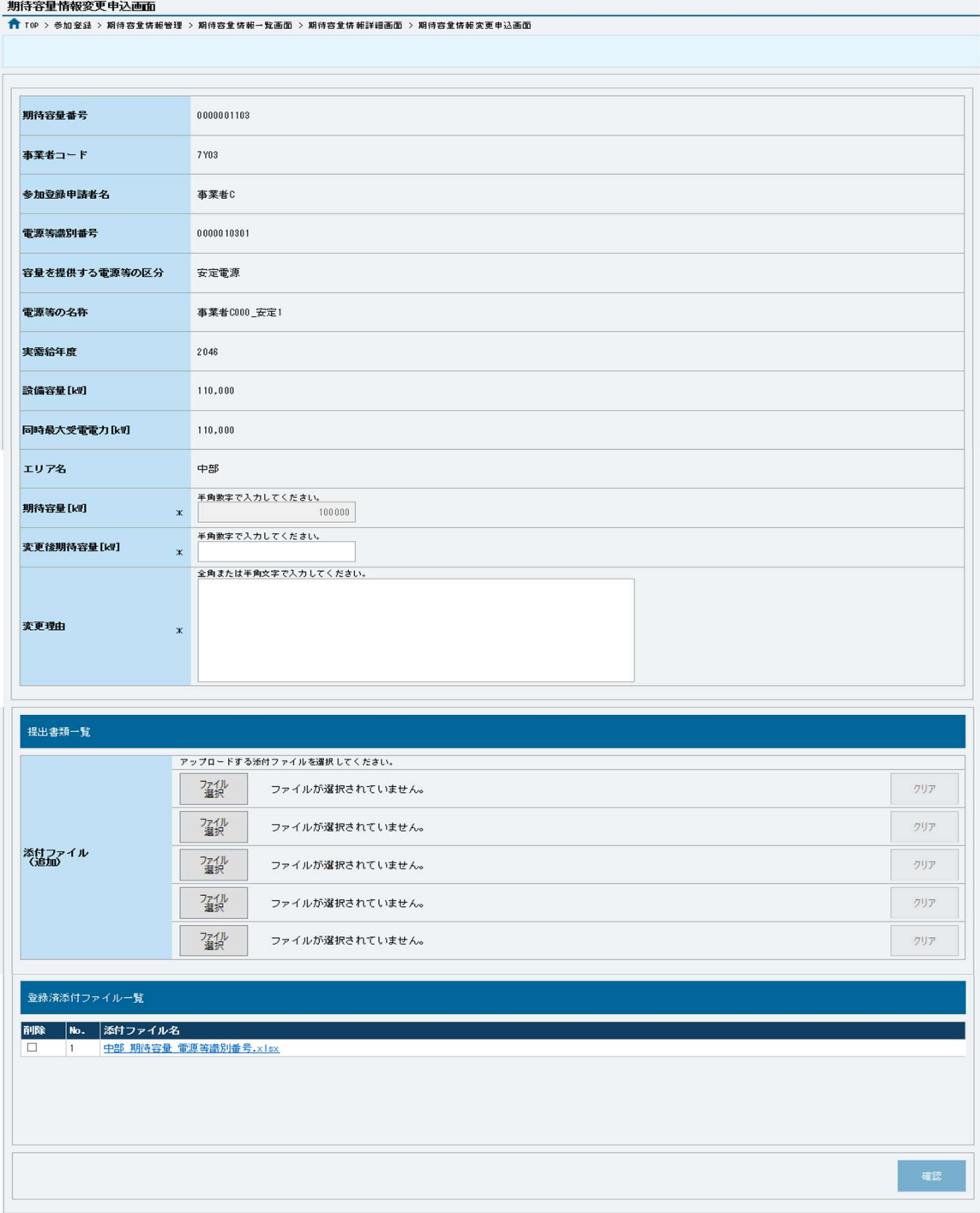

## 図 4-13「期待容量情報変更申込画面」 画面イメージ

#### 4.2.1.2 期待容量の登録内容変更の仮申込

「期待容量変更申込確認画面」にて、入力内容を再度確認します。申請内容に誤りが ない場合は「実行」ボタンをクリックし、「完了画面」に進みます。申請内容を修正 する場合は、「戻る」ボタンをクリックして、「期待容量変更申込画面」に戻ります。

注:なお、この段階では仮申込の状態であり、変更の申込は完了していませんので注意 してください。

#### 4.2.1.3 期待容量の登録内容変更の申込完了

『4.1.1-ア.4 期待容量の登録の申込完了』を参照してください。

#### 4.2.2 期待容量の変更の審査結果の確認(合格)

本項では、期待容量の変更申込後、本機関が内容を確認した結果、不備がなかった場 合の審査結果の確認について説明します(図 4-14 参照)。

4.2.2.1 合格通知の受領(期待容量の変更)

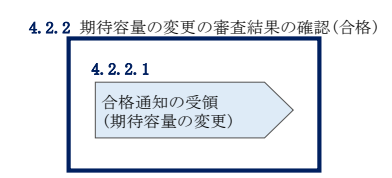

図 4-14 期待容量の変更の審査結果の確認(合格)

#### 合格通知の受領(期待容量の変更)  $4, 2, 2, 1$

期待容量の変更が完了した旨を記載したメールが、登録されたメールアドレスへ送付 されます。

#### 4.2.3 期待容量の変更の審査結果の確認(不合格)

本項では、期待容量の変更申込後、本機関が内容を確認した結果、不備がある場合の 審査結果の確認について説明します(図 4-15 参照)。

4.2.3.1 不合格通知の受領(期待容量の変更)

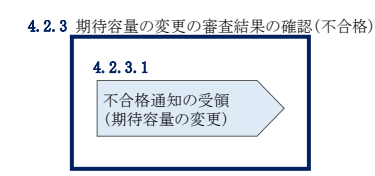

図 4-15 期待容量の変更の審査結果の確認(不合格)

#### 不合格通知の受領(期待容量の変更)  $4, 2, 3, 1$

『4.1.3.1 不合格通知の受領(期待容量の登録)』を参照してください。

#### 4.2.4 期待容量の変更の再申込

本項では、期待容量の変更の申込結果が不合格の場合の期待容量を再申込について、 手順を説明します (図 4-16 参照)。

- 4.2.4.1 期待容量の修正
- 4.2.4.2 期待容量の変更の再申込の仮申込
- 4.2.4.3 期待容量の変更の再申込の申込完了

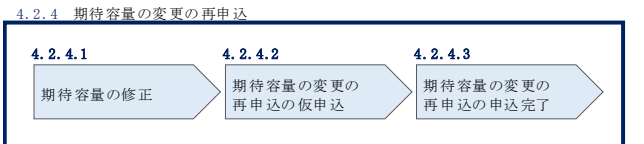

図 4-16 期待容量の変更の再申込の手順

#### 期待容量の修正  $4.2.4.1$

『4.1.4.1 期待容量の修正』を参照してください。

#### $4, 2, 4, 2$ 期待容量の変更の再申込の仮申込

『4.1.4.2 期待容量の登録の再申込の仮申込』を参照してください。

#### $4, 2, 4, 3$ 期待容量の変更の再申込の申込完了

『4.1.4.3 期待容量の登録の再申込の申込完了』を参照してください。

# Appendix.1 登録可能な電源等の一覧

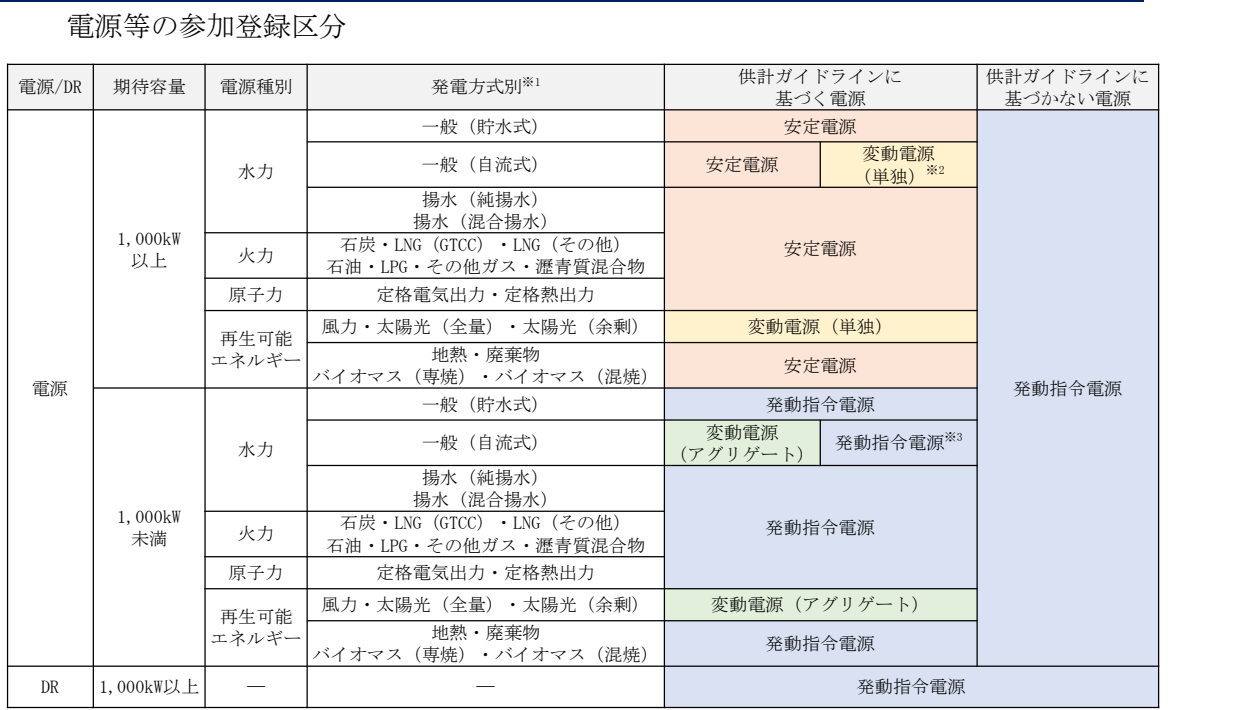

電源等の参加登録区分

※1:蓄電池は発動指令電源として参加可能です。

- ※2:ダム水位から供給力を算定している場合および調整係数に調整能力を加算している 場合は安定電源、調整係数のみで供給力を算定している場合は変動電源(単独)とな ります。ただし、安定電源として参加する場合、容量市場システムに登録する発電方 式の区分としては「一般(貯水式)」を選択してください。
- ※3:ダム水位から供給力を算定している場合および調整係数に調整能力を加算している 場合は発動指令電源、調整係数のみで供給力を算定している場合は変動電源(アグリ ゲート)となります。ただし、発動指令電源として参加する場合、容量市場システム に登録する発電方式の区分としては「一般(貯水式)」を選択してください。

# Appendix.2 容量オークションに係る取次に合意したことが分かる

#### 書類の記載事項

#### 1. 容量オークションにおける取次について

容量オークションにおいて、他社の電源を用いて応札する行為を取次とします。こ の場合、容量確保契約は応札を行った事業者(取次事業者)と本機関の間で契約す ることとなり、リクワイアメント、ペナルティ等は当該事業者に科せられます。ま た、当該事業者に容量確保契約金額を交付します。

#### 2.容量オークションに係る取次に合意したことが分かる書類

具体的には、以下の点が確認できる書類を提示願います。

- ・電源等の所有者が容量オークションに係る取次に合意していること
- ・取次を行う電源が特定できること
- ・容量オークションの対象実需給年度

#### 3.取次における注意事項

取次を行う際には、以下の点に注意してください。

・アセスメント情報の提供

電源等の所有者は、容量市場用発電計画、容量停止計画、発電実績およびその 他提出書類等について、取次事業者を通じて本機関に提出することとしてくださ い。

#### ・精算

取次事業者と電源等の所有者の間で、精算の取り決めを行ってください

# Appendix.3 様式一覧

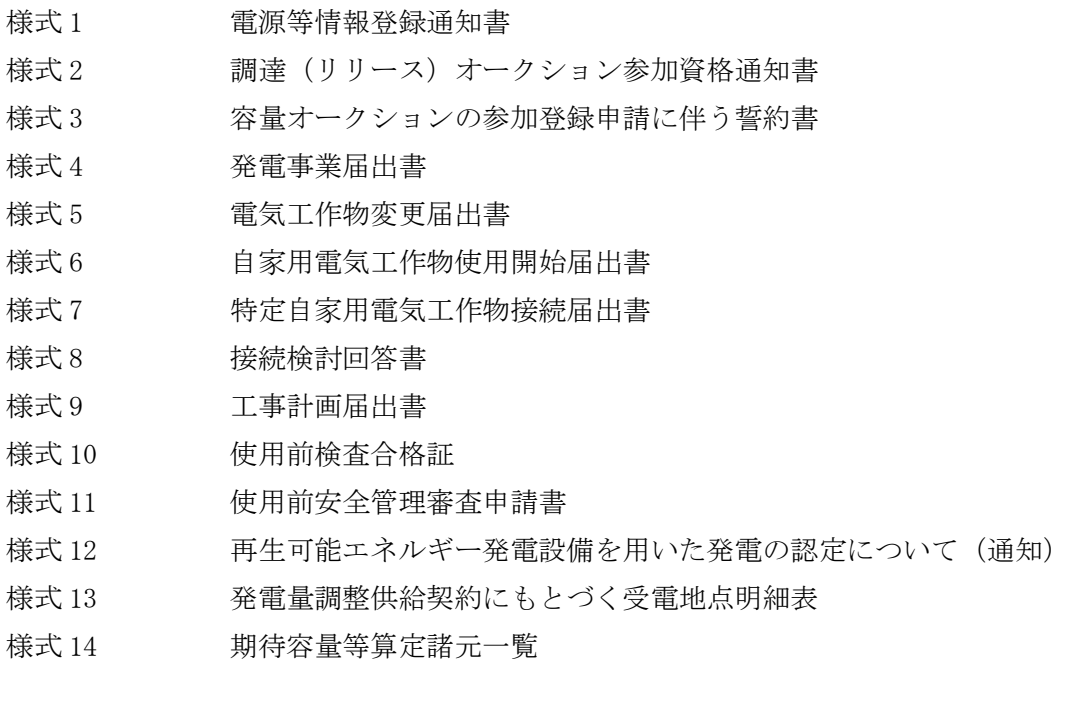

様式 1 電源等情報登録通知書

発行日: XXXX 年 XX 月 XX 日 通知書番号: XXXXXXXXXX-XXX

電源等情報登録通知書

○○株式会社 ○○○□□□ 殿

電力広域的運営推進機関

XXXX年XX月XX日付の電源等情報の登録申込について、業務規程第32条の9に基づき審査した結果、 下記のとおり合格となりましたことを通知いたします。

記

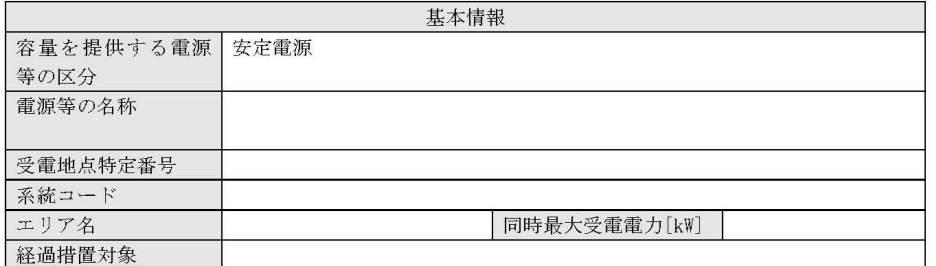

 $1\neq 2$ 

## 様式 1 電源等情報登録通知書

発行日: XXXX 年 XX 月 XX 日 通知書番号: XXXXXXXXXX-XXX

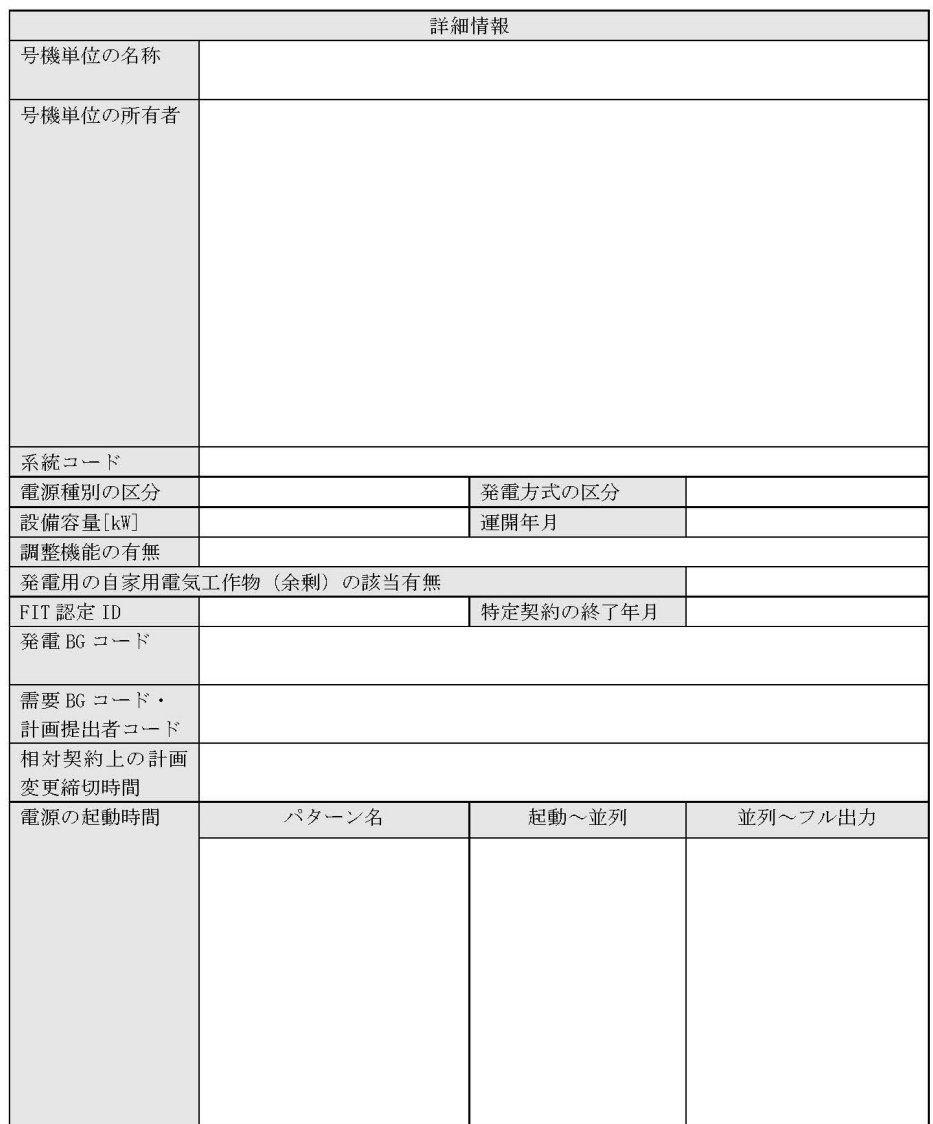

以上

 $2\neq 2$ 

様式 1 電源等情報登録通知書

発行日: XXXX 年 XX 月 XX 日 通知書番号: XXXXXXXXXX-XXX

#### 電源等情報登録通知書

○○株式会社 ○○○□□□ 殿

電力広域的運用推進機関

XXXX年 XX 月 XX 日付の電源等情報の登録申込について、業務規程第32条の9に基づき審査した結果、 下記のとおり合格となりましたことを通知いたします。

記

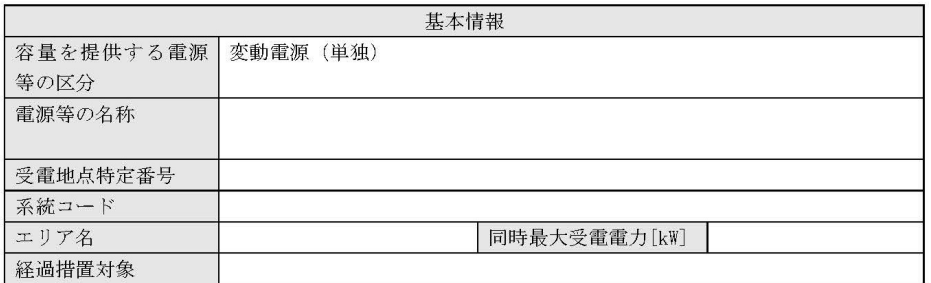

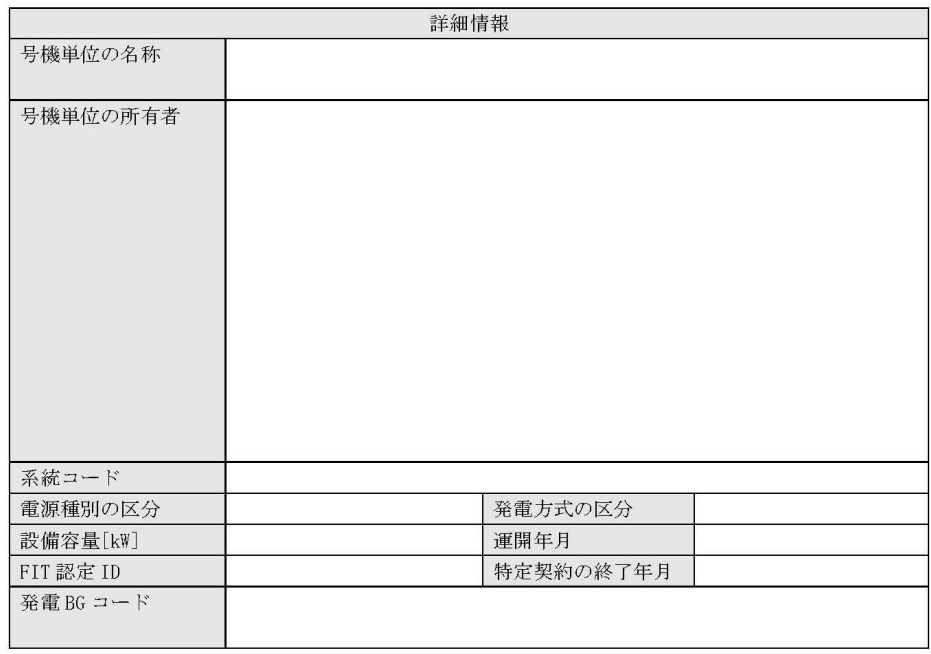

電力広域的運営推進機関 容量市場業務マニュアル 追加オークションの参加登録 編 Appendix.3 様式一覧

## 様式 1 電源等情報登録通知書

発行日: XXXX 年 XX 月 XX 日 通知書番号: XXXXXXXXXX-XXX

#### 電源等情報登録通知書

○○株式会社 ○○○□□□ 殿

#### 電力広域的運用推進機関

XXXX年 XX月 XX日付の電源等情報の登録申込について、業務規程第32条の9に基づき審査した結果、 下記のとおり合格となりましたことを通知いたします。

記

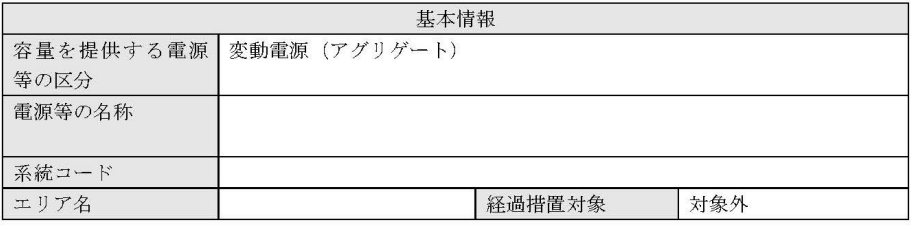

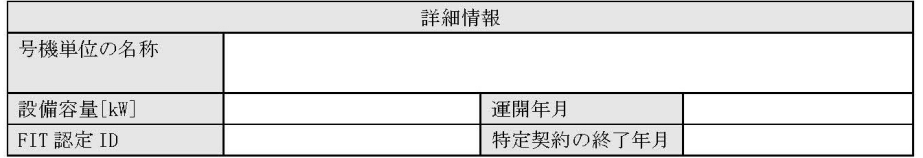

以上

 $1\neq 1$ 

電力広域的運営推進機関 容量市場業務マニュアル 追加オークションの参加登録 編 Appendix.3 様式一覧

様式 1 電源等情報登録通知書

発行日: XXXX 年 XX 月 XX 日 通知書番号: XXXXXXXXXX-XXX

電源等情報登録通知書

○○株式会社 ○○○□□□ 殿

電力広域的運営推進機関

XXXX年 XX 月 XX 日付の電源等情報の登録申込について、業務規程第32条の9に基づき審査した結果、 下記のとおり合格となりましたことを通知いたします。

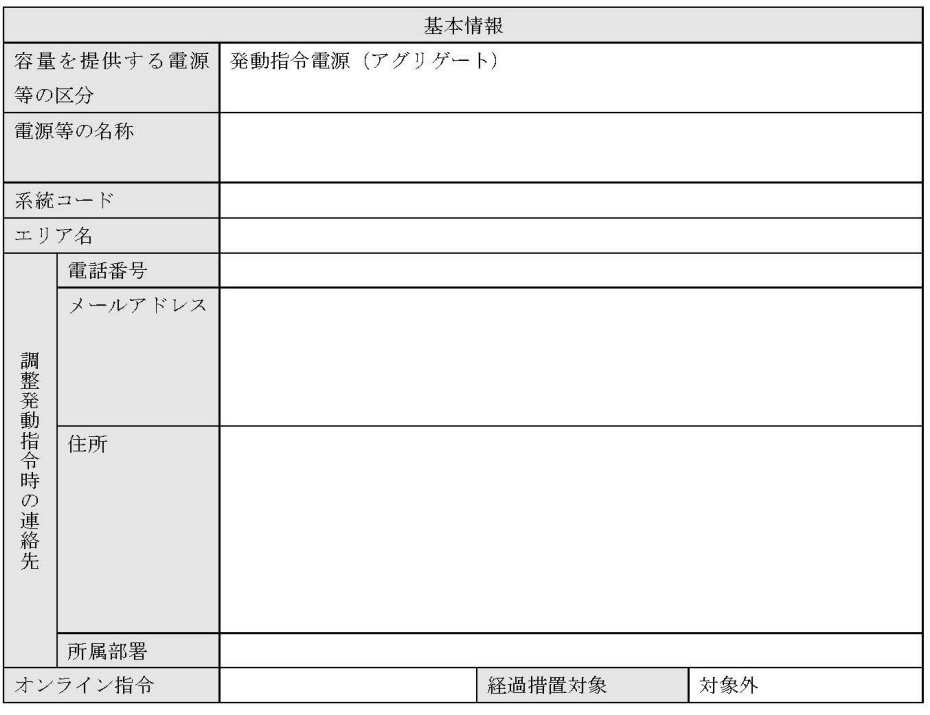

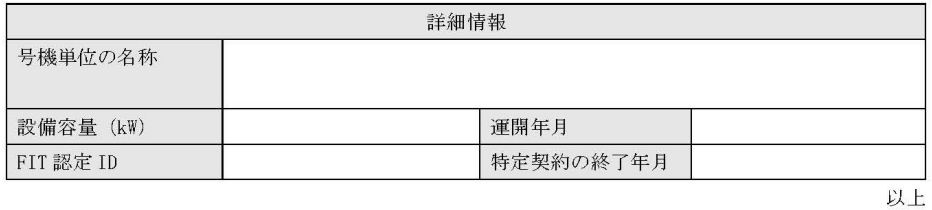

記

## 様式 2 調達(リリース)オークション参加資格通知書

発行日: YYYY 年MM月DD日 通知書番号: YYYY-9-9999999999-XXX

#### NNNNNNNNNN 参加資格通知書

電力広域的運営推進機関

下記の電源等が NNNNNNNNN への参加が可能であることを通知いたします。

記

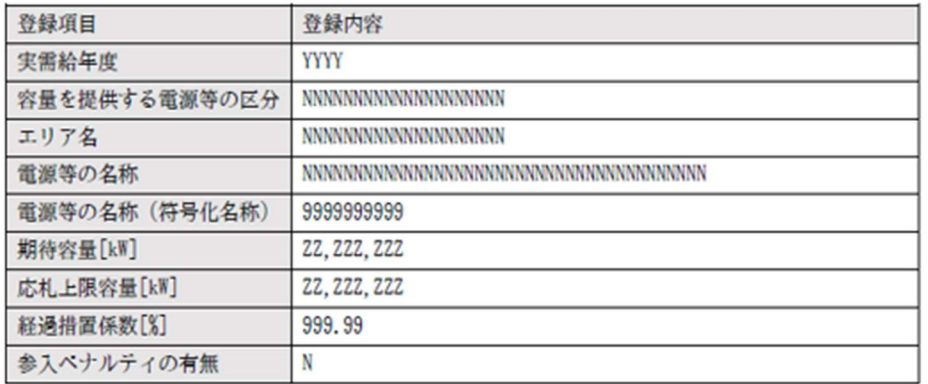

以上

#### 様式 3 2 容量オークションの参加登録申請に伴う誓約書

#### 様式 1

電力広域的運営推進機関 殿

年 月 日

 $\textcircled{\tiny{f}}$ 

#### 容量オークションの参加登録申請に伴う誓約書

#### 所在地 名称又は商号

代表者

当社は、容量オークションへの参加登録を申請するにあたり、下記に掲げる事項を誓約しま す。なお、誓約事項に違反した場合、当社は、容量オークションの参加資格の取消し、損害の賠 償その他の不利益を被ることとなっても、一切異議を申し立てません。

記

(誓約事項)

- 1. 容量オークション募集要綱にしたがって手続きを行うこと。
- 電気事業法その他の法令、関係当局より公表されたガイドライン、送配電等業務指針その他  $2.$ 貴機関が定めた規程を遵守すること。
- 3. 参加登録申請にあたっては、真実かつ正確な情報を提供するものとし、虚偽の情報提供や提 出資料の改ざん等を行わないこと。
- 4. 容量オークションの公正を害する行為をしないこと。
- 5. 容量オークションにおける応札情報の登録が完了したことをもって容量確保契約の申込みを 行ったものとみなし、容量オークションの約定結果の公表日において、貴機関との間で、公 表内容にしたがった容量確保契約が成立することに同意すること。
- 6. 容量オークションで落札者となった場合は、貴機関との間で貴機関が指定する様式の容量確 保契約書を締結すること。
- 7. 当社が容量オークションへの参加にあたって貴機関に提出した情報は、容量オークションの 運営上の必要がある場合には、貴機関から関係当局または一般送配電事業者に対し提供され ることをあらかじめ承諾し、一切異議を申し立てないこと。
- 8. 容量オークションへの参加にあたって、個人情報の保護に関する法律その他の法令にしたが って、個人情報を適切に取り扱うこと。
- 9. 貴機関が容量オークションの運営上の必要があると判断し、貴機関から情報提供や調査等へ の協力を依頼された場合、速やかにこれに応じること。
- 10. 当社の役員もしくは従業員が、暴力団、暴力団員、暴力団員でなくなった時から5年を経過 しない者、暴力団準構成員、暴力団関係企業、総会屋等、社会運動等標ぼうゴロまたは特殊 知能暴力集団等その他これらに準ずる者に該当しないこと、およびこれらの者と密接な関わ りを有していないこと。また、自らまたは第三者を利用して、暴力的な要求行為、法的責任 を超える不当な要求行為、詐術・脅迫的行為、偽計又は威力を用いた信用棄損行為および業 務妨害行為その他これらに準ずる行為を行わないこと。

以上

## 様式 4 発電事業届出書

#### 様式第 31の17 (第45条の19関係)

#### 発電事業届出書

年 月 日

殿

#### 住所 氏名 (名称及び代表者の氏名) 印

次のとおり発電事業を営みたいので、電気事業法第 27 条の 27 第1項の規定により届け 出ます。  $\overline{\phantom{a}}$  $\overline{\phantom{0}}$ 

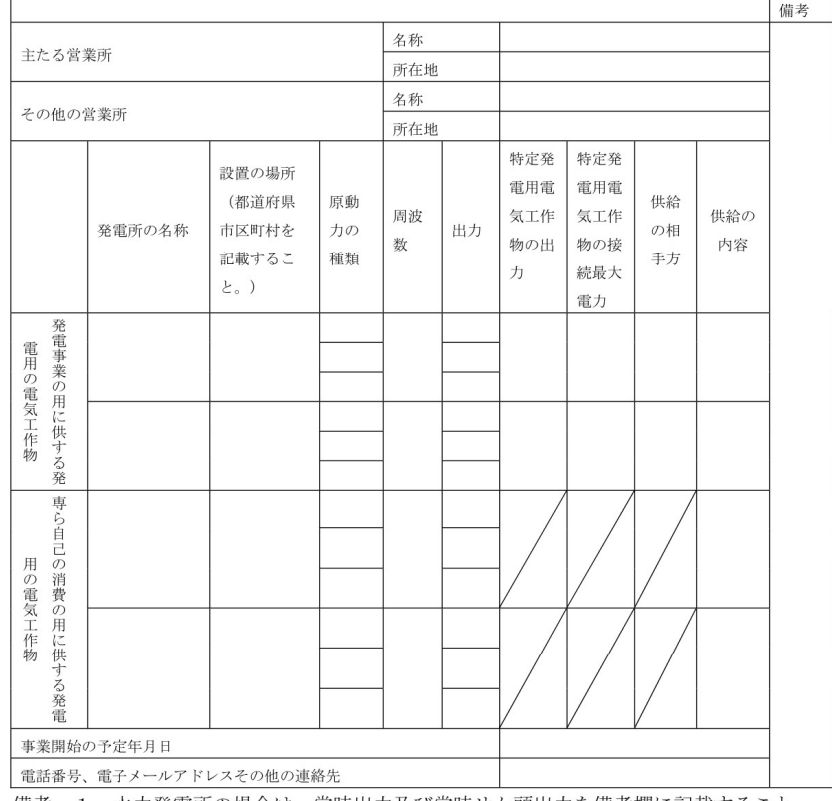

備考 1 水力発電所の場合は、常時出力及び常時せん頭出力を備考欄に記載すること。 2 一般送配電事業者にその一般送配電事業の用に供するための電気を発電し、当 該電気を供給することを約している場合にあっては、その供給の相手方及びその 様式 5 雷気工作物変更届出書

#### 電気工作物変更届出書

年 月 日

殿

住所 氏名(名称及び代表者の氏名)

次のとおり電気工作物の変更をしたい(変更をした)ので、電気事業法第9条第1項 (第9条第2項)の規定により届け出ます。

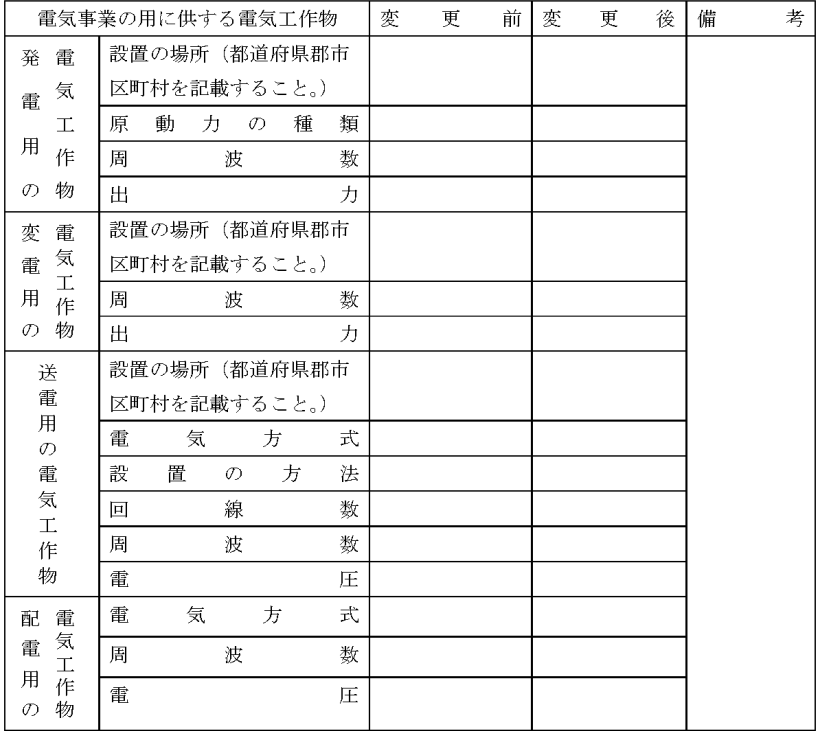

備考1 水力発電所の場合は、常時出力及び常時せん頭出力を備考欄に記載すること。

2 送電線路の回線数が設計回線数と異なる場合は、設計回線数を備考欄に記載する こと。

3 送電線路の電圧が設計電圧と異なる場合は、設計電圧を備考欄に記載すること。

4 当該項目のない欄は、省略すること。

5 用紙の大きさは、日本工業規格 A4 とすること。

## 様式 6 自家用電気工作物使用開始届出書

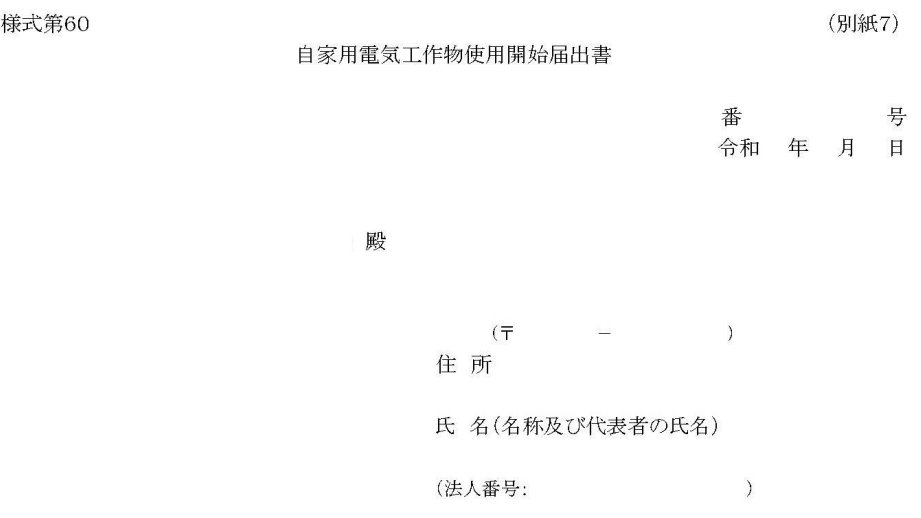

次のとおり自家用電気工作物の使用を開始したので、電気事業法第53条の規定により届け出ます。

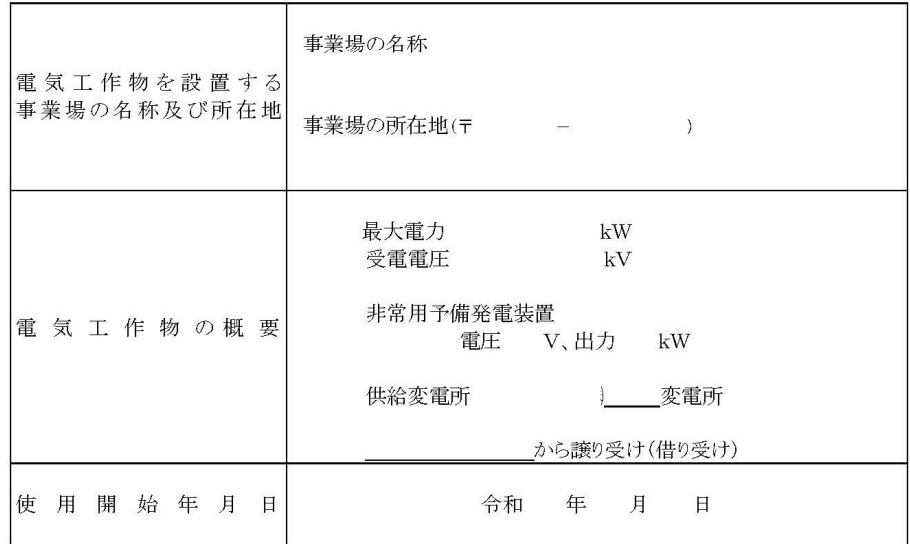

(備考)1. 用紙の大きさは、日本産業規格A4とすること。

2. 代表者の押印は、省略可能。

#### 様式 7 特定自家用電気工作物接続届出書

#### 様式第31の25 (第45条の28関係)

特定自家用電気工作物接続届出書

年 月 日

殿

住所

氏名 (名称及び代表者の氏名) 印

次のとおり特定自家用電気工作物と一般送配電事業者の電線路とを電気的に接続したの で、電気事業法第28条の3第1項の規定により届け出ます。

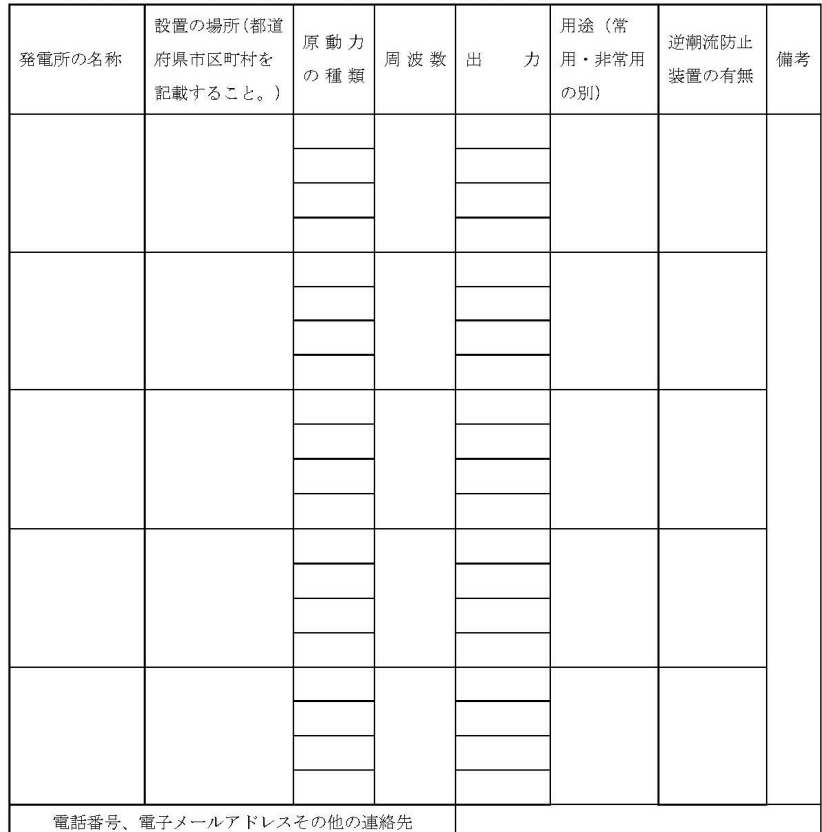

|<br>|備考 1 用紙の大きさは、日本工業規格A4とすること。

2 氏名を記載し、押印することに代えて、署名することができる。この場合にお いて、署名は必ず本人が自署するものとする。

様式 8 接続検討回答書

# 別添

# 接続検討回答書

(高圧版)

様式 AP8-20181001 年 月 日

#### 1. 申込者等の概要

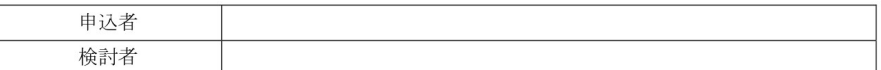

回答日

#### 2. 接続検討の申込内容

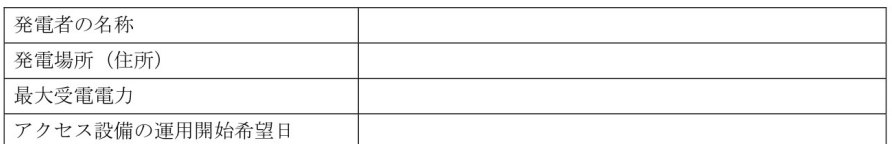

#### 3. 接続検討結果

#### (1) 希望受電電力に対する連系可否

(a) 連系可否:可·否 (※但し、「(5) 申込者に必要な対策」が必要となります)

- (b) (連系否の場合) 否とする理由:
- (c) (連系否の場合) 代替案または代替案を示せない理由:
- (d) (連系否の場合) 連系可能な最大受電電力:

#### (2) 系統連系工事の概要(工事費負担金工事以外も含めた全ての工事)

(a) 工事概要図

(b) 連系点·送電線ルートの選定理由:

(c) 工事の必要性と設備規模:

秘密情報 目的外使用·第三者への開示を禁止します ○○電力株式会社

様式 9 工事計画届出書

(事業場番号  $\rightarrow$ 

## 工事計画届出書

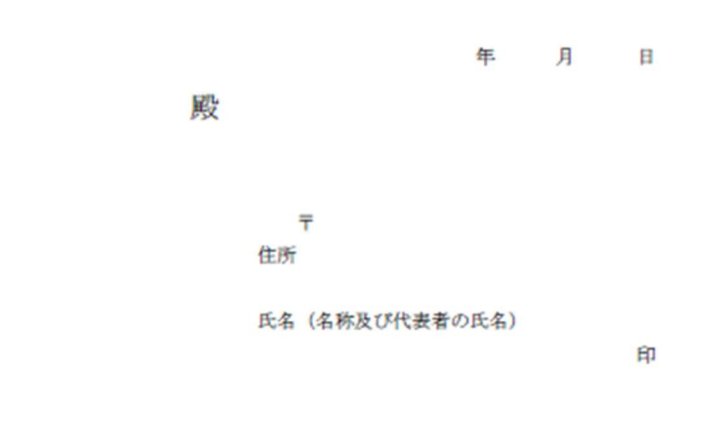

電気事業法第48条第1項の規定により別紙工事計画書のとおり工事の計画を届け出ます。
電力広域的運営推進機関 容量市場業務マニュアル 追加オークションの参加登録 編 Appendix.3 様式一覧

様式 10 使用前検査合格証

# 使用前検査合格証

原規規発第 OOOO 号

○○電力株式会社 代表取締役社長 ○○ ○○ 殿

平成○○年○月○日付け発本原第○○号(平成○○年○月○○日付け発本原第○○号、 平成○○年○月○日付け原発本第○号、平成○○年○月○○日付け原発本第○○○号及び 平成○○年○月○○日付け原発本第○○号をもって変更の内容を説明する書類の提出)を もって申請がありました発電用原子炉施設については、核原料物質、核燃料物質及び原子 炉の規制に関する法律第43条の3の11第1項の規定に基づき、合格とします。

平成〇〇年〇月〇〇日

原子力規制委員会

### 様式 11 使用前安全管理審査申請書

様式第52の2 (第73条の7関係)

# 使用前安全管理審查申請書

年 月 日

 $\,$  )

殿

 $\overline{T}$ 住所 氏名 (名称及び代表者の氏名) 印

(事業場番号

電気事業法第51条第3項の規定により次のとおり審査を受けたいので申請します。

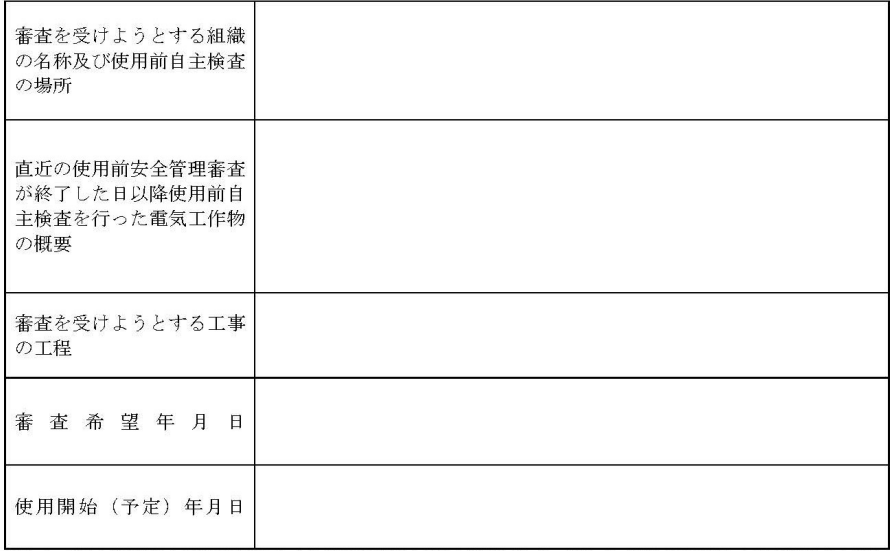

備考 1. 直近の使用前安全管理審査が終了した日以降使用前自主検査の概要の欄には、法第 48 条第1項の規程による届出年月日を附記 ・・』2000.00万mm以エピ<del>になる。</del><br>- すること。<br>2. 用紙の大きさは日本産業規格 A4 とすること。<br>3. 氏名を記載し、押印することに代えて、署名することができる。この場合において、署名は必ず本人が自署するものとする。

## 様式 12 再生可能エネルギー発電設備を用いた発電の認定について(通知)

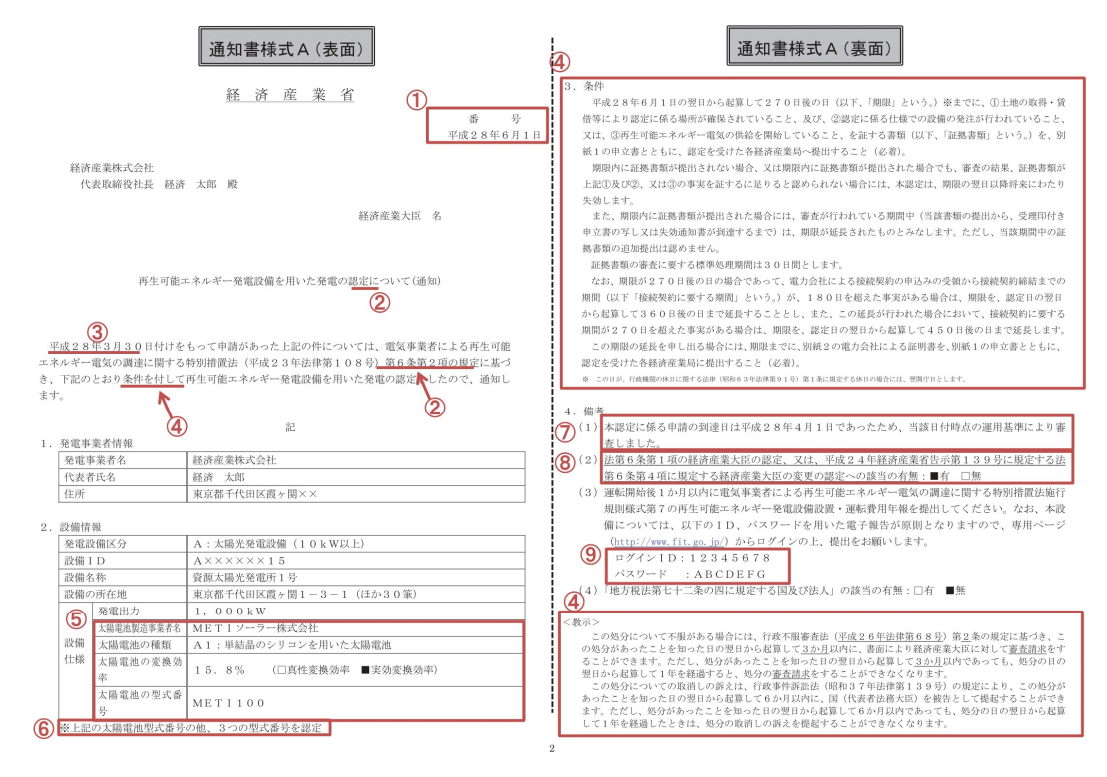

様式 12 再生可能エネルギー発電設備を用いた発電の認定について(通知)

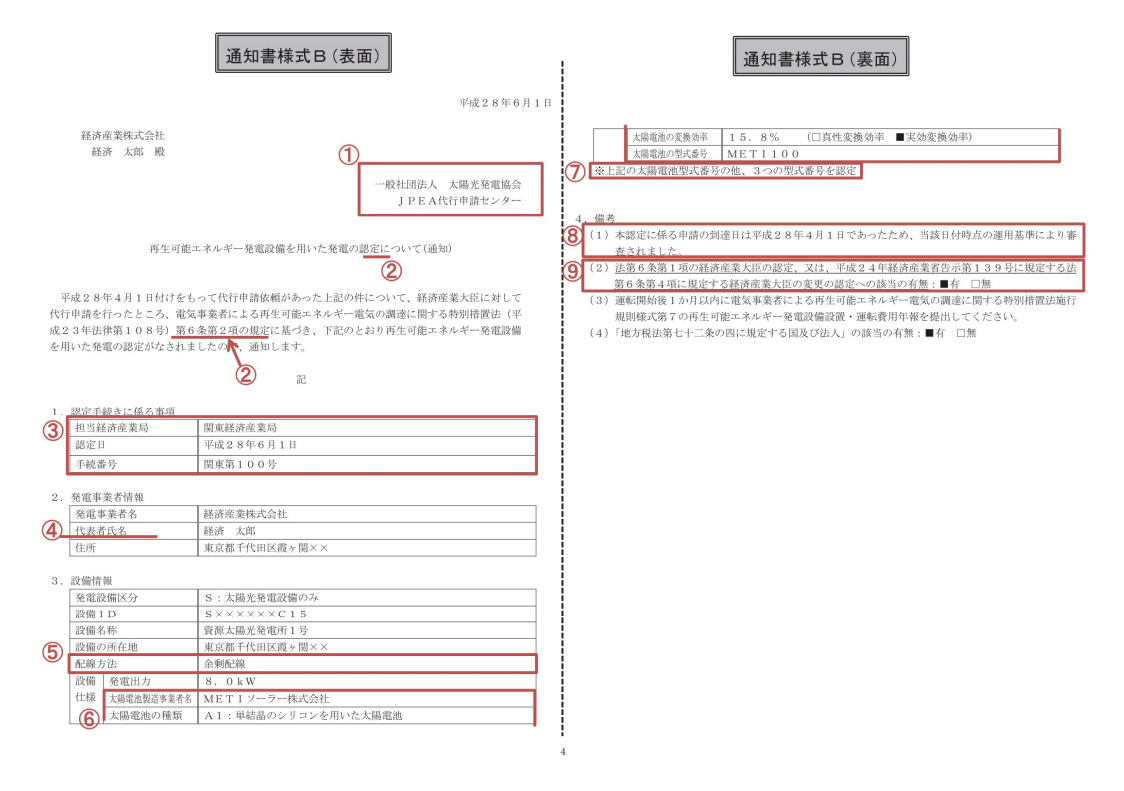

## 様式 13 子 発電量調整供給契約にもとづく受電地点明細表

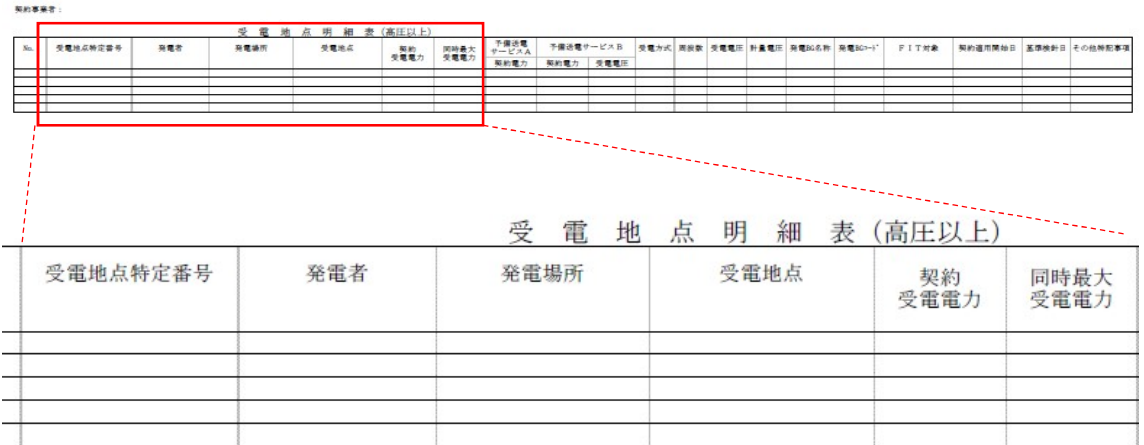

### 様式 14-1 期待容量等算定諸元一覧<火力、水力(純揚水以外)、原子力、新エネ (地熱、バイオマス、廃棄物のみ) >

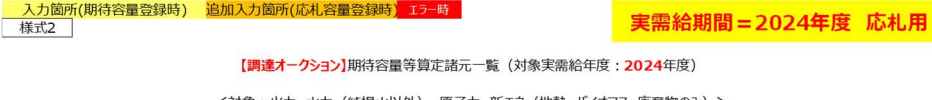

<対象: 火力、水力 (純揚水以外)、原子力、新エネ (地熱、バイオマス、廃棄物のみ) >

※期待容量の登録申込の際、チェックしてください

□ 電源等情報に実需給年度の時点で想定される情報が登録されていることを確認しました。

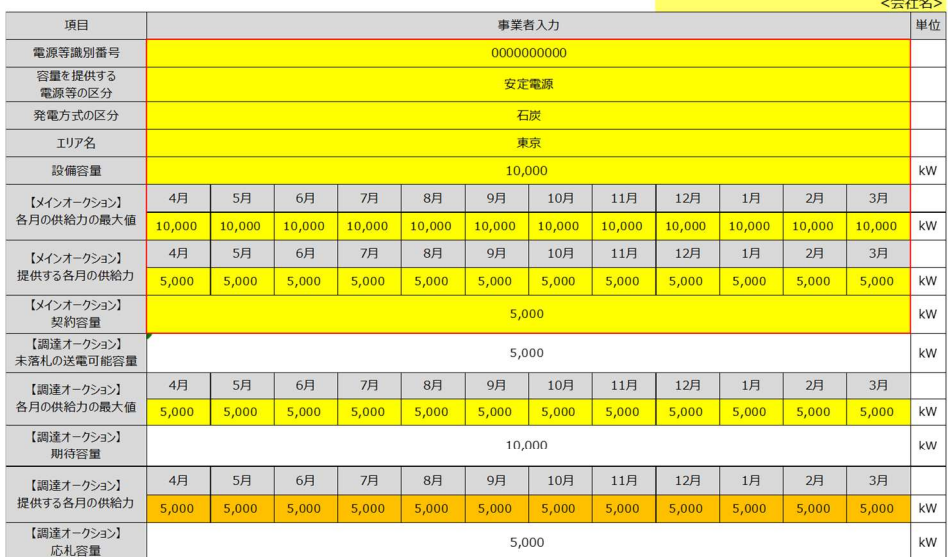

(記載要領)

しば吸要制)<br>1.以下の項目については、期待容量の登録期間中**(2023/4/4~4/20)**に容量市場システムに登録して下さい。<br>・電源等識別番号については、電源等情報(基本情報)に登録した後に、容量市場システムで付番された番号を記載して下さい。

・電源等識別番号については、電源等情報(基本情報)に登録した後に、容量市場システムで付番された番号を記載して下さい。<br>-容量を提供する電源等の区分については、安定電源としてださい。<br>-突電方式の区分については、電源等情報(詳細情報)に登録した区分を記載して下さい。<br>-エリア名については、電源等情報(詳細情報)に登録した「エリア名」を記載して下さい。<br>-は2012年に、このこのには、電源等情報(詳細情報)に登録した「公開をご紹介していた」

#### 期待容量等算定諸元一覧<水力 (純揚水のみ) > 様式 14-2

# <mark> 入力箇所(期待容量登録時) 追加入力箇所(応札容量登録時</mark> エラ<del>−時</del><br>様式2 │

実需給期間=2024年度 応札用

 $\triangle$ <sup>14</sup>

【調達オークション】期待容量等算定諸元一覧 (対象実需給年度: 2024年度)

<対象:水力 (純揚水のみ) >

※期待容量の登録申込の際、チェックしてください<br>- □ 電源等情報に実需給年度の時点で想定される情報が登録されていることを確認しました。

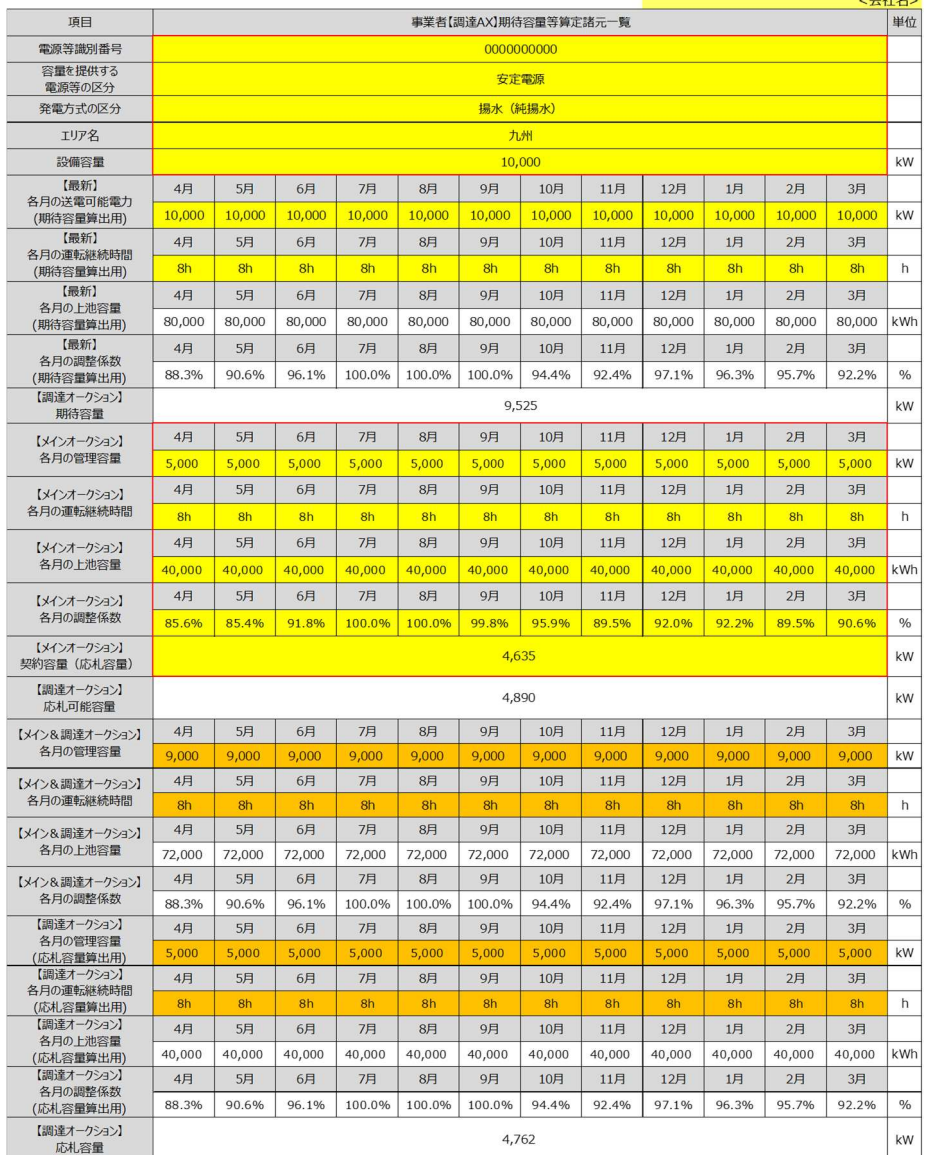

(記載要領)

### 様式 14-3 期待容量等算定諸元一覧<水力(自流式のみ)、新エネ(太陽光、風力 のみ)  $>$

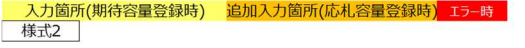

実需給期間=2024年度 応札用

【調達オークション】期待容量等算定諸元一覧 (対象実需給年度: 2024年度)

対象:水力 (自流式のみ)、新エネ (太陽光,風力のみ)

※期待容量の登録申込の際、チェックしてください

□ 電源等情報に実需給年度の時点で想定される情報が登録されていることを確認しました。

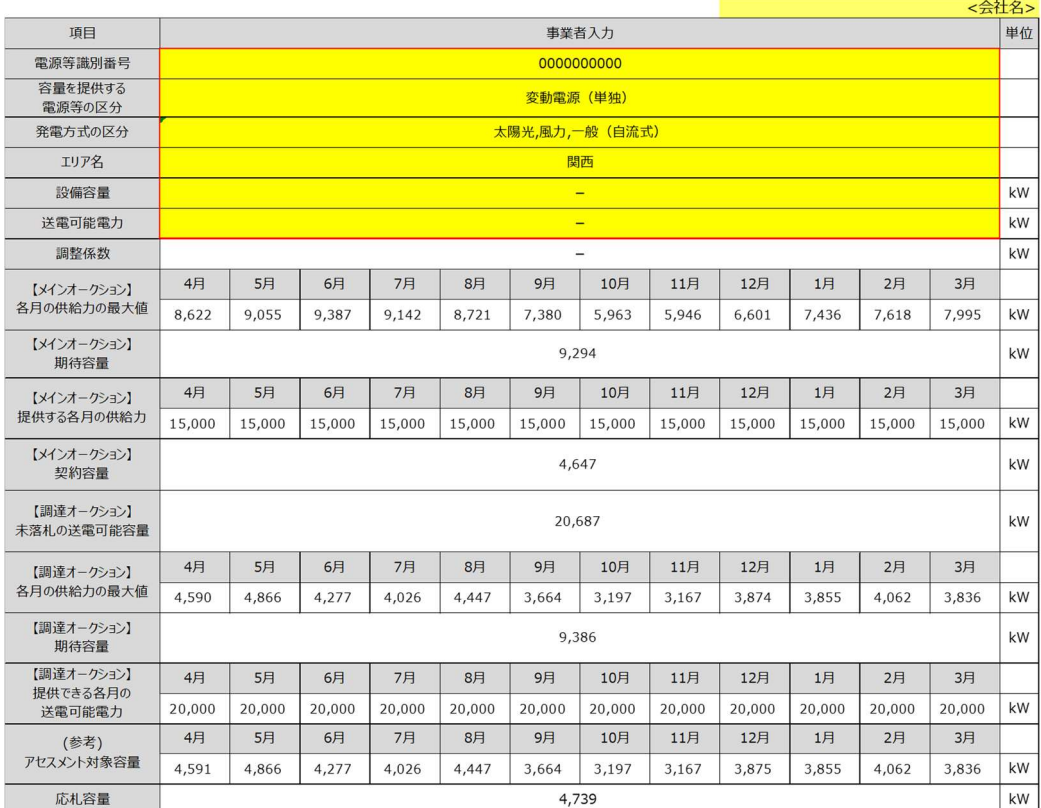

(記載要領)

(記載要領)<br>1. 以下の項目については、期待容量の登録期間中**(2023/4/12~4/28)**に容量市場システムに登録して下さい。<br>- ・電源等識別番号については、**電源等情報(基本情報)**に登録した後に、容量市場システムで付番された番号を記載して下さい。<br>- 容量を提供する電源等の区分については、電源等情報(基本情報)に登録した区分を選択して下さい。<br>- 発電方式の区分については、選択した入力シートの発電方式の区分が自動で記載され

・エリア名については、電源等情報(基本情報)に登録した「エリア名」を記載して下さい。<br>・各月の供給力の最大値については、自動計算されます。応札時に応札容量を減少させる際の参考としてください。<br>・-期待容量については、自動計算されます。(<u>この値が容量オークションに応札する際の応札容量の上限値になります。)</u><br>2.以下の項目については、期待容量等算定諸元一覧の容録期間中(<mark>2023/6/14~6/20)</mark>に容量市場システムに登録して下さい

# ▌Append i x. 4 図表一覧

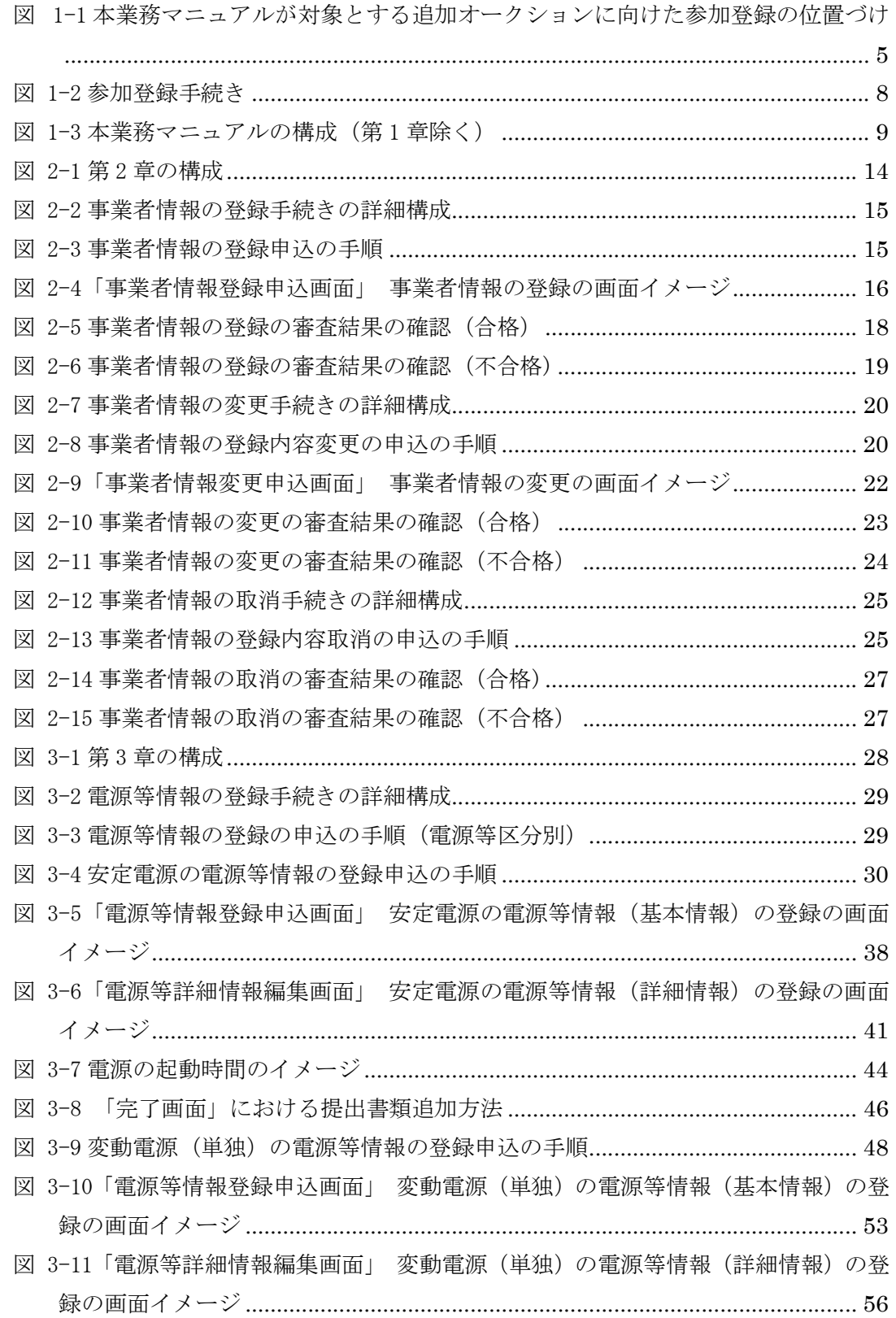

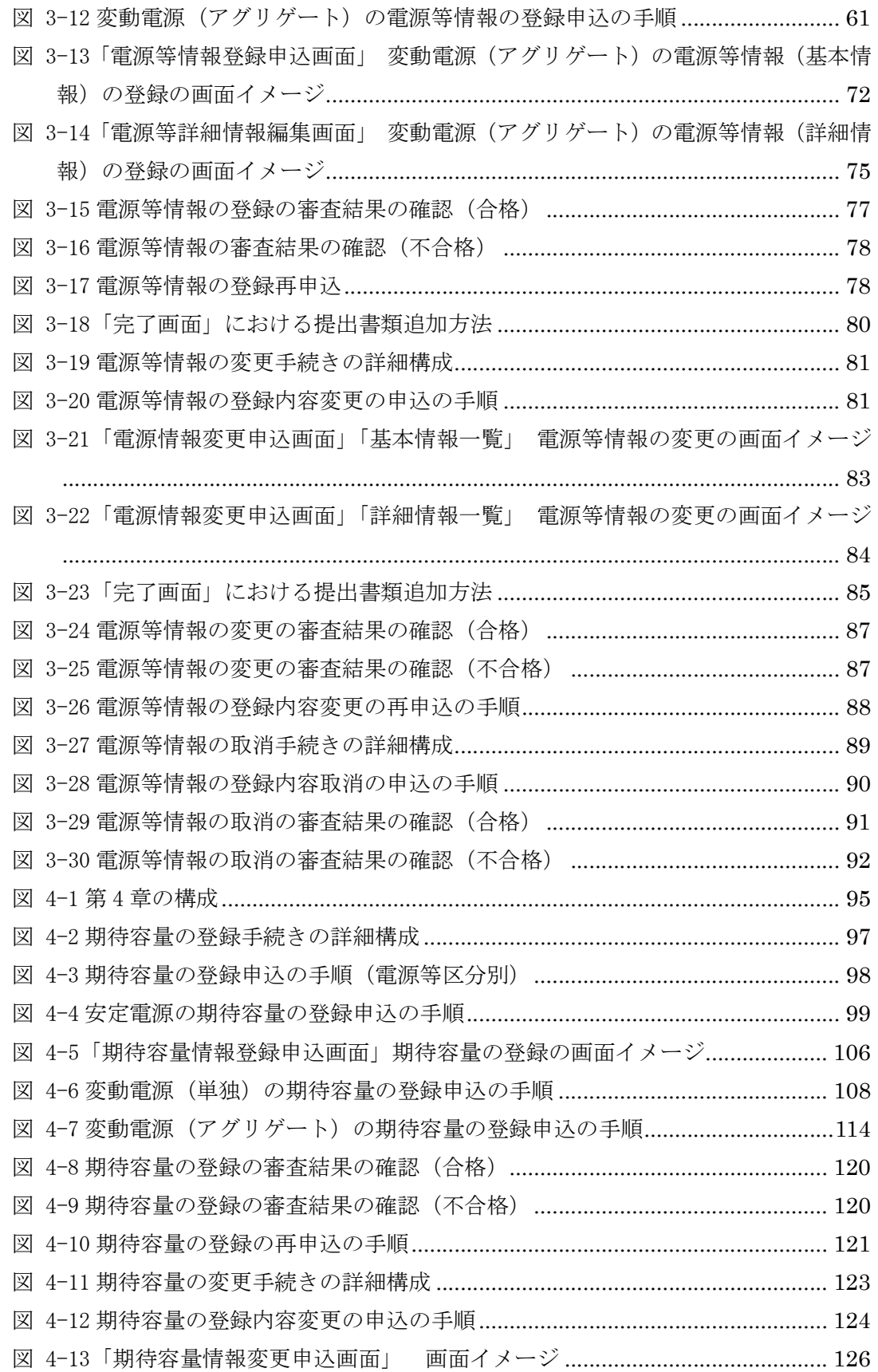

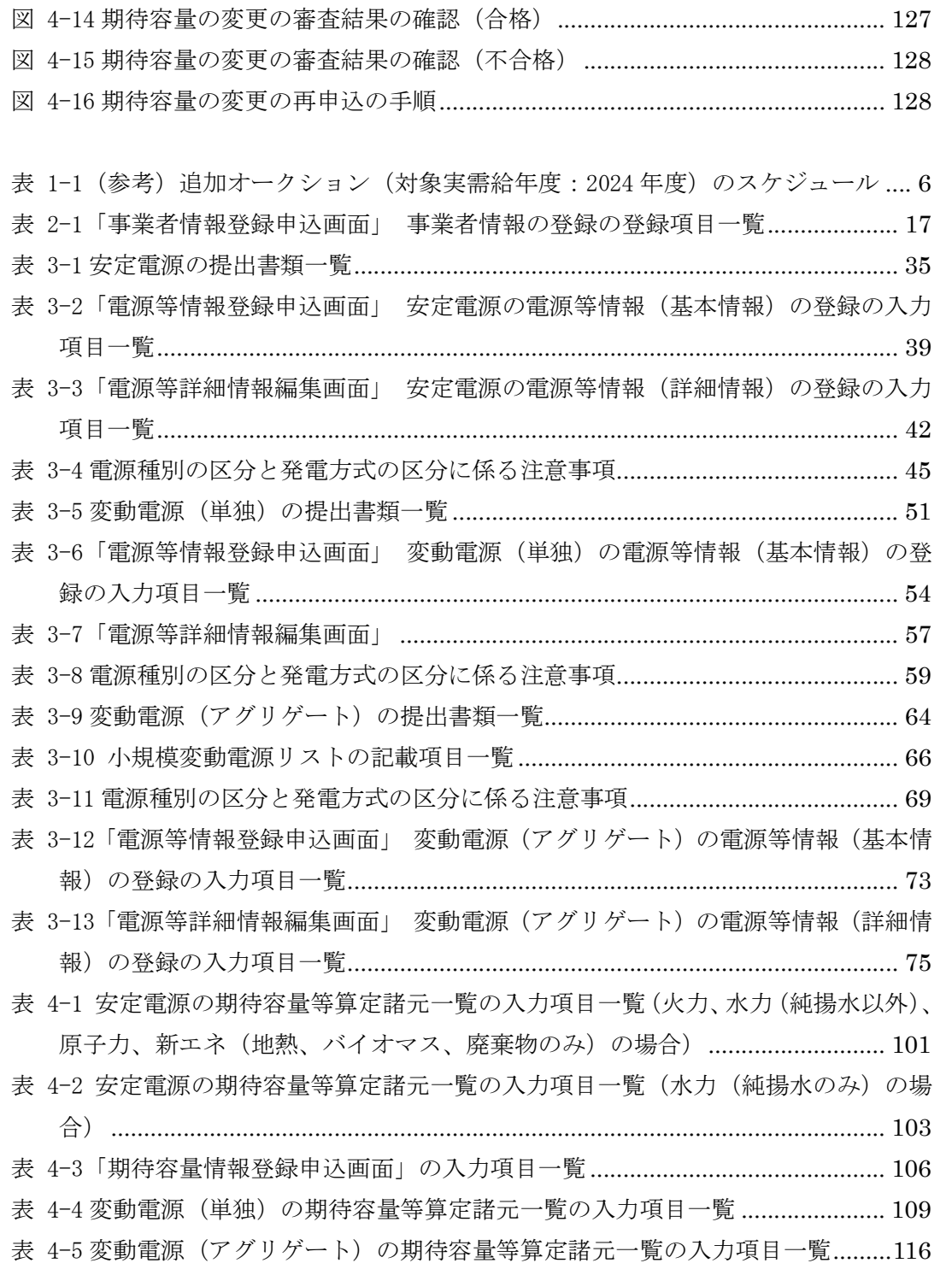

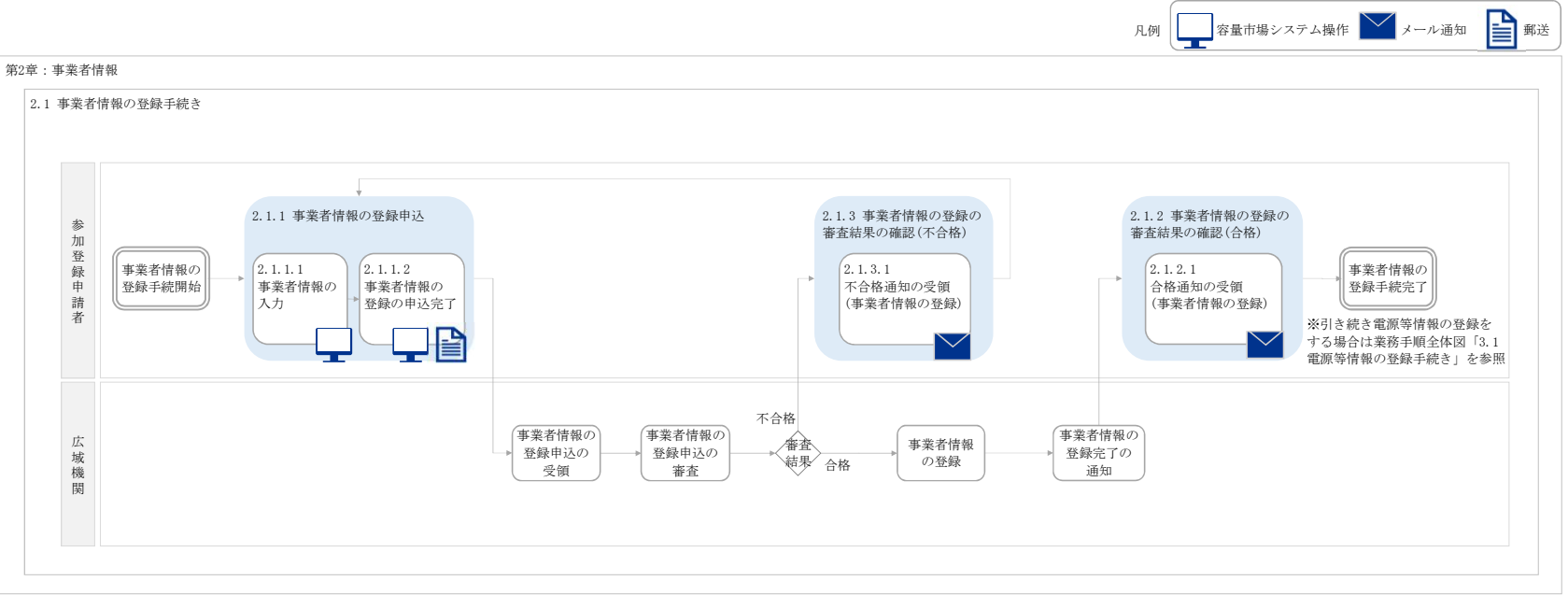

※調達オークションへ参加可能な電源等は、メインオークションでの落札有無や電源等の状況によって事情 かみになります。

※リリースオークションへ参加資格のある電源はメインオークションで落札された電源であることから、リ<br>リースオークションに参加を希望する事業者については、既に事業者情報・電源等情報・期待容量が登録さ<br>れているので、事前の参加登録は必要ありません。

#### 業務手順全体図

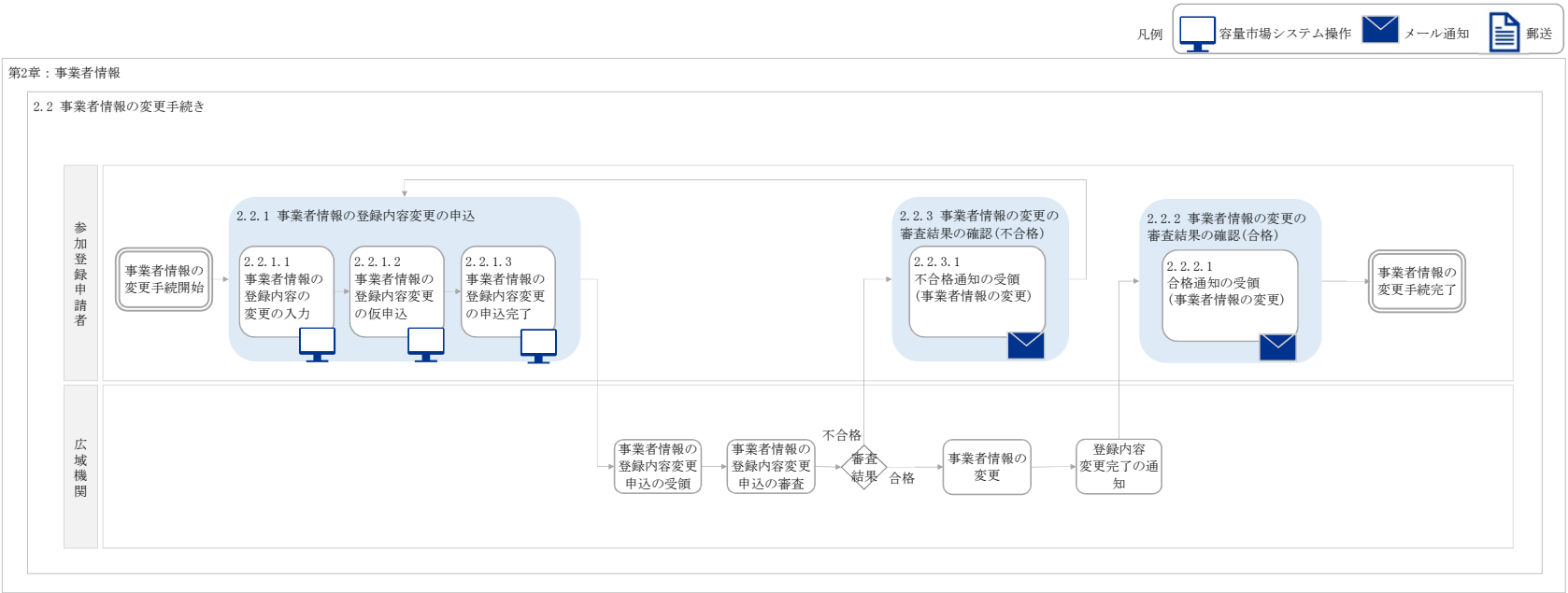

業務手順全体図

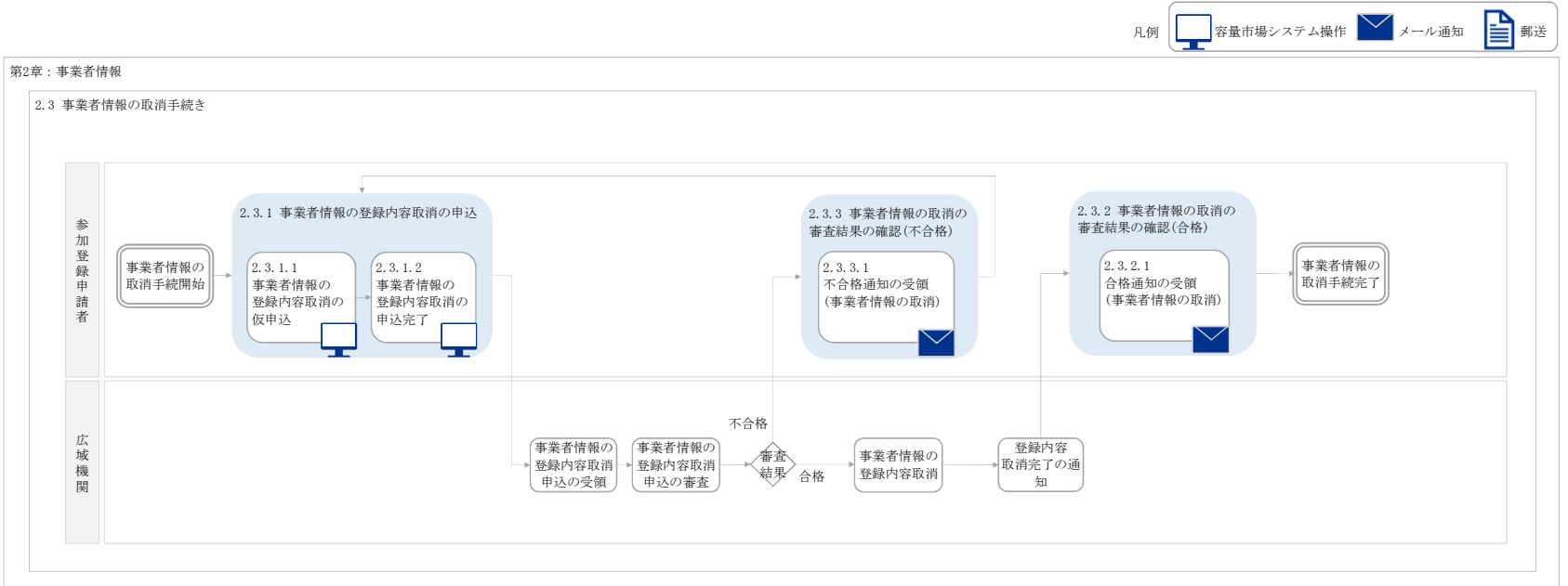

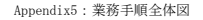

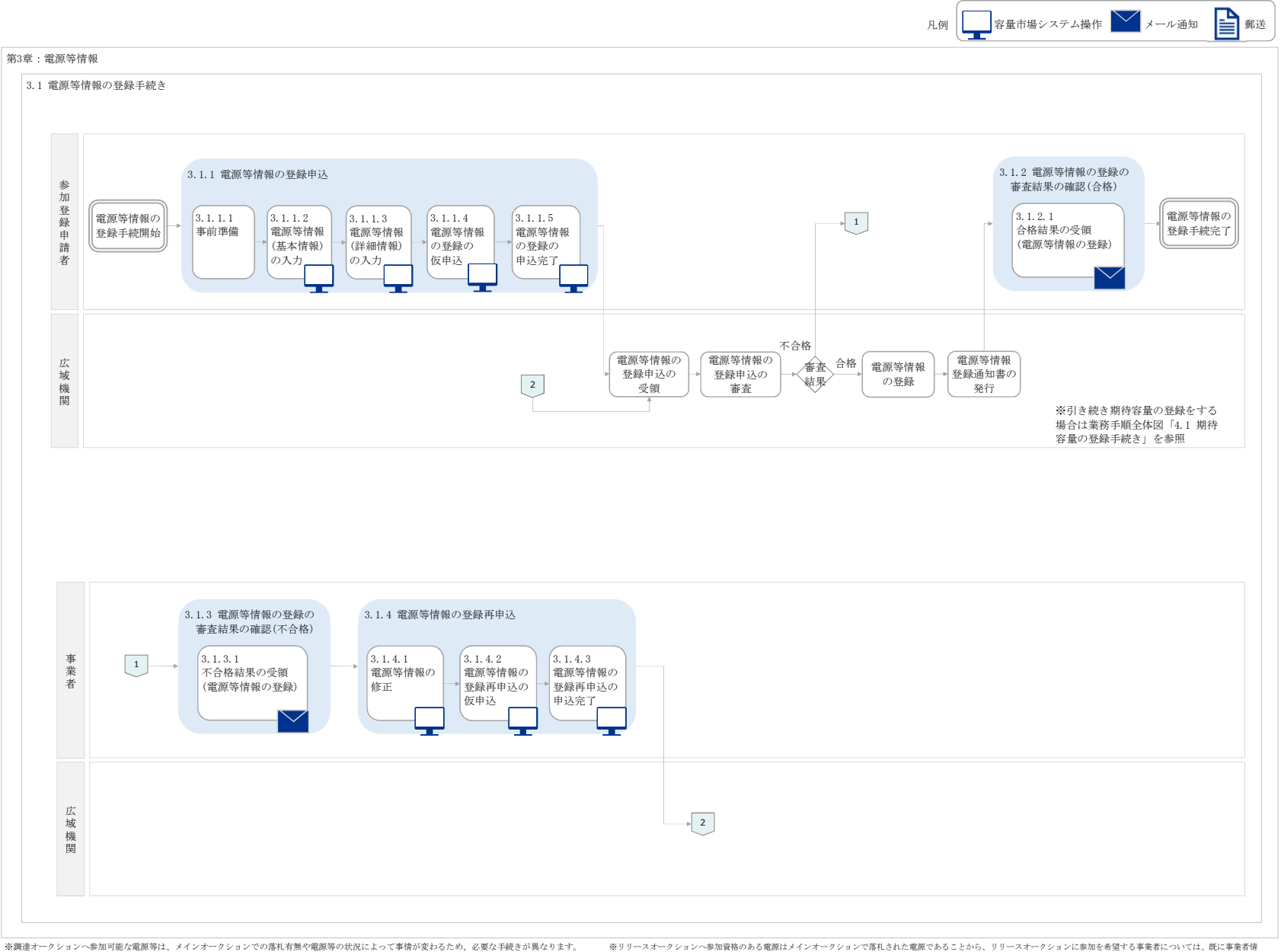

※リリースオークションへ参加資格のある電源はメインオークションで落札された電源であることから、リリースオークションに参加を希望する事業者については、既に事業者情<br>報・電源等情報・期待容量が登録されているので、事前の参加登録は必要ありません。

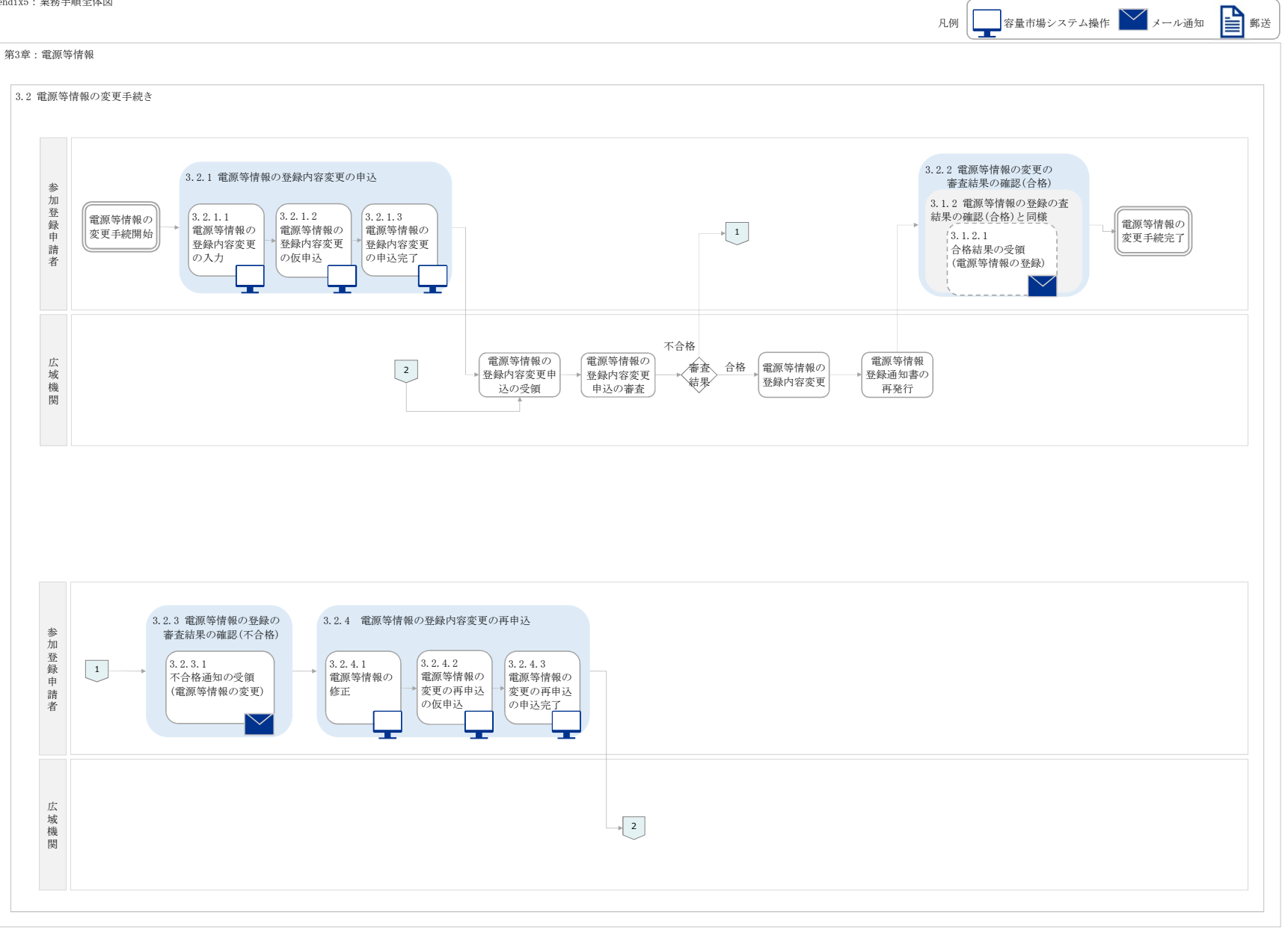

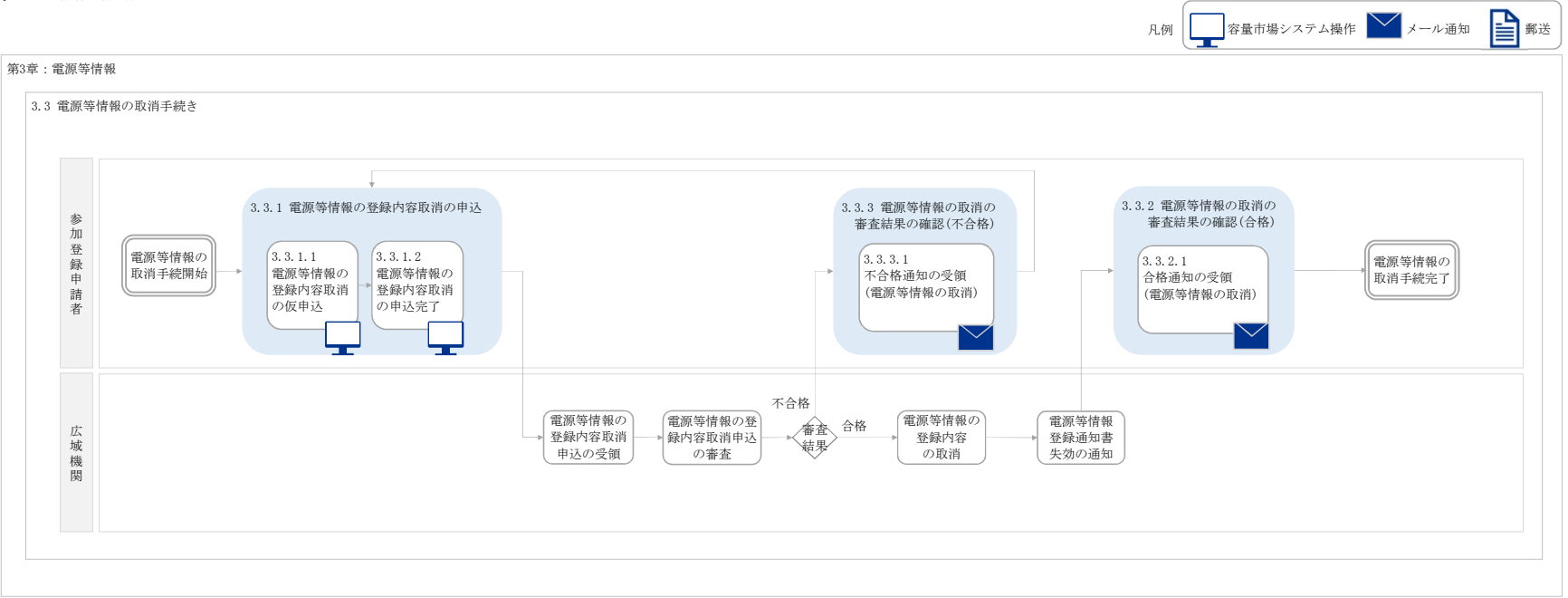

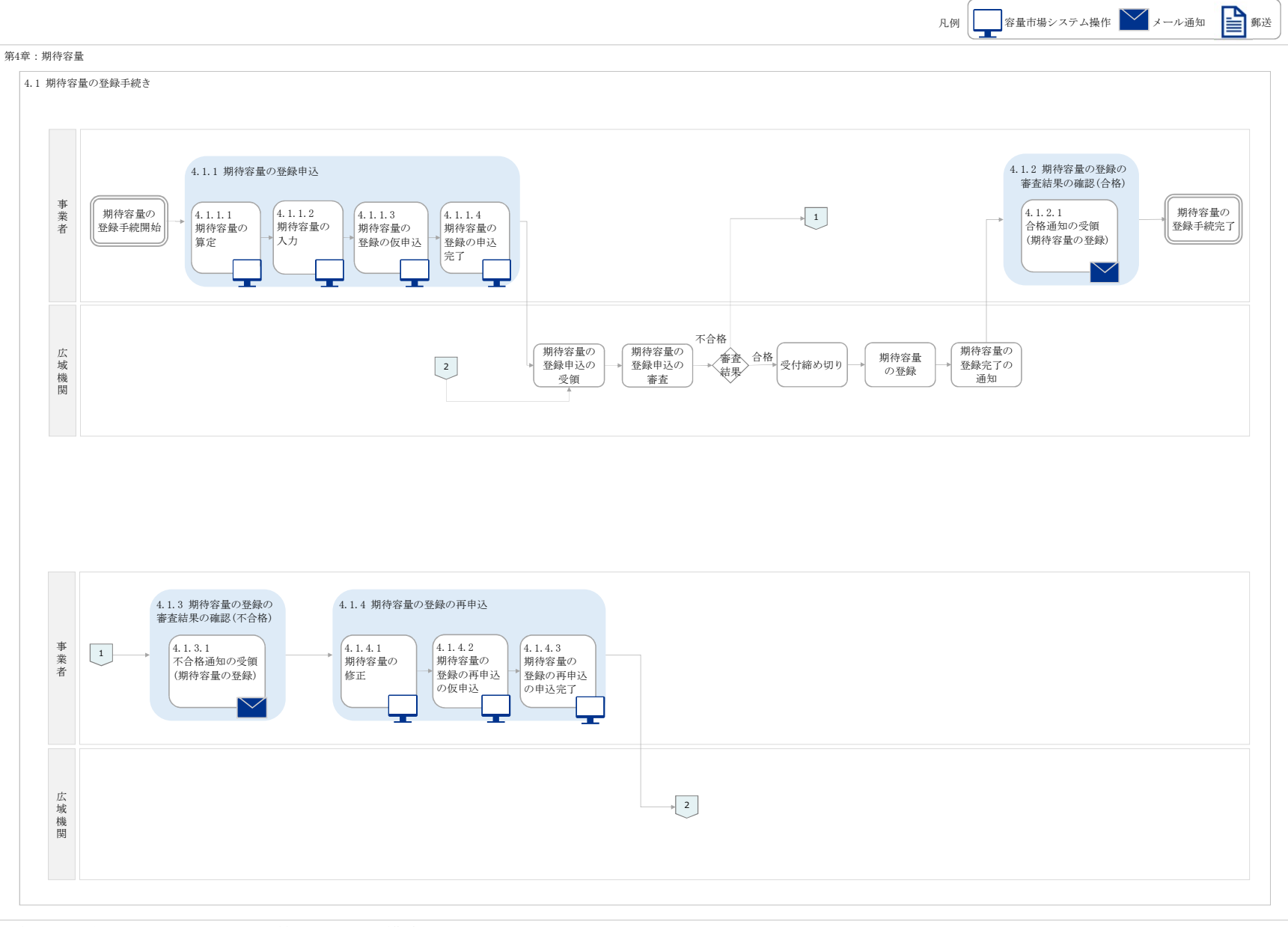

※調達オークションへ参加可能な電源等は、メインオークションでの落札有無や電源等の状況によって事情が変わるため、必要な手続きが異なります。

※リリースオークションへ参加資格のある電源はメインオークションで落札された電源であることから、リリースオークションに参加を希望する事業者については、既に事業者情<br>報・電源等情報・期待容量が登録されているので、事前の参加登録は必要ありません。

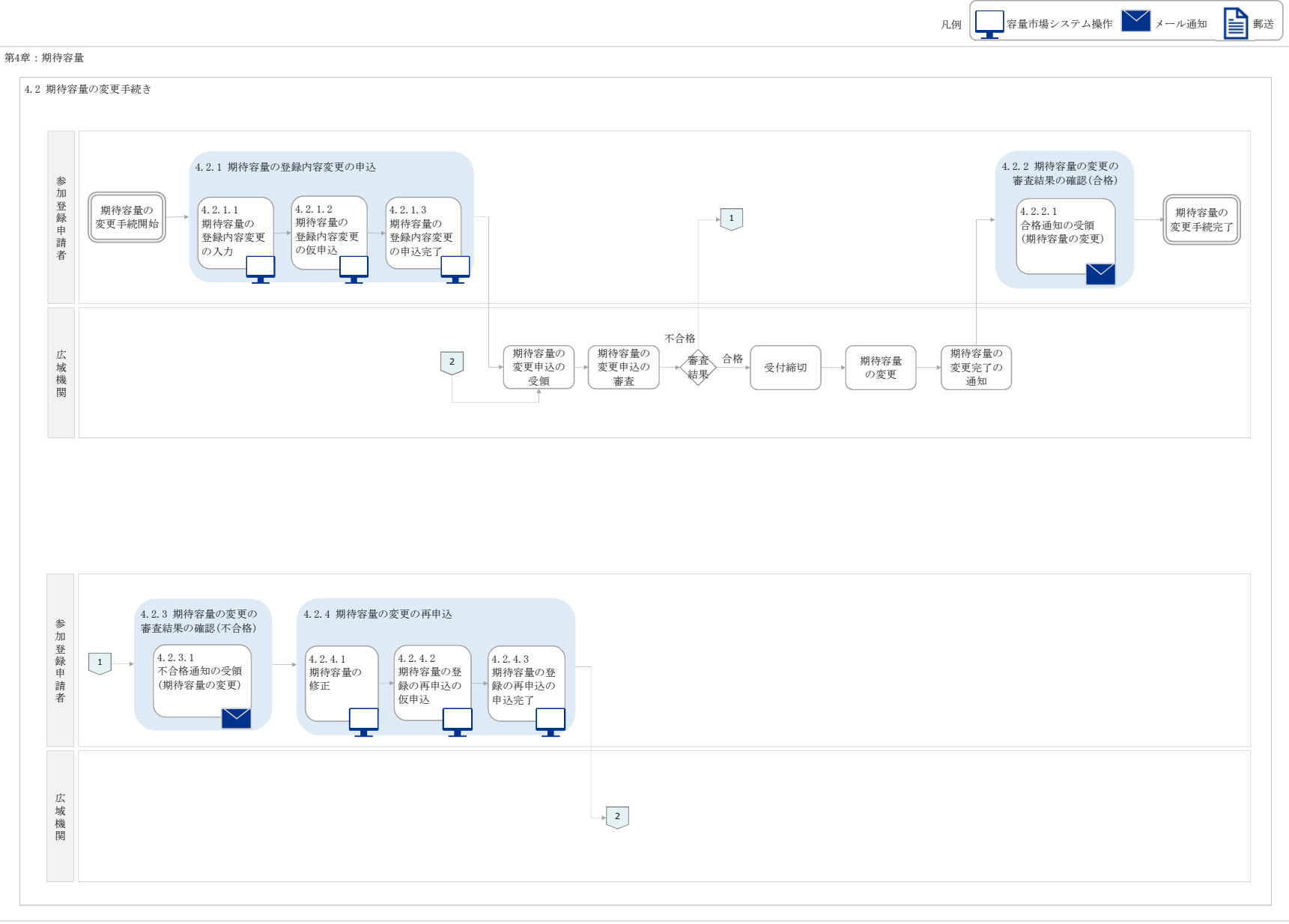